# WINMAPPINGGENIUS2007

# ООО "НПК ЕВРОПРОМСЕРВИС"

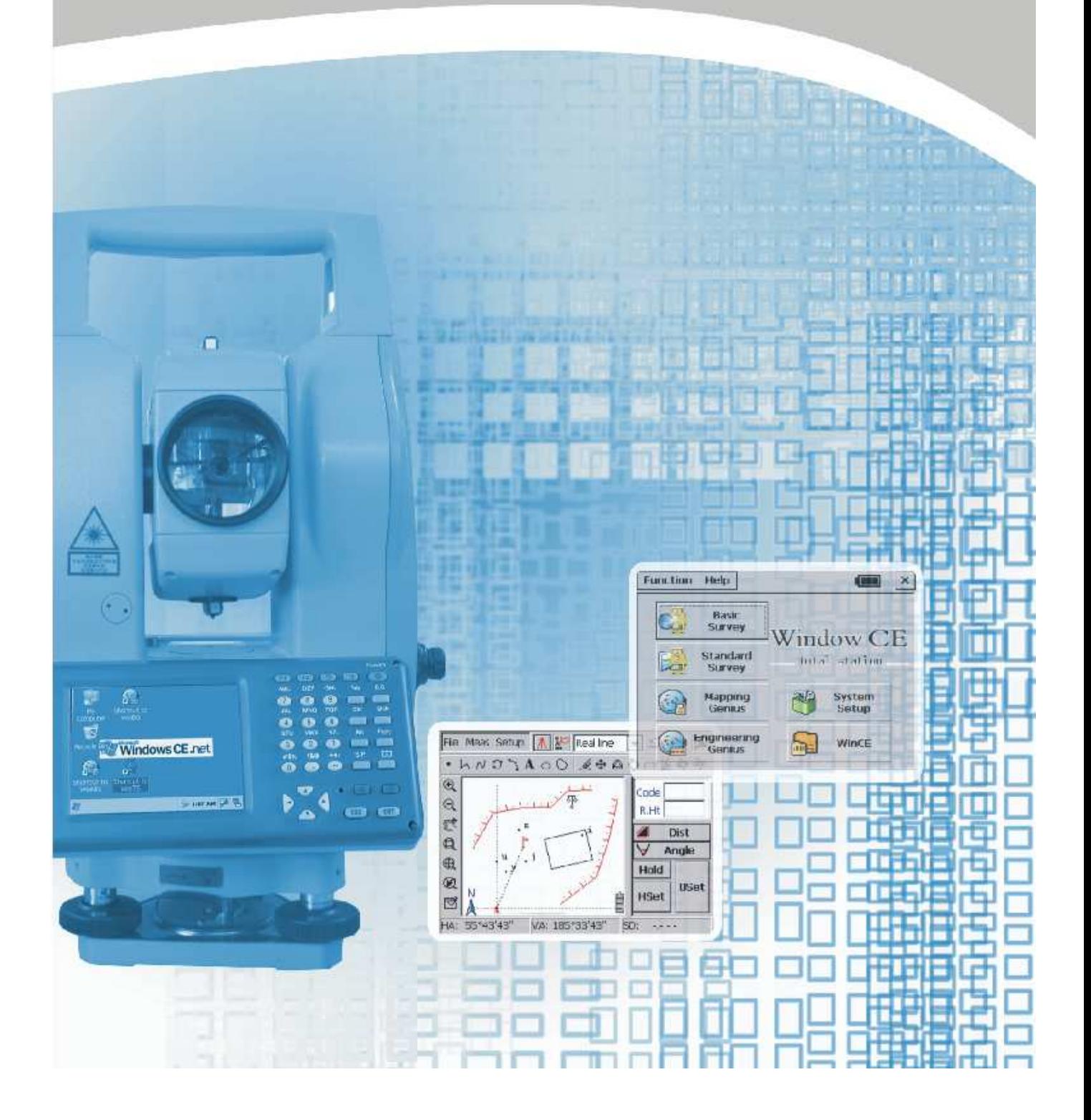

## **WIN MAPPING GENIUS**

Программное обеспечение для компьютеризированных тахеометров South

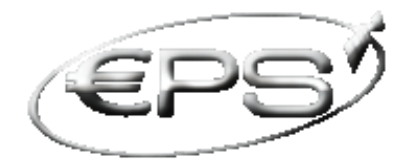

## НПК Еаропромсервис

Украина 61001 г. Харьков ул. Руставели, 40 тел.:  $+38(057)$  755 61 91 +38 (057) 766 05 72 тел./факс: +38 (057) 7 585 686

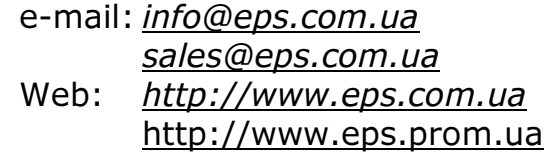

## СОДЕРЖАНИЕ

#### стр

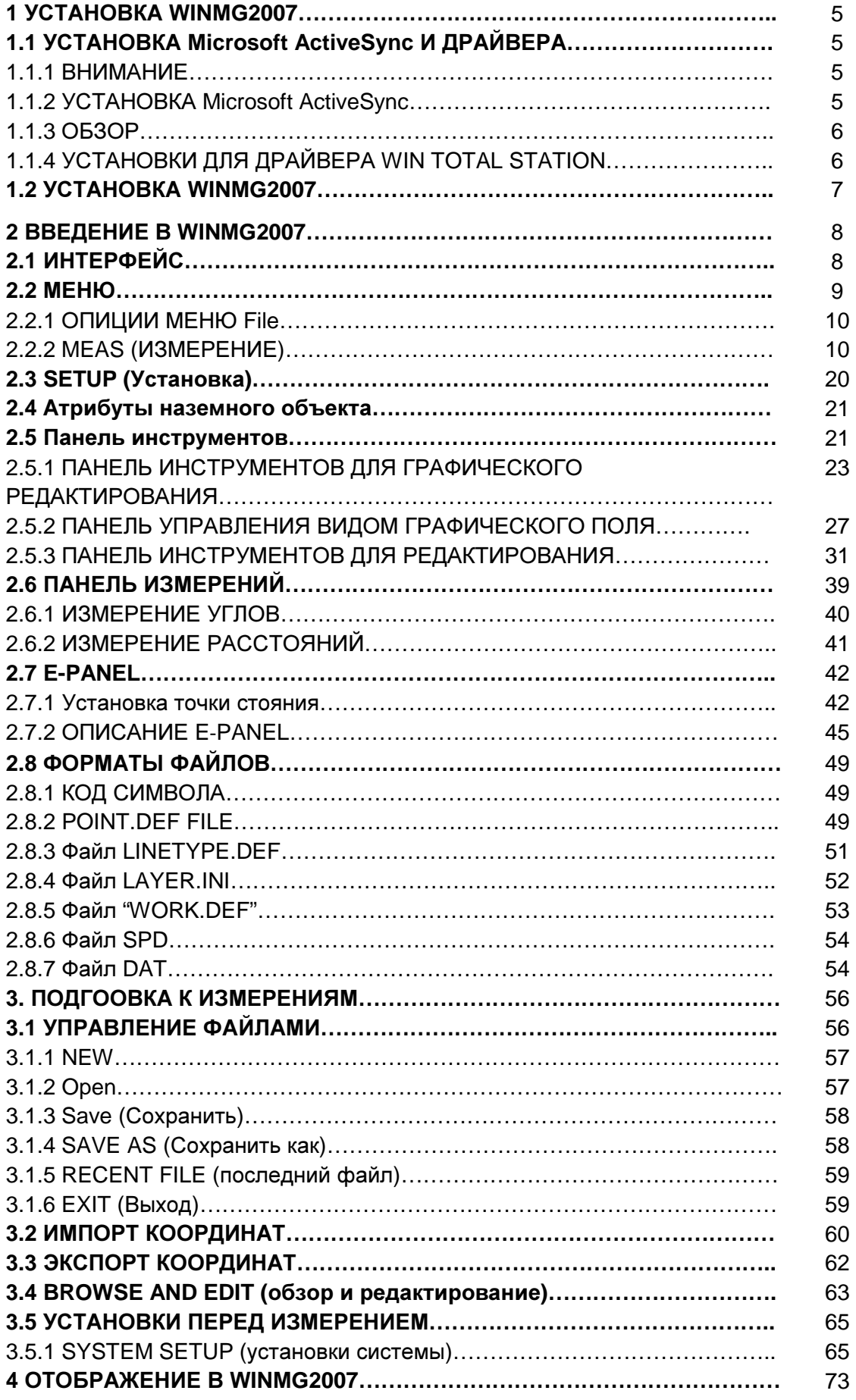

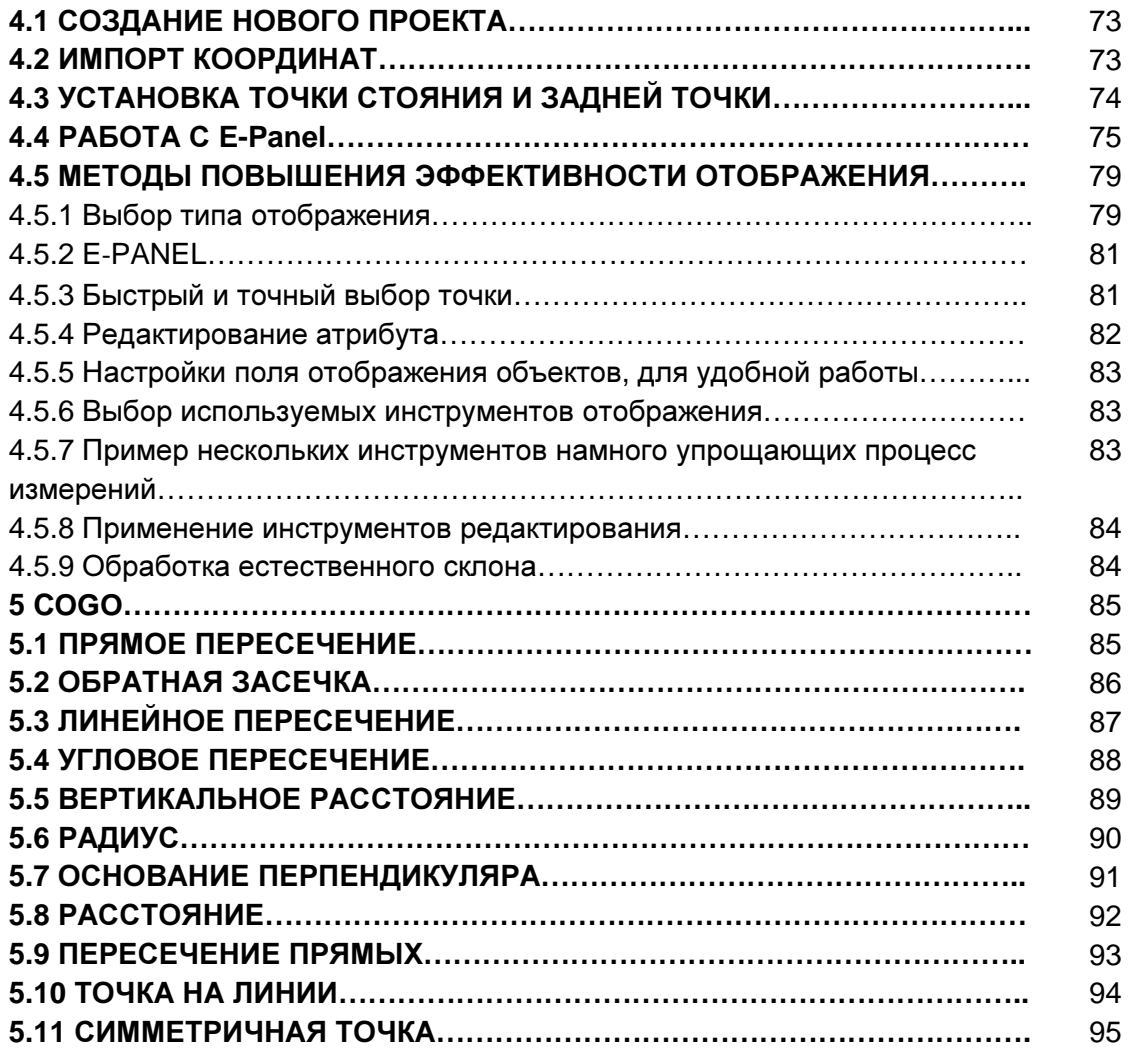

Мы высылаем CD ( Microsoft ActiveSync, драйвер для связи ПК с тахеометром) и мануал с каждым тахеометром.

## **1.1** УСТАНОВКА **Microsoft ActiveSync** И ДРАЙВЕРА

## **1.1.1** ВНИМАНИЕ

После установки Microsoft ActiveSync необходимо будит перезагрузить компьютер. Сохраните и закройте все программы.

Подключитесь к ПК с Win Total Station. Появится сообщение с просьбой установить драйвер. Загрузите его с диска предлагаемого в комплекте с тахеометром.

## **1.1.2** УСТАНОВКА **Microsoft ActiveSync**

Вставьте диск в CD-ROM и запустите "Microsoft ActiveSync". "Мастер установки" проведет Вас по пунктам процесса установки.

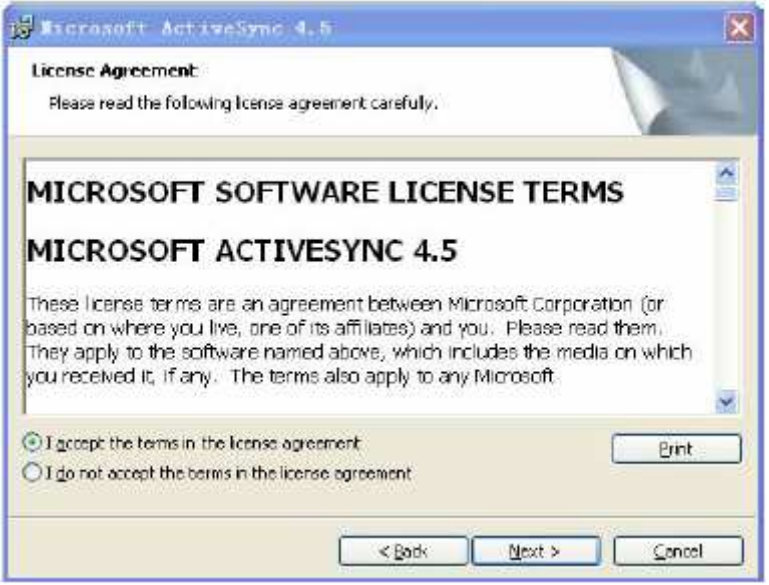

После установки перезагрузите ПК.

Соедините тахеометр с ПК с помощью кабеля. Затем включите тахеометр, если соединение успешно, появится следующее окно:

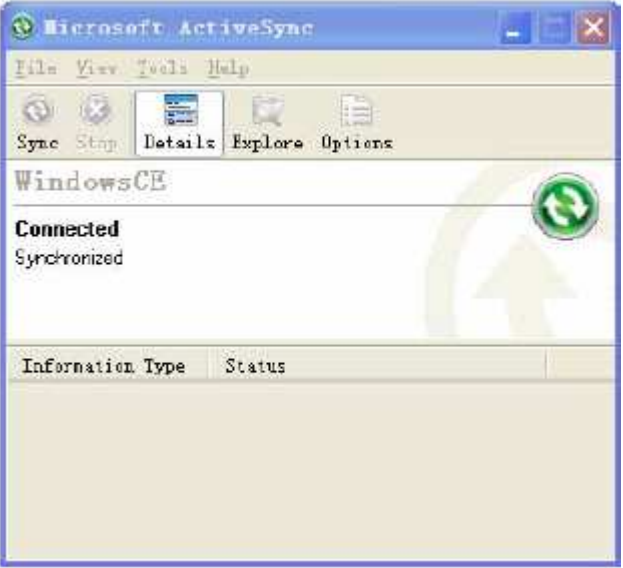

### **1.1.3** ОБЗОР

Нажмите кнопку обзора и вы сможете увидеть все данные которые содержит тахеометр, также можно копировать, удалять и перемещать файлы.

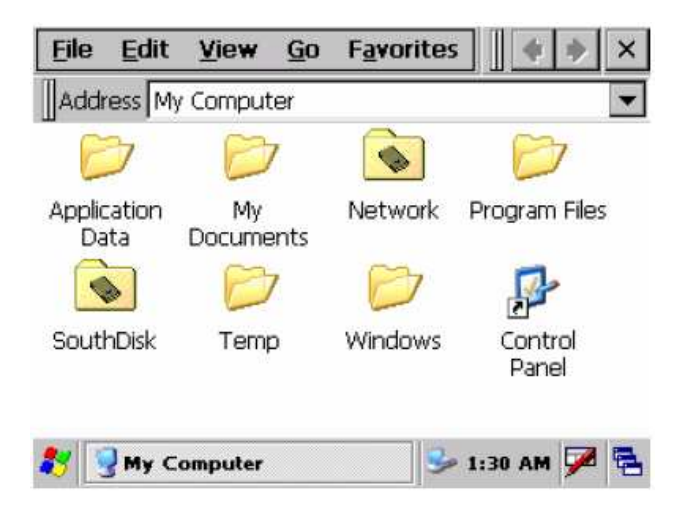

## **1.1.4** УСТАНОВКИ ДЛЯ ДРАЙВЕРА **WIN TOTAL STATION**

Если у вас не установлен драйвер для Win total station, соединение прекратится и предложит установить его. Далее следуйте за подсказками мастера установки. После установки переподключите прибор к ПК.

## **1.2** УСТАНОВКА **WINMG2007**

После успешной синхронизации тахеометра с ПК, можно установить или обновить WinMG2007. Запустите с диска который шел в комплекте с тахеометром файл **setup.exe** в папке WinMG2007. Появится следующее окно:

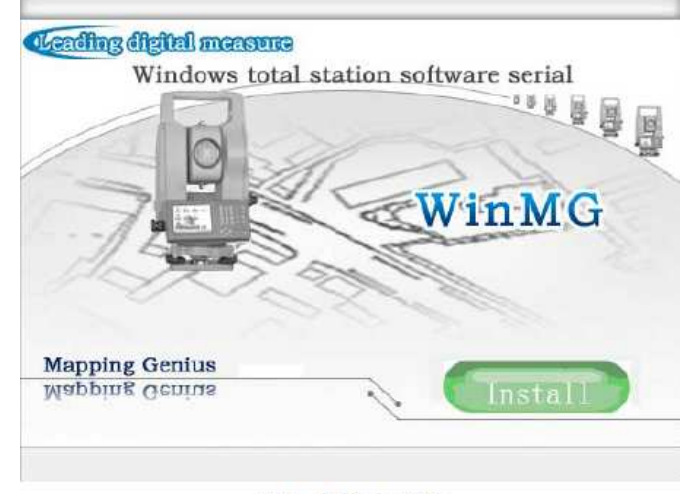

WinMG2007

Нажмите "**Install**" как показано на рисунке.

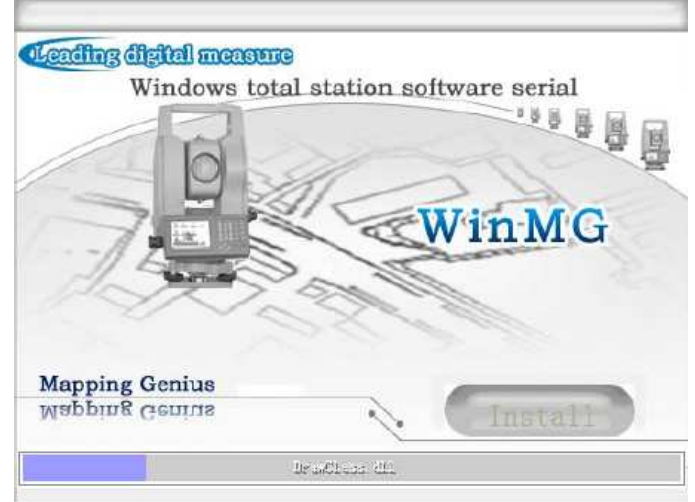

Установка займет 2-5 минут, затем нажмите ОК и завершите установку.

## **2.1** ИНТЕРФЕЙС

Нажмите POWER на клавиатуре тахеометра, интерфейс Win total station будит выглядеть следующим образом:

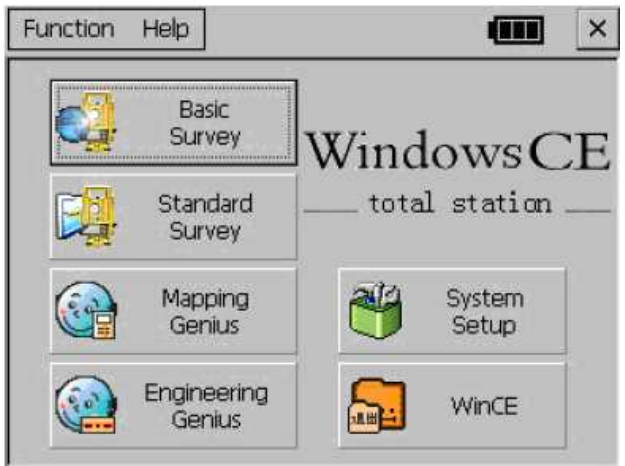

из WinTS.

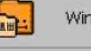

Нажмите **, не делаятся сообщение о подтверждении того что вы хотите выйти** 

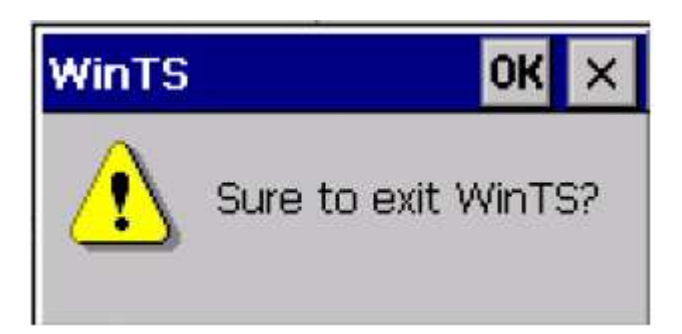

Если нажать ОК**,** Вы войдете в интерфейс операционной системы **WinCE.** 

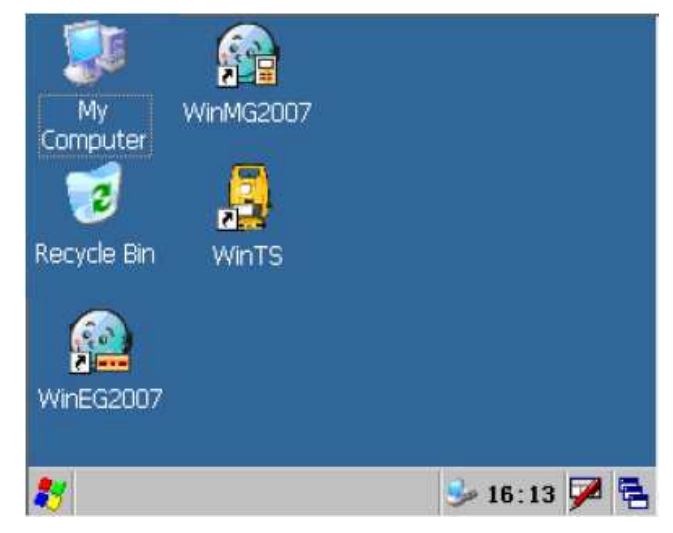

Запустите WinMG2007. Появившееся окно WinMG2007 интерфейса выглядит следующим образом.

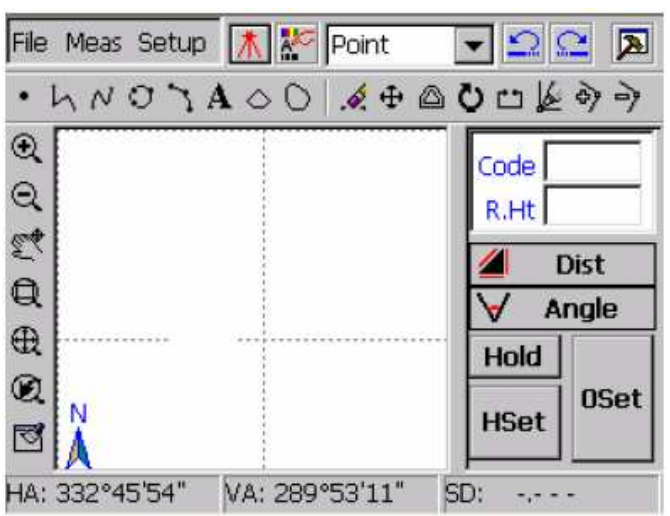

### Интерфейс **WinMG2007**

Содержимое окна WinMG2007

В самом верхнем ряду слева на г**File Meas Setup** ( Две иконки: **[E-Panel]** и **[Attribute];**

Выпадающее меню: **[Symbol selection]**; три иконки: **[Revoke]**, **[Redo]** и **[Measuring panel]**. На следующем ряду расположены графические инструменты: [**Point], [Poly line], [Curve], [Circle], [Arc], [Annotation Text], [Closed Polyline], [Closed Curve], [Delete], [Move], [Offset Copy], [Rotate], [Break], [Move the Node],[Add Node], [Delete Node].**  Слева в вертикальном ряду расположена панель инструментов управления изображением:

**[Zoom out], [zoom in], [Pan],[ Windowing], [Zoom all], [Previous], [Refresh]**. В правой части находится панель измерений.

### **2.2** МЕНЮ

Нажмите File, появится выпадающее меню (как показано на следующем рисунке).

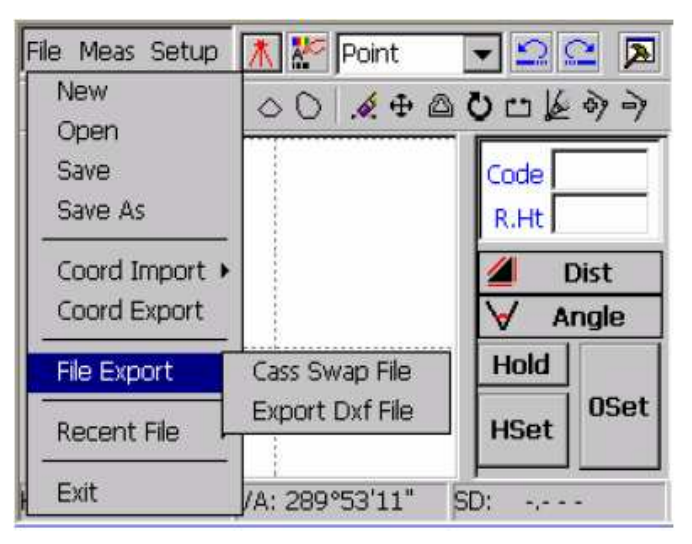

**File** 

#### **2.2.1** ОПИЦИИ МЕНЮ **File:**

 Создание нового графического файла; автоматически сохраняется в папку "~\$Winmg\$.%%%" до того момента как Вы сохраните его.

Открыть существующий графический файл (\*SPD)

Сохранить информацию графического файла (\*SPD)

Сохранить текущий графический файл как еще один

Coord Import ▶ Импорт точки с координатами в текущий графический файл. Существует два варианта импорта: Ручной ввод и Авто импорт.

Coord Export **Coздать CASS файл (\*data)** 

File Export Coздать обменный файл CASS (\*cas) или создать файл для AutoCAD DXF (\*dxf)

Recent File Показать последний файл и его место хранения.

Выход из WinMG2007

#### **2.2.2 MEAS (**ИЗМЕРЕНИЕ**)**

Нажмите мезы, выпадет следующее меню, как показано на рисунке.

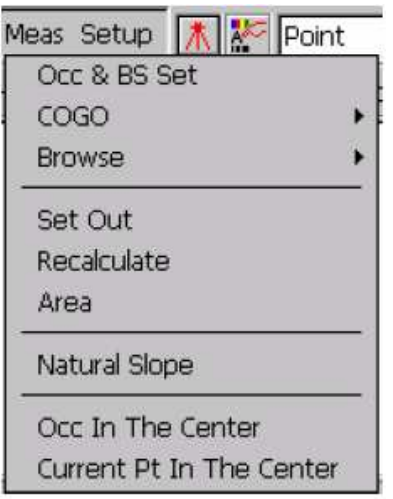

Meas

Опции выпадающего мень медя

**Occ & Bs Set**: для начала измерений необходимо знать заднее направление. Предлогается два варианта: **BS Orientation** и **Azimuth Orientation**. **COGO**: в этом меню предлагается множество вариантов для расчета неизвестных параметров таких как **Intersection** (пересечение), **Resection** (обратная засечка) и т.п.

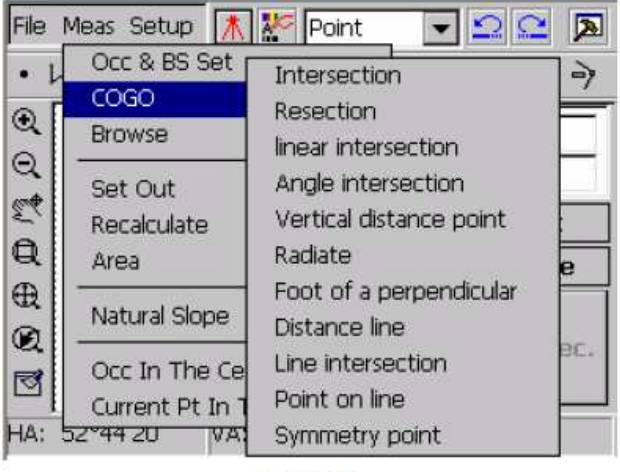

COGO

Описание всех функций входящих в режим COGO будут приведены в последней главе. Обзор координатных и сырых данных

Set Out Эта функция используется для выноса полярных координат

Recalculate По исходным данным делается перерасчет текущего графического файла

Вычисление площади фигуры состоящей из точек или ломанной.

 В нем: **[Natural slope Reinforce] (**Усиленный естественный склон**), [Nature Slope] (**естественный склон**), [Nature Cliff] (**естественный обрыв**), [Irregular Stair] (**непостоянный подъем**).** 

После составления верхней и нижней линий, выберите этот пункт, а затем следуйте подсказкам отображенным в верхней правой части окна для завершения **[Natural slope] (**естественного склона**).** 

Осс In The Center **Точка стояния перемещается в центр и отображается фигура в** текущем масштабе.

Current Pt In The Center перемещение последней точки в центр графического поля и отображение всей фигуры в текущем масштабе.

## 2.2.2.1 Set Out (ВЫНОС)

Для того что бы зайти в интерфейс **[Set Out]** Нажмите **[Meas]** →**[Set Out]** 

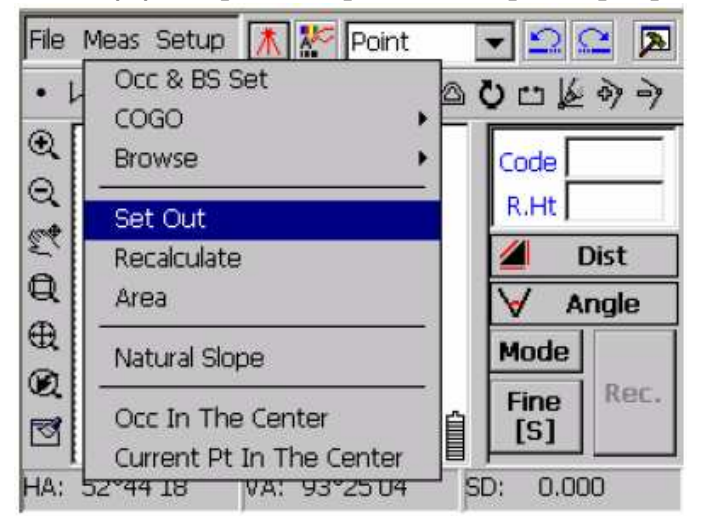

Если Вы не выбрали заднюю точку, появится сообщение с вопросом - выбрать ли ее сейчас?

Как показано на рисунке:

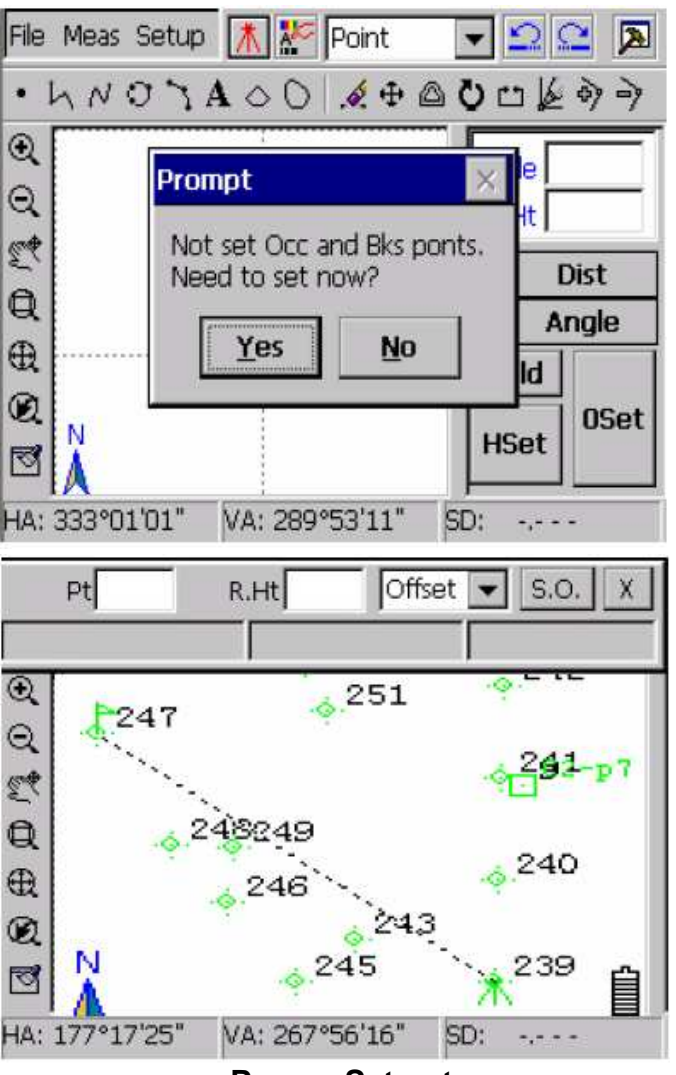

Режим **Set out** 

В режиме Set out есть два различных способа выполнения: **Offset** (смещение)и **command** (команда).

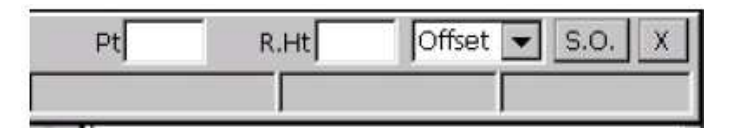

Ввести эти значения можно с помощью стилуса или клавиатуры. Затем нажмите **S.O** для начала процесса выноса.

Внимание**:** После ввода точки разбивки, нажмите **S.O** что бы получить значения угла и расстояния. Приложение будит отсчитывать смещение между точкой разбивки и измеряемой точкой.

Перемещайте отражатель до тех пор пока не добьетесь минимального значения.

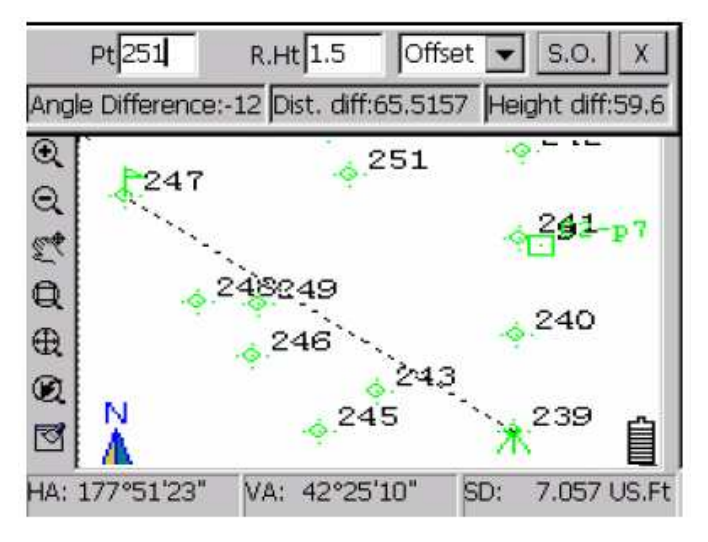

**[Command]:** После того как введена точка разбивки, нажмите **S.O** для того что бы получить значение угла и расстояния, приложение будит отсчитывать смещение между точкой разбивки и измеряемой точкой, и покажет как нужно передвигать отражатель - Вправо, Вперед или Вверх, как показано на рисунке:

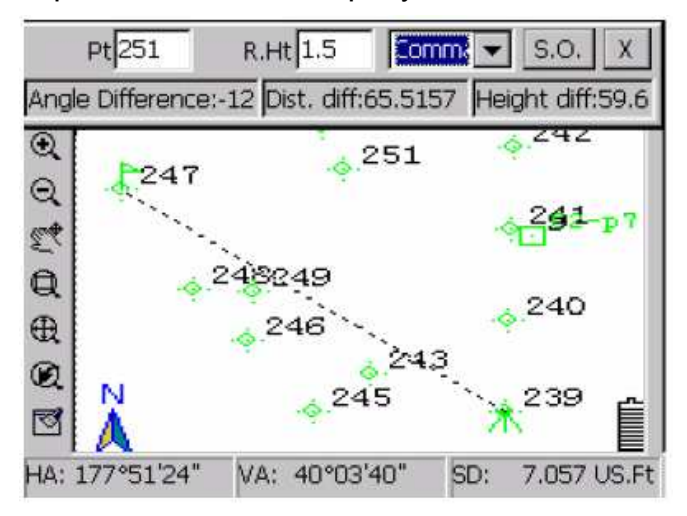

#### 2.2.2.2 Recalculate (пересчет)

Пересчет всех точек в соответствии с изменением сырых данных.

Используйте эту функцию только когда вносите изменения в сырые данные.

Нажмите [**Meas]** → **[Recalculate]** как показано на рисунке:

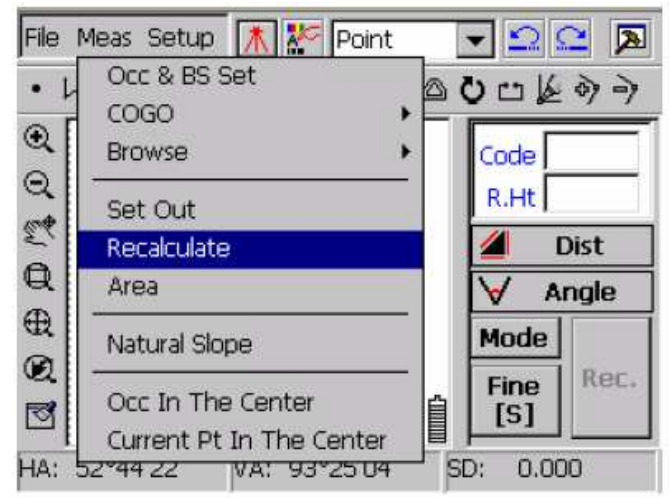

Затем появится окно с запросом о подтверждении пересчета.

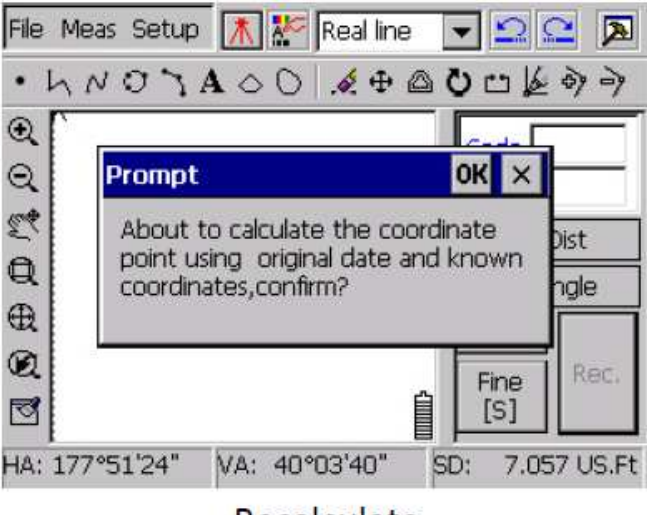

## Recalculate

#### 2.2.2.3 Area (площадь)

Можно посчитать площадь любой замкнутой линии и фигуры состоящей из точек (не менее трех точек).

Вычисление трех non‐collinear в диалоговом окне **Area** (площадь) выберете точку из списка или введите номер точки с клавиатуры. После ввода, используя кнопки **Up/Down** (вверх/вниз) в правой части окна для изменения последовательности точек.

Если точка уже существует, в окне появится номер точки, если ее нет Вы увидите "‐".

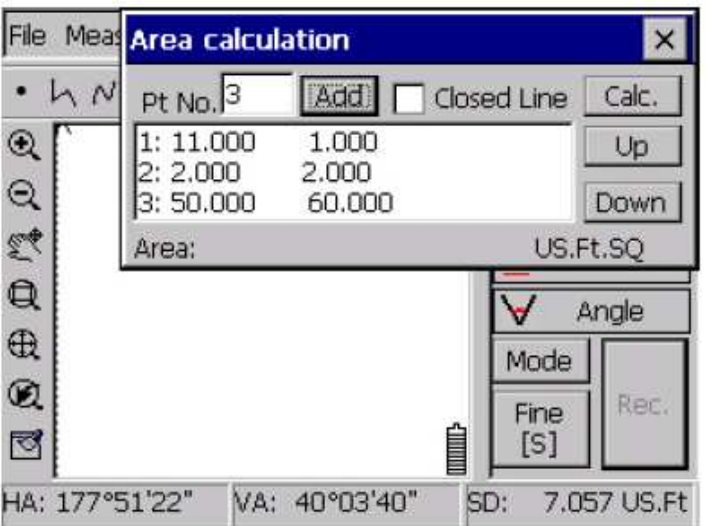

## **Area Calculation 1**

Вычисление площади замкнутой ломанной лини: выберете **Closed Line**, в окне расчета площади появятся координаты узлов. Нажмите **Calc:** 

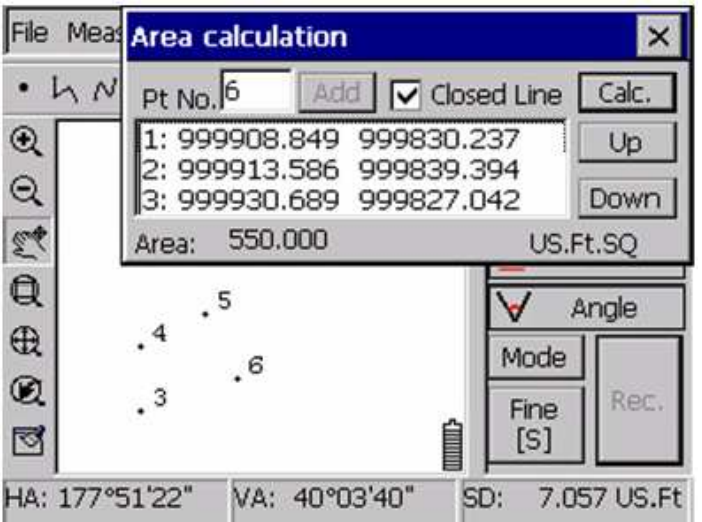

Внимание**:** Выбирайте узлы в правильном порядке что бы получить верное значение.

#### 2.2.2.4 Natural Slope(естественный склон)

Эта команда поможет Вам создать Естественный склон. Выбирите: **Meas**→ **Natural slope**.

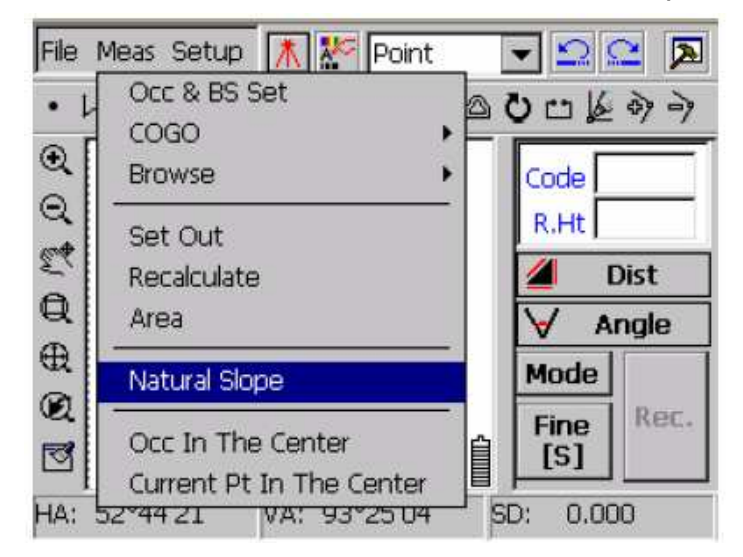

Во первых необходимо выбрать две линии для верхней и нижней линии, как показано на рисунке:

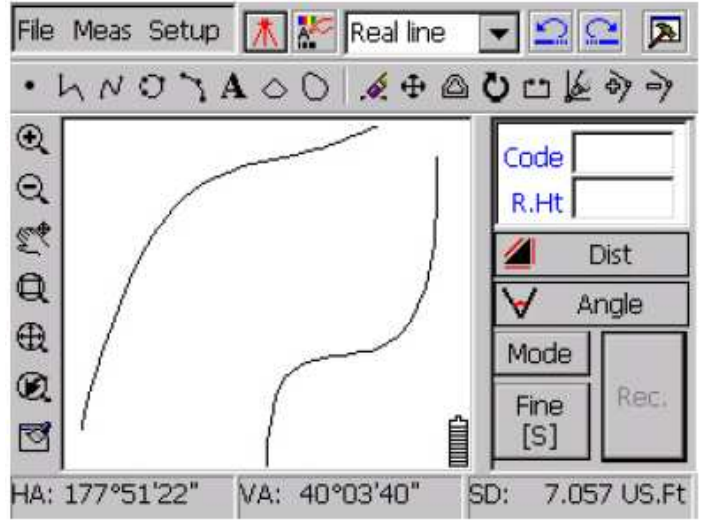

Выберете одну из 4 команд в предлагаемом меню **Natural slope:**

Nature Slop

Reinforce Nature Slope

Nature Cliff

Irregular Stair

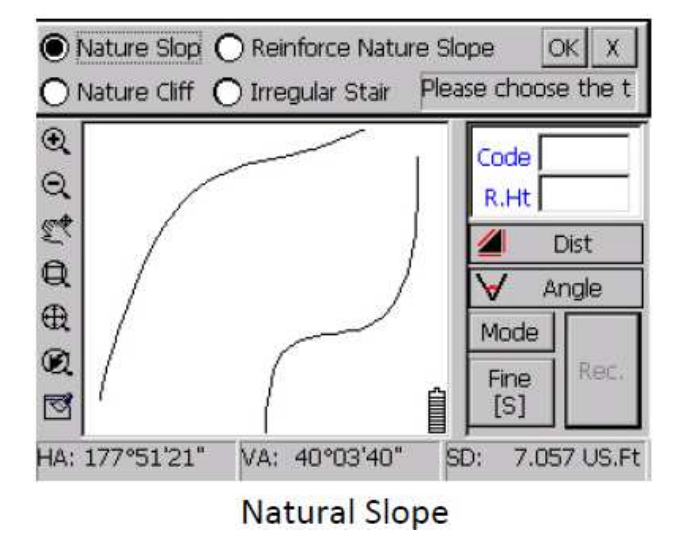

Выберете верхнюю лини склона, затем нижнюю линию склона, как показано на рисунке:

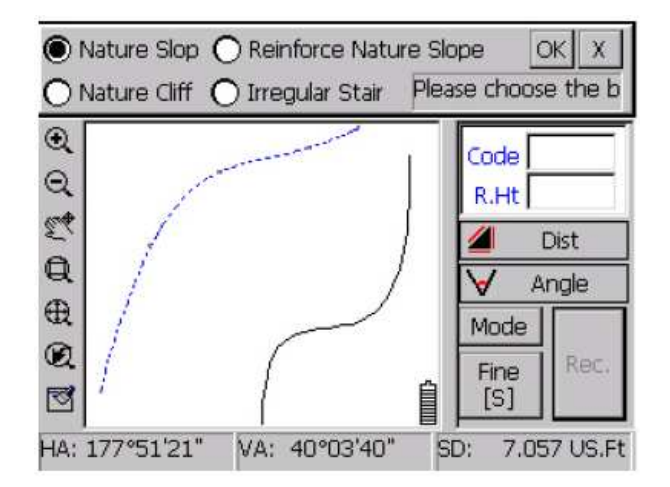

После выбора нижней линии программа спросит о подтверждении, нажмите ОК.

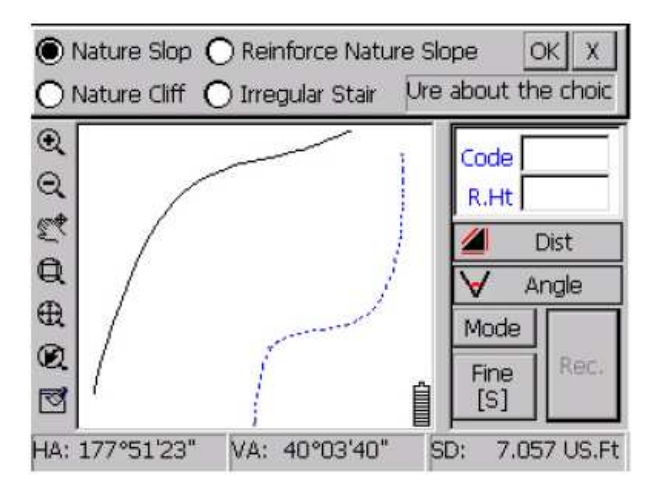

В итоге получаем Естественный склон.

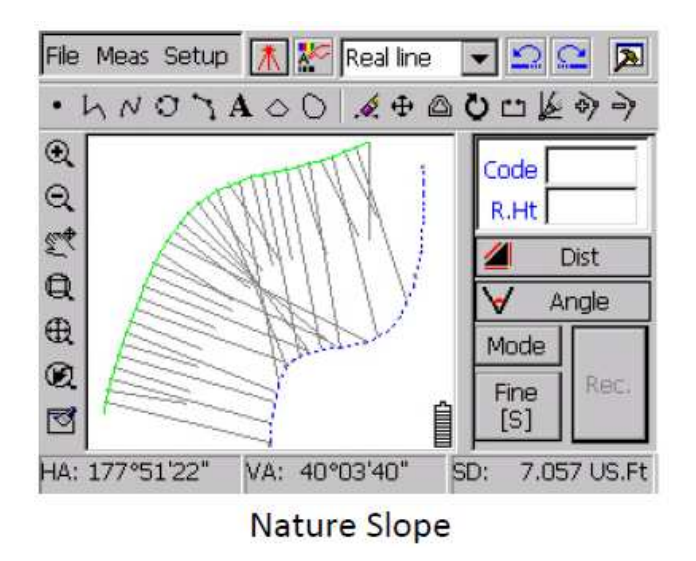

2.2.2.5 Occ in the Center (точка стояния в центре)

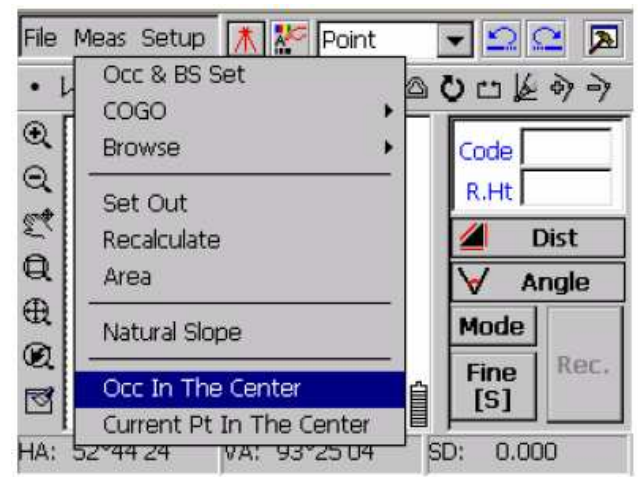

Occ in the center

Как показано на рисунке, нажмите **Meas** → **Occ In The Center .** Эта ф-ция передвигает точку стояния в центр как показано на рисунке (№1 в центре) :

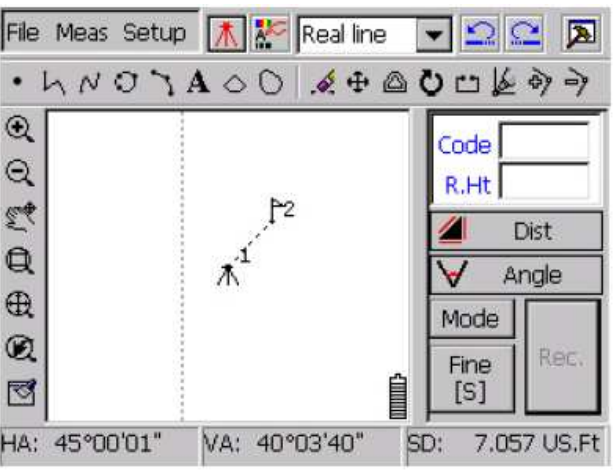

2.2.2.6 Current point in the center (текущая точка в центре)

С помощью этой функции можно переместить последнюю измеряемую точку в центр экрана.

Нажмите **[Meas]** → **[Current Pt In The Center]** как показано на рисунке :

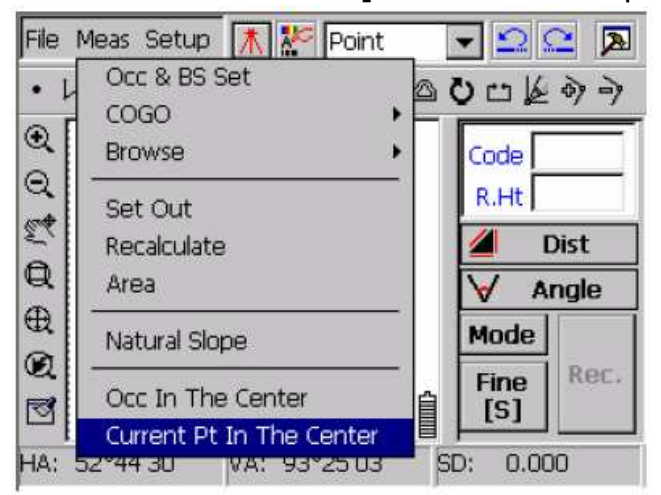

Теперь последняя точка находится в центре экрана:

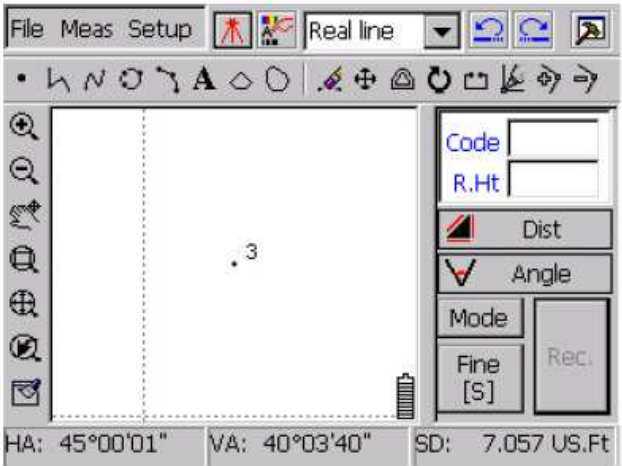

## **2.3 SETUP (**Установка**)**

Нажмите **[Setup]** и появится следующее выпадающее меню:

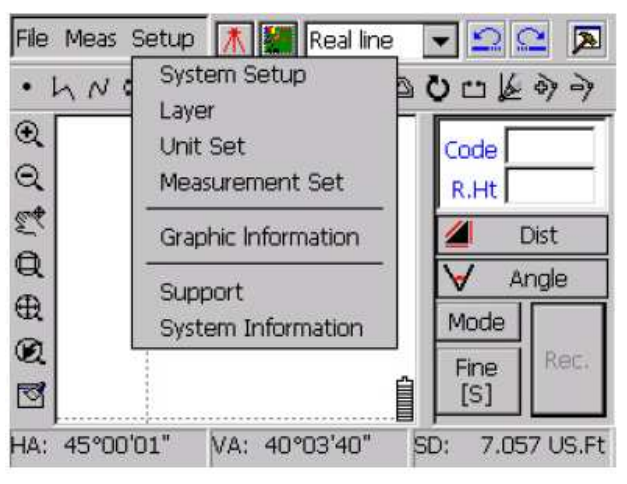

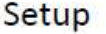

Функции меню **[Setup]**: **System Setup** : **Screen Capture (**захват экрана**) Coord Info (**инфо**.** о координатах**) 4 Points Objective (4** действительные точки**) Sheet Line System Power (**Питание**) Quick Draw Mode (**режим быстрого рисования**) Distance Unit (**единицы измерения расстояния**) North Arrow (**указатель на север**).** 

**Layer (**слой**):** всего 12 слоёв, Вы можете их открывать/закрывать и выбирать их цвет. После того как Вы отмените слой, обновите экран, все данные в этот отмененном слое, будут скрыты.

**Unit Set (**единицы измерений**):** установить единицы измерения углов, расстояния, давления и температуры.

**Measurement Set: (**установки измерения**):** компенсатор (Tilt), атмосферная рефракция, режим вертикальных углов.

**Graphic Information:** показывает все виды данных и их детали.

**System Information:** авторское право и версия.

#### **2.4** Атрибуты наземного объекта

Коллекция обозначений всех объектов общего пользования. Выпадающее меню коллекции объектов выглядит следующим образом:

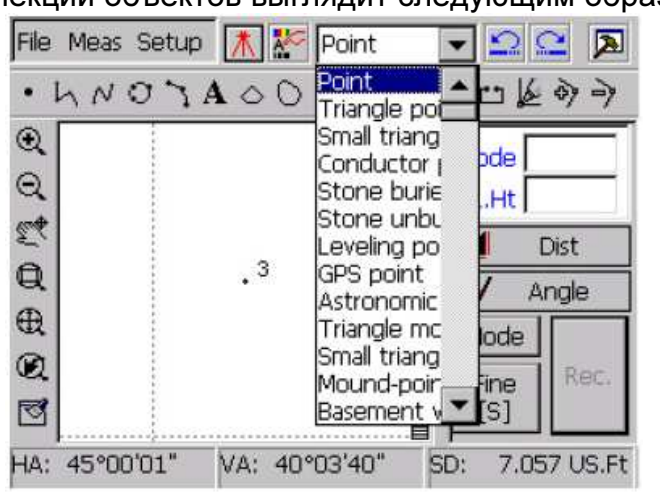

Выберете тип инструмента – линию. В выпадающем меню появятся все возможные типы

отображения:

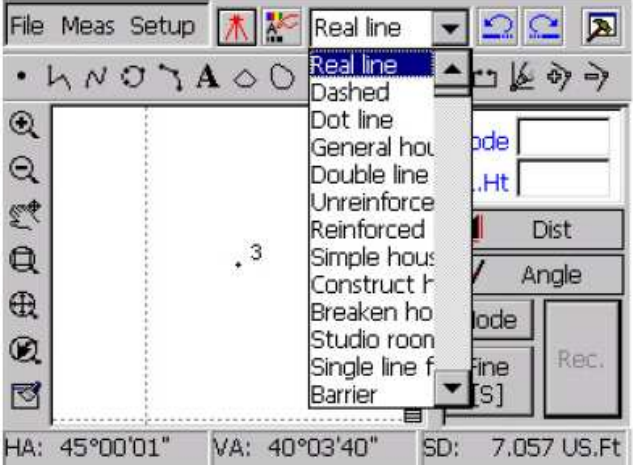

### **2.5** Панель инструментов

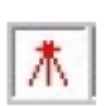

#### E‐Panel

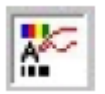

Attribute edit (изменить атрибут)

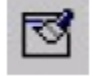

Refresh (обновить)

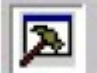

 Measuring panel, hide or show the window (панель измерений, скрыть/показать окно)

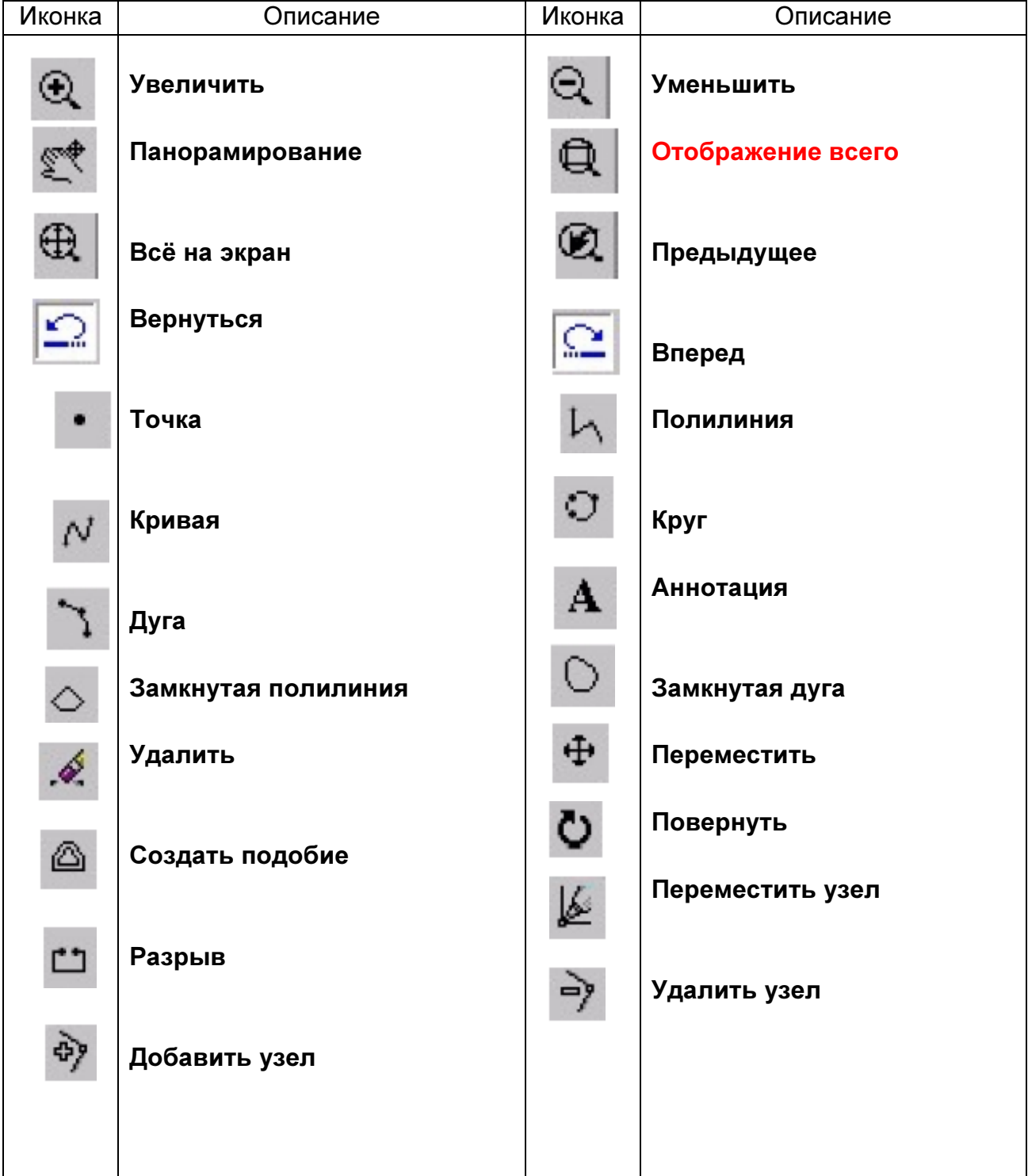

## **2.5.1** ПАНЕЛЬ ИНСТРУМЕНТОВ ДЛЯ ГРАФИЧЕСКОГО РЕДАКТИРОВАНИЯ Всего восемь инструментов:

**Point, Polyline, Curve, Circle, Arc, Annotation text, Closed Curve, Closed Polyline** 

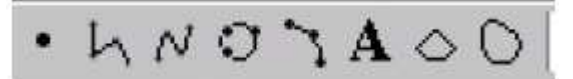

## 2.5.1.1 Общее описание работы с графическими объектами

Выберете инструмент ( например полилинию или дугу), затем выберете символ из выпадающего списка Атрибуты. Теперь Вы можете нарисовать фигуру в графическом поле. Если Вы хотите нарисовать точку, нажмите - и затем выбирите символ который сочтете нужным в выпадающем списке Атрибуты.

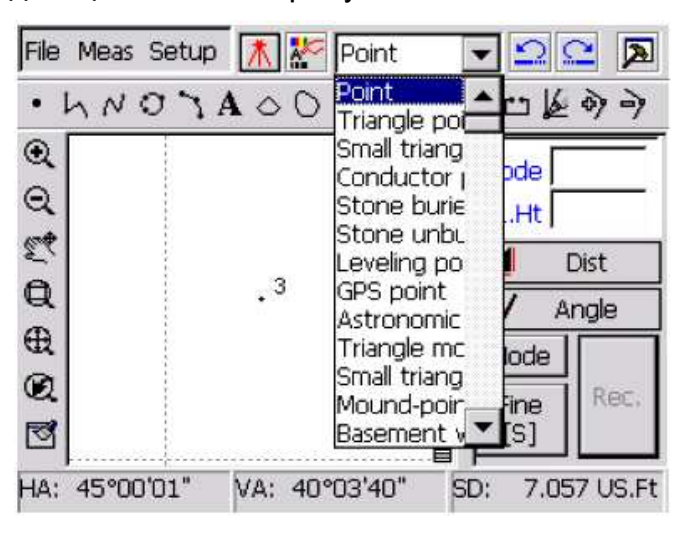

При повторном нажатии на инструмент, Вы можете нарисовать его еще раз.

### 2.5.1.2 Point (Точка)

Вы можете нарисовать точку как земельный объект или как контрольную точку с помощью этого инструмента, как показано на рисунке:

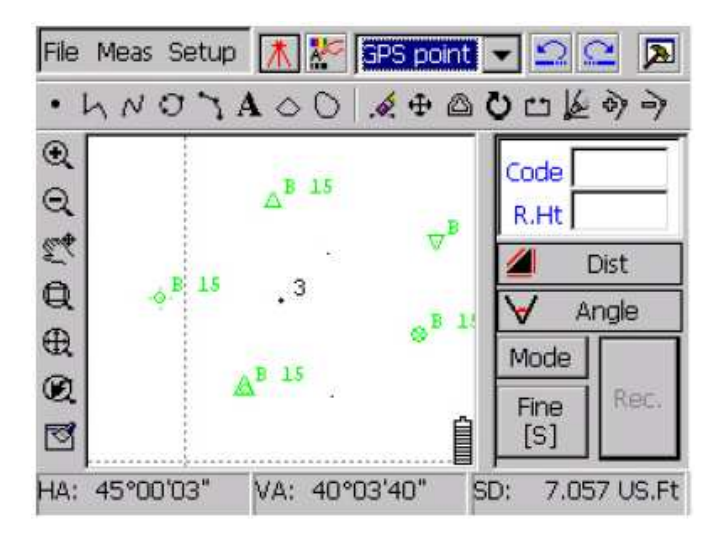

#### 2.5.1.3 Polyline (полилиния)

Как показано на рисунке, с помощью полилинии можно соединить точки в проекте:

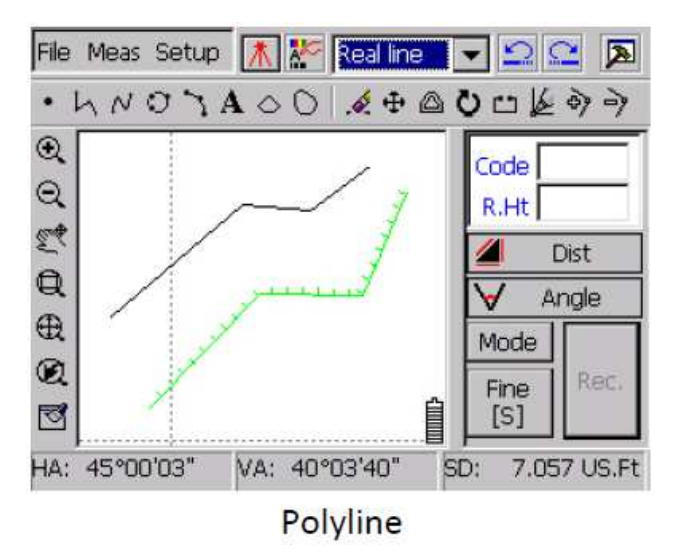

#### 2.5.1.4 Curve (кривая)

Как показано на рисунке, с помощью дуги можно соединить точки в более плавную линию, чем применяя инструмент полилиния.

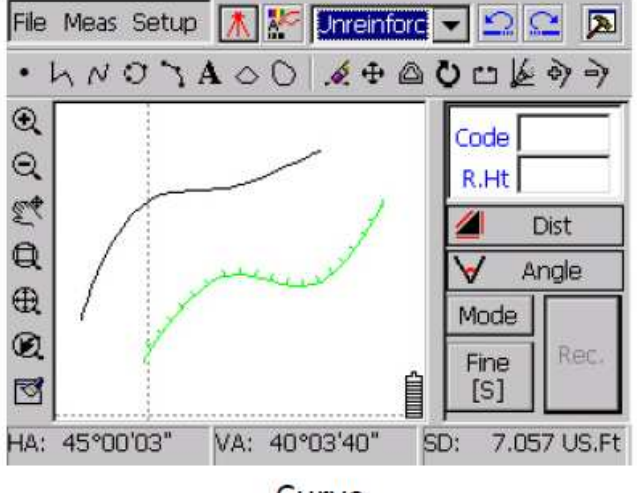

Curve

#### 2.5.1.5 Circle (Круг)

Нажмите на этот инструмент, затем выберете 3 точки, после чего появится окружность (направление по часовой стрелке), см. рис.:

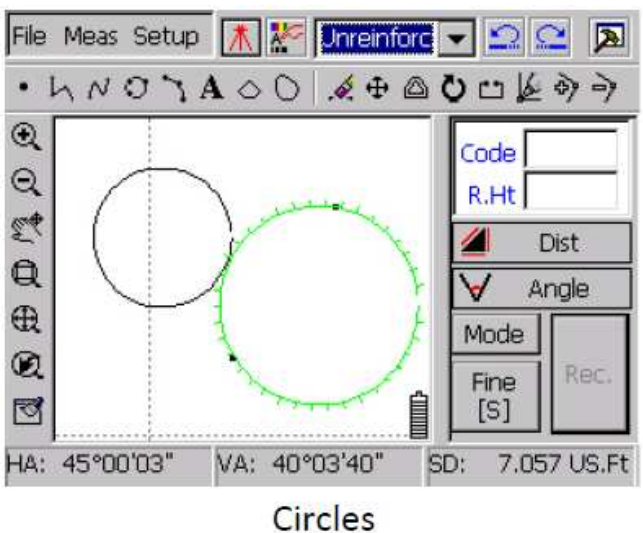

## 2.5.1.6 Arc (Дуга)

Дуга рисуется по трем точкам, начиная с первой, затем вторая и заканчивается третьей последней точкой.

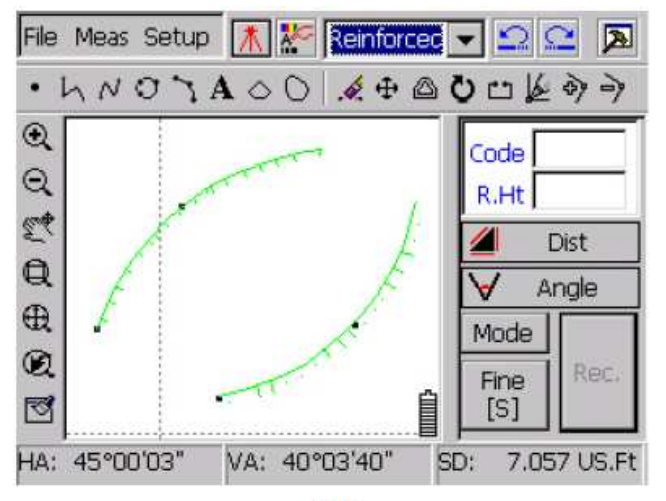

Arc

#### 2.5.1.7 Closed Polyline (замкнутая полилиния)

Замкнутая полилиния отличается от полилинии тем, что линия созданная с помощью замкнутой полилинии, замыкает соединяет более 3 точек в замкнутый контур. Последняя точка автоматически замыкается с первой, как показано на рисунке:

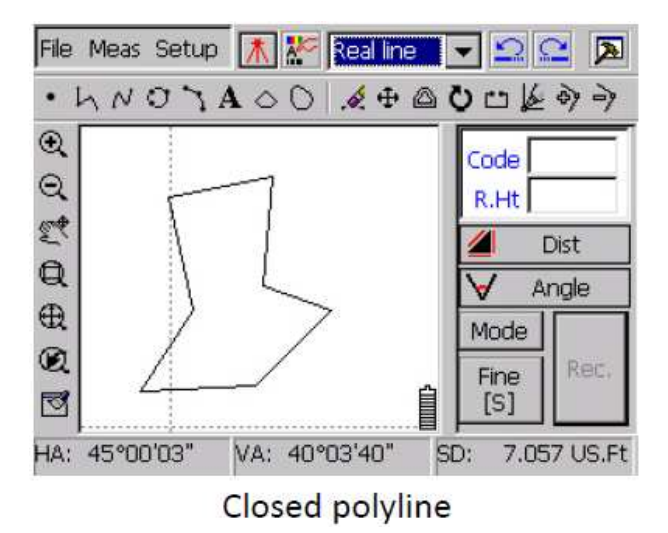

### 2.5.1.8 Closed Curve (замкнутая дуга)

С помощью замкнутой дуги можно нарисовать плавную замкнутую дугу которая замыкает последнюю и первую точку, как показано на рисунке:

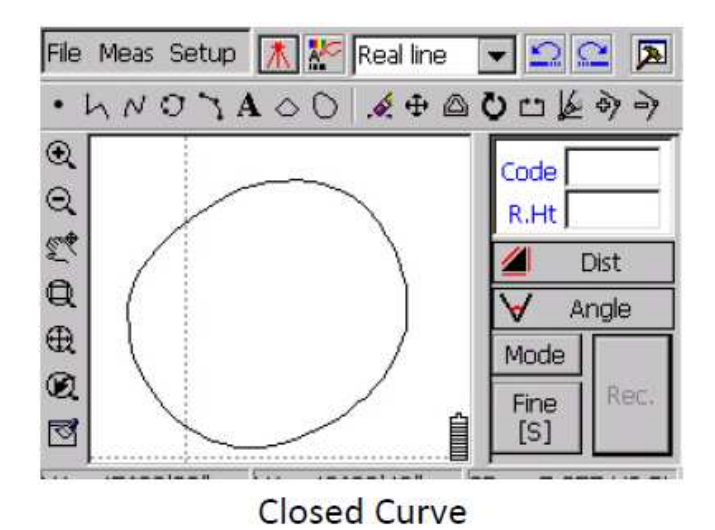

#### 2.5.1.9 Annotation Text (Текст аннотация)

Выбрав **Annotation Text (**Аннотация**)** появится диалоговое окно с полем куда нужно ввести текст, как показано на рисунке.

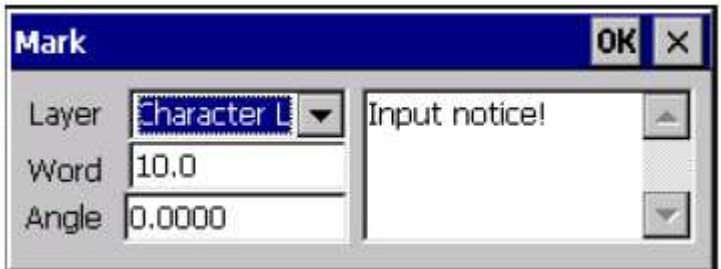

Так же можно выбрать размер и угол текста. Затем нажмите ОК, для подтверждения. Результат показан на рисунке:

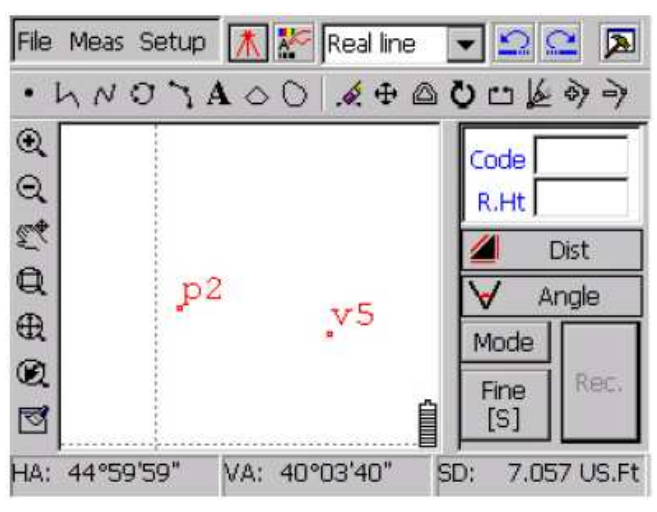

**Annotation Text** 

### **2.5.2** ПАНЕЛЬ УПРАВЛЕНИЯ ВИДОМ ГРАФИЧЕСКОГО ПОЛЯ

Эта панель находится с левой стороны экрана. Содержит следующие функции: **Zoom out, Zoom in, Pan, Windowing, Zoom all, Previous** и **Refresh.** 

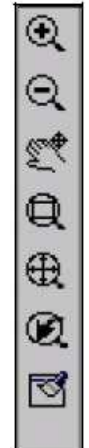

Есть еще две кнопки управления изображением, показаны на рисунке:

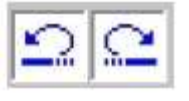

2.5.2.1 Zoom in (увеличение)

С помощью кнопки  $\bigoplus$  можно увеличить масштаб изображения, что бы рассмотреть нужные детали проекта. См. рис:

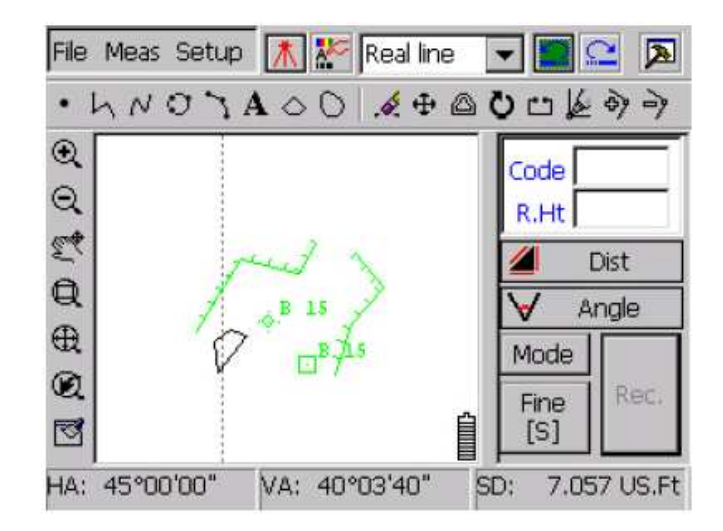

Изначальное изображение

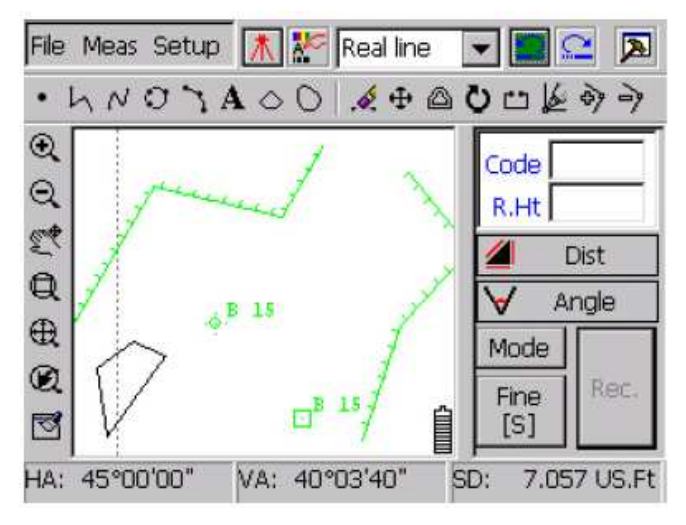

Увеличенное в **1.5** раза

2.5.2.2 Zoom out (уменьшение)

 $\Theta$ 

Уменьшает изображение

2.5.2.3 Pan (панорамирование)

С помощью кнопки Pan можно перемещать все изображение, не изменяя его при этом, как показано на рисунке:

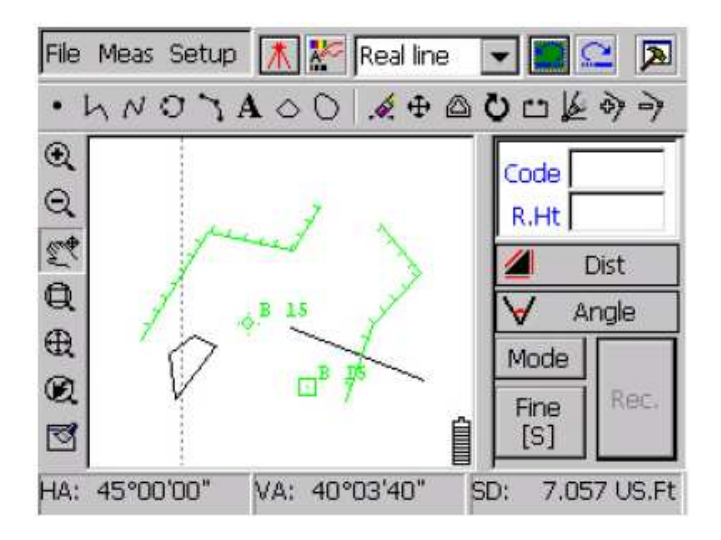

#### Процесс перемещение изображения

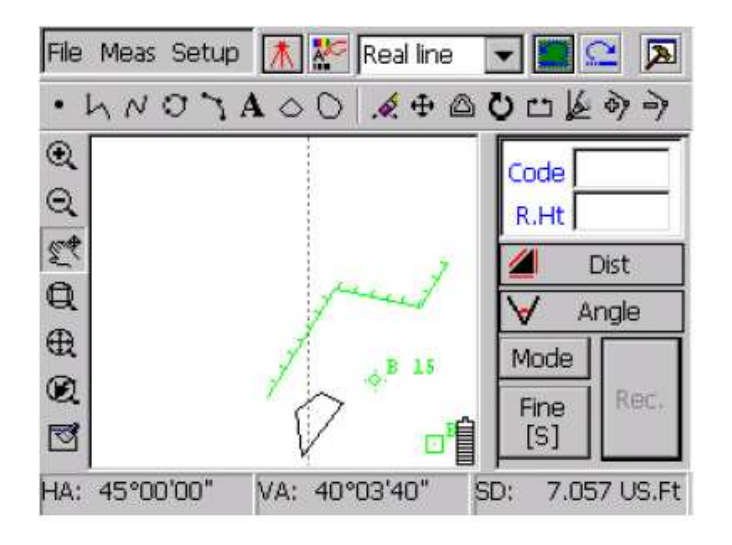

Результат

## 2.5.2.4 Windowing (увеличение выделенного участка)

Перетаскивая прямоугольник на нужную область проекта, она будет увеличена.

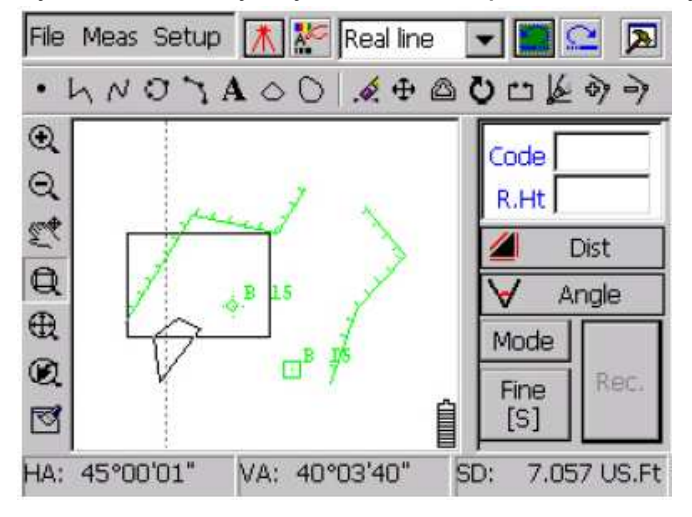

Выбор области

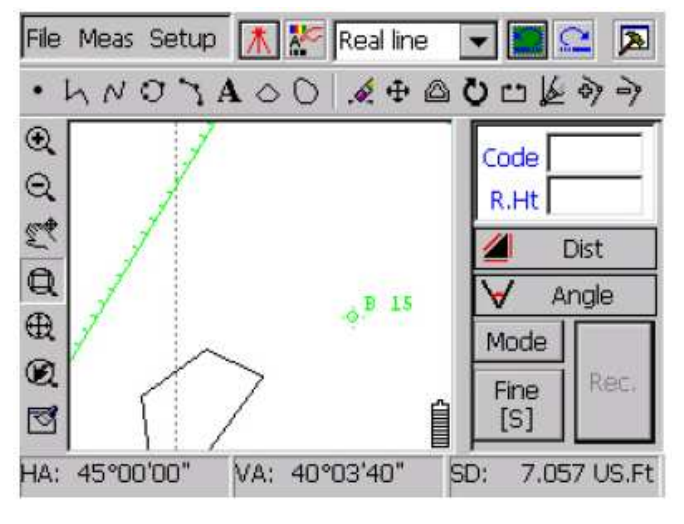

Результат

2.5.2.5 Zoom all (увеличить всё)

 $\oplus$  С помощью этой функции можно отобразить весь проект в окне, как показано на рисунке:

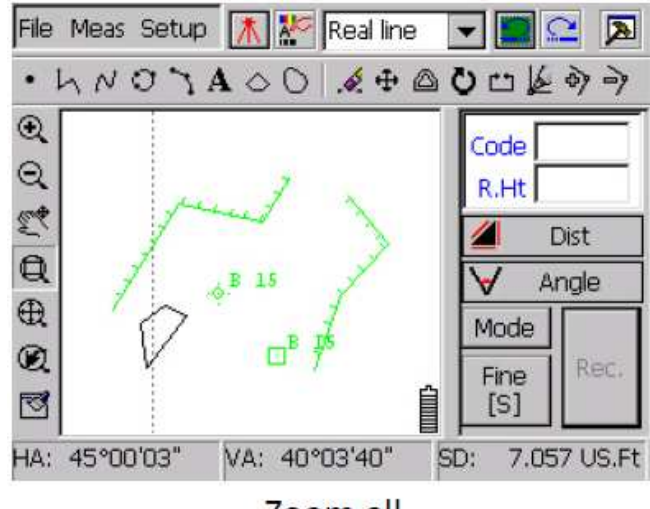

Zoom all

## **2.5.3** ПАНЕЛЬ ИНСТРУМЕНТОВ ДЛЯ РЕДАКТИРОВАНИЯ

2.5.3.1 Backspace (вернуть обратно)

с помощью этой кнопки можно отменить сделанное действие (можно отменять несколько действий).

### 2.5.3.2 Revoke (Вернуть обратно)

Возвращает отмененное кнопкой **Backspace** действие (можно возвращать много раз)

#### 2.5.3.3 Graphic Edit (графический редактор)

WinMG2007 оснащен мощным графическим редактором подобным Auto‐CAD.

### 2.5.3.4 Delete (удалить)

кнопка Delete удаляет любые выбранные объекты кроме точек. Если Вы хотите удалить Текст (аннотацию), нажмите в нижнем правом углу текста.

#### 2.5.3.5 Move (перемещение)

 Нажмите эту кнопку и выберете объект, который необходимо переместить. Не отпуская стилус, переместите объект в нужное место, как показано на рисунке:

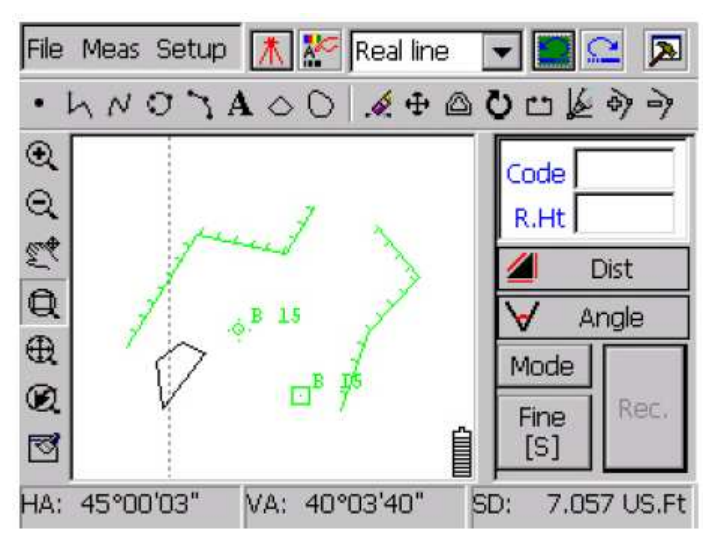

Перед перемещением

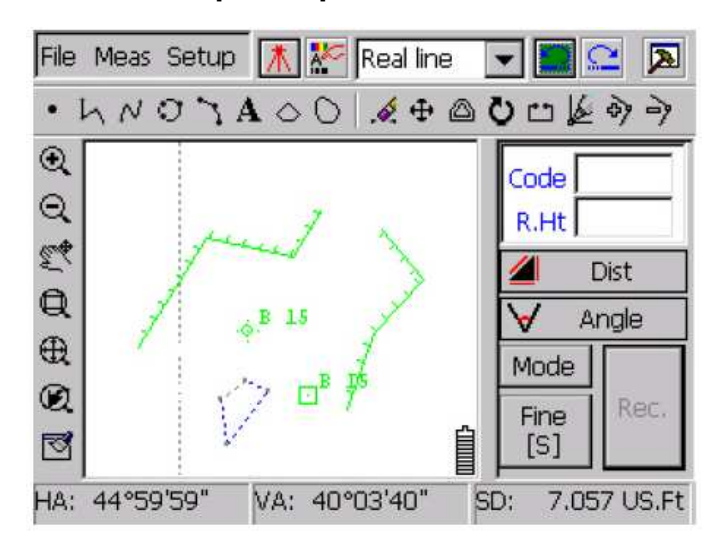

После перемещения

2.5.3.6 Offset Copy (копировать смещение)

с помощью этой функции можно скопировать объект в положение параллельное исходному объекту, так же Вы можете задать расстояние на котором будет находится скопированный объект от исходного, как показано на рисунке:

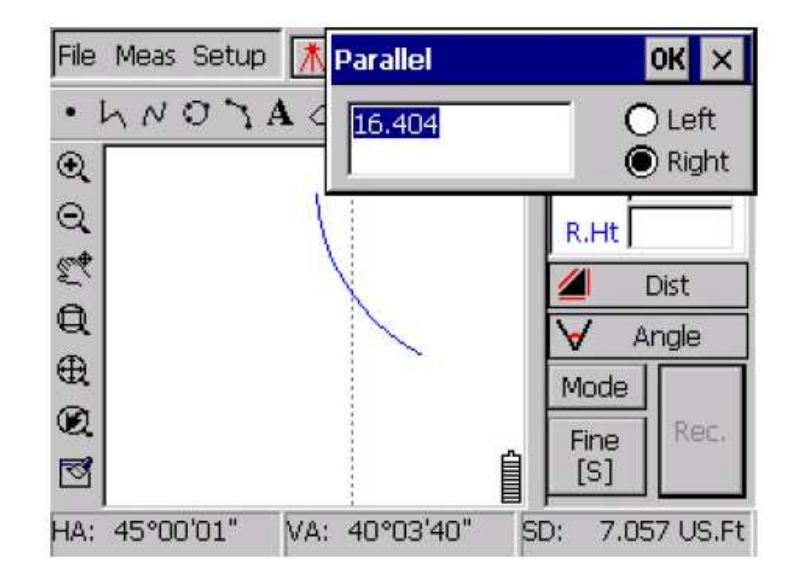

После ввода дистанции и направления нажмите ОК для подтверждения. Результат будет такой как показан на примере рисунка:

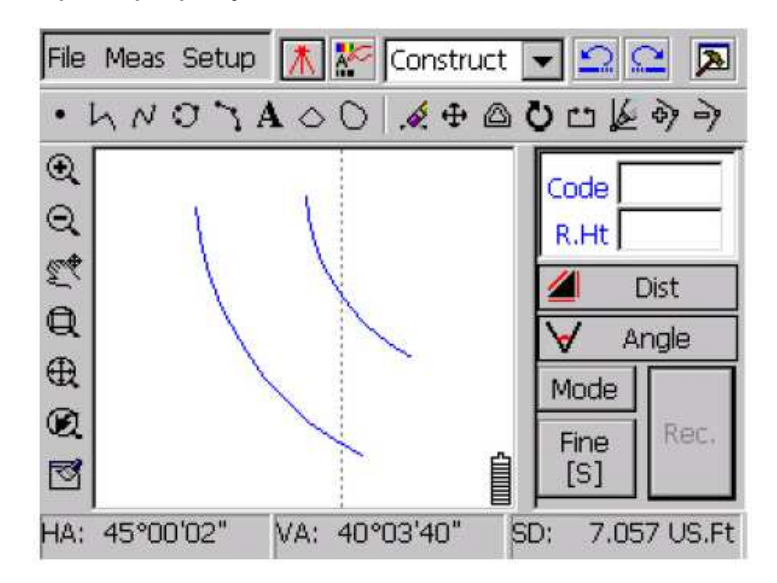

#### Результат копирования со смещением

## 2.5.3.7 Rotate(поворот)

↻ с помощью команды Rotate (поворот), можно повернуть объект вокруг выбранной точки.

1) Нажмите кнопку О

- 2) Выберете объект
- 3) выберет центральную точку вращения объекта
- 4) Не отпуская стилус, вращайте объект.

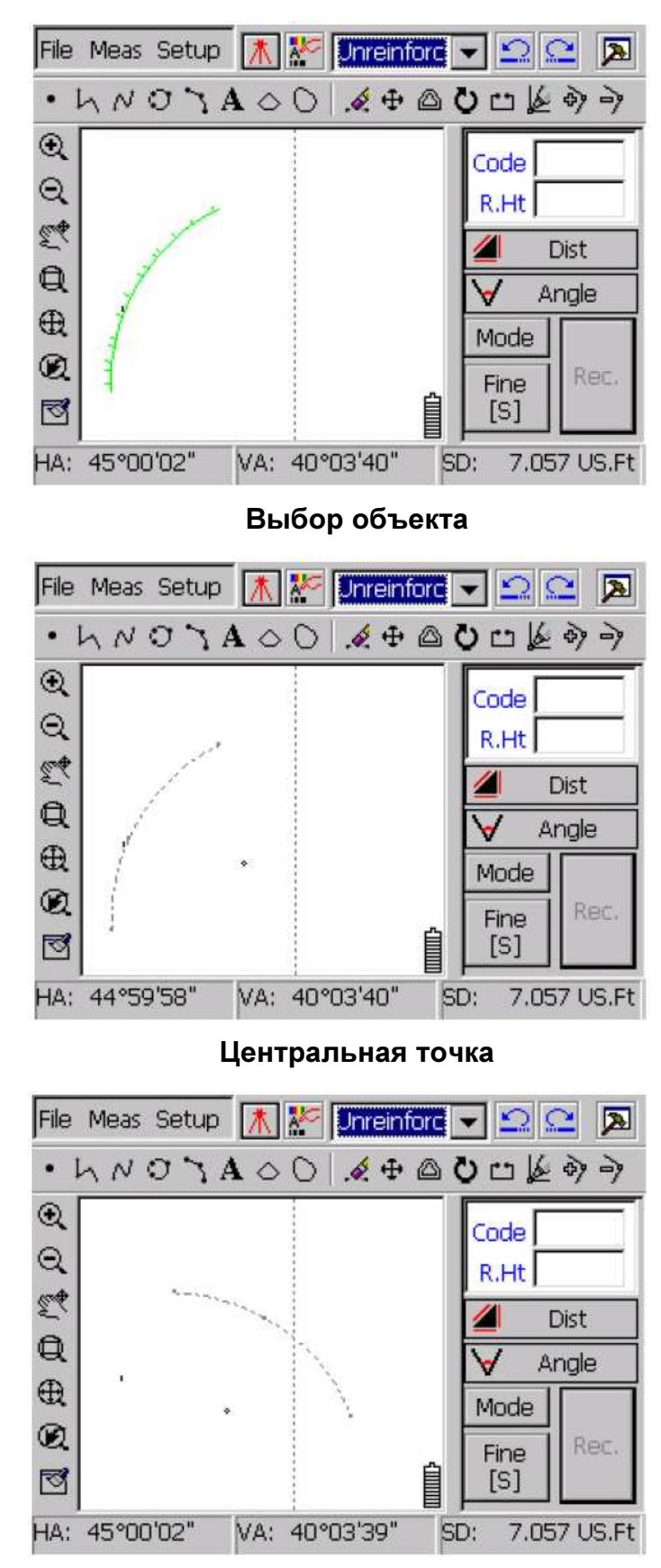

Поворот объекта

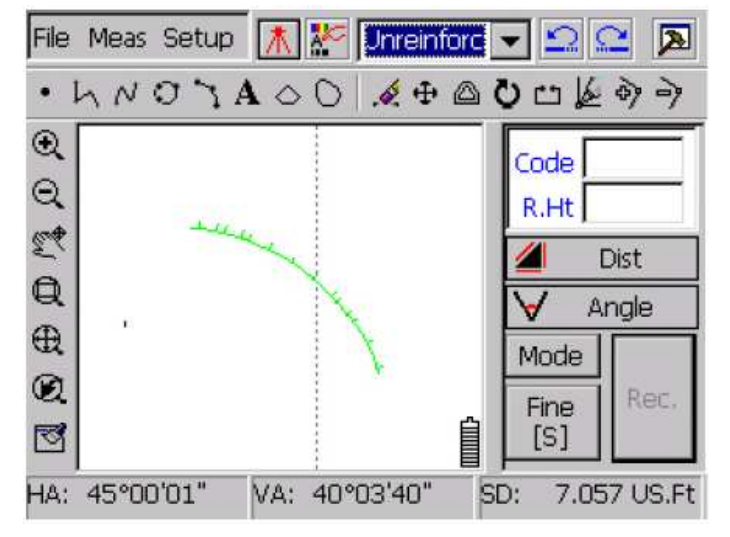

Результат вращения

2.5.3.8 Break (разрыв)

С помощью этой функции можно сделать разрыв прямой линии, дуги, круга и т.п. между двумя точками фигуры.

- 1) Выбрать объект
- 2) Выдилить место разрыва объекта
- См. Рис:

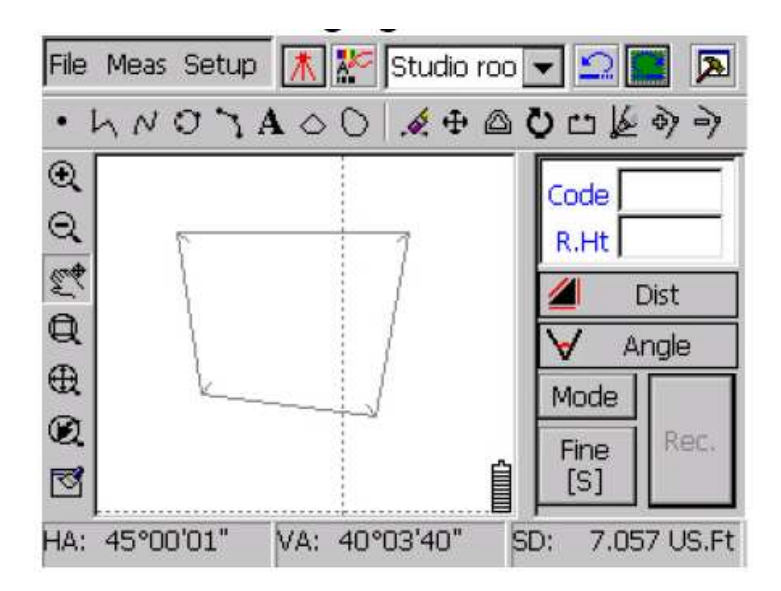

#### Выделение

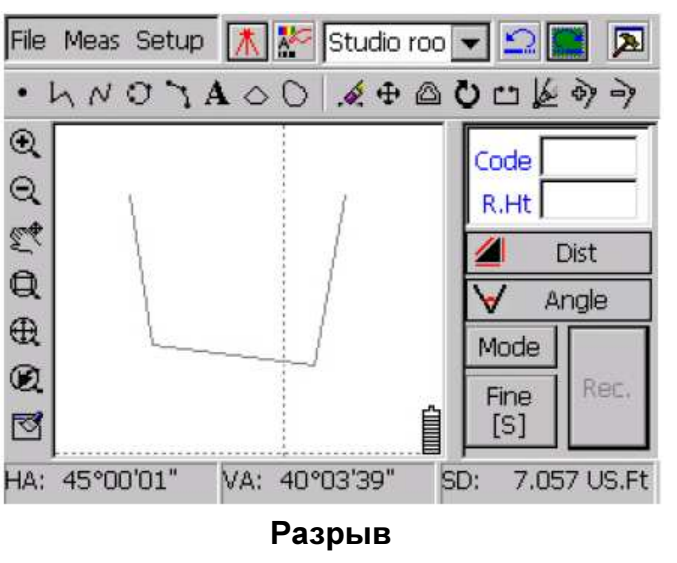

## 2.5.3.9 Move the Node (перемещение узла)

с помощью этой функции можно легко переместить узел объекта.

- 1) Выбрать
- 2) Выбрать объект
- 3) Выбрать в объекте узел который необходимо переместить.
- 4) Не отрывая стилус от дисплея переместить узел в нужное место

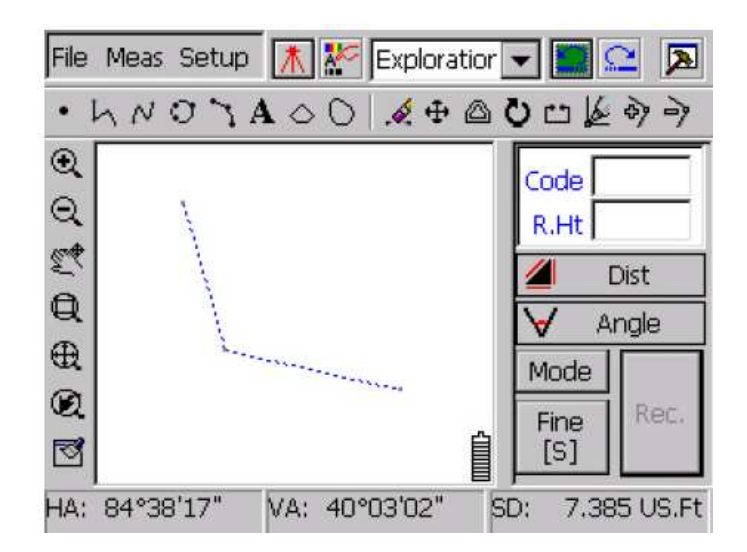

#### Выбор объекта
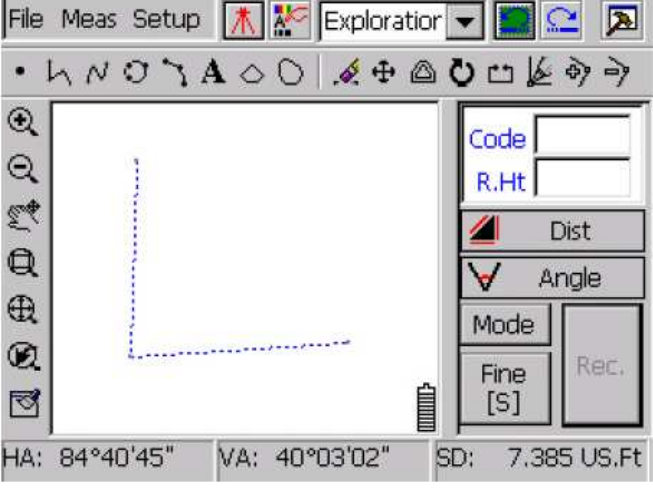

Перемещение узла объекта

2.5.3.10 Add Node (Добавление узла)

эта функция позволяет добавить узел в полилинию.

ঔ 1) Нажмите

砂

- 2) Выбрать полилинию
- 3) Выбрать точку на полилинии в которую нужно добавить узел

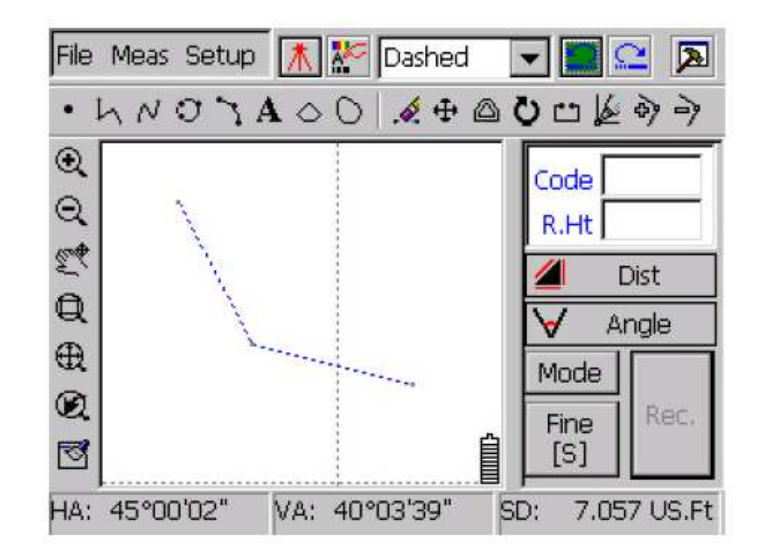

До добавления узла

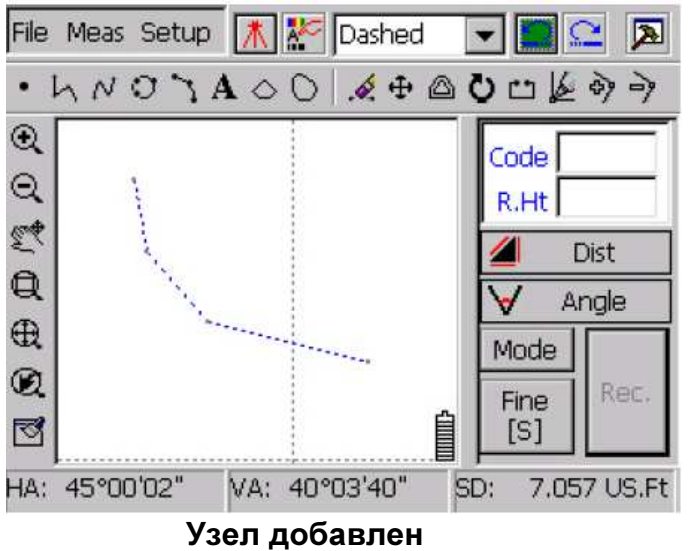

2.5.3.11Delete Node (удалить узел)

l -> добавив узел, его можно удалить с помощью этой кнопки

#### Внимание**:**

После добавления узла снимите выделение.

### **2.6** ПАНЕЛЬ ИЗМЕРЕНИЙ

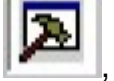

После нажатия на кнопку  $\blacksquare$ , появится панель измерений с правой стороны дисплея.

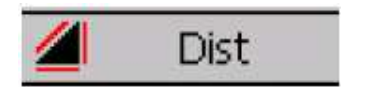

Dist Нажмите для входа в режим измерения расстояний

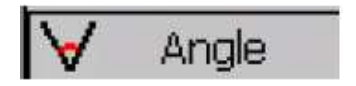

Нажмите для входа в режим измерения углов

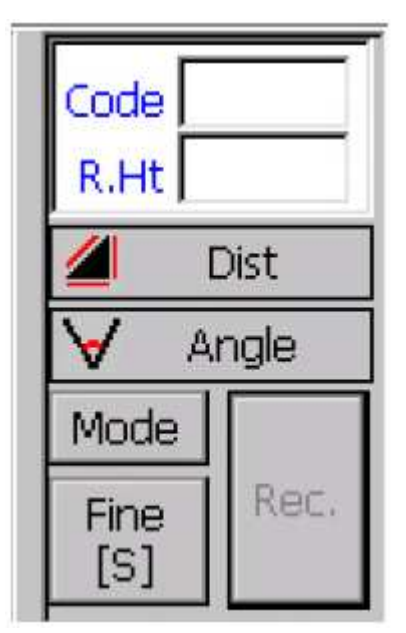

Режим измерения расстояний

В нижней части экрана отображаются значения измеренных углов и расстояний. Обратите внимание на рисунок:

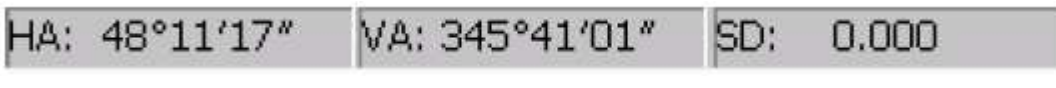

Режим измерения расстояний

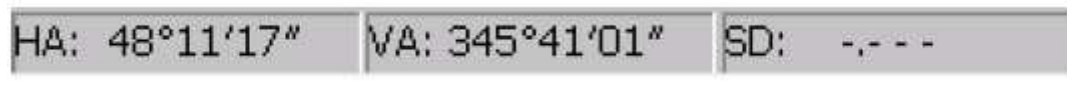

Режим измерения углов

HA: Горизонтальный угол

- VA: Вертикальный угол
- SD: Расстояние (в режиме измерение углов не отображается **"-.- -"**

Для входа в режим измерения углов нажмите

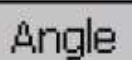

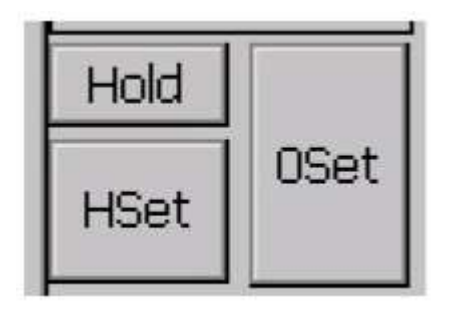

#### Установки для измерений углов

**0Set :** Установка угла 0 градусов

**Hset:** Установка любого значение для текущего угла

**Hold:** Удержать значение текущего угла

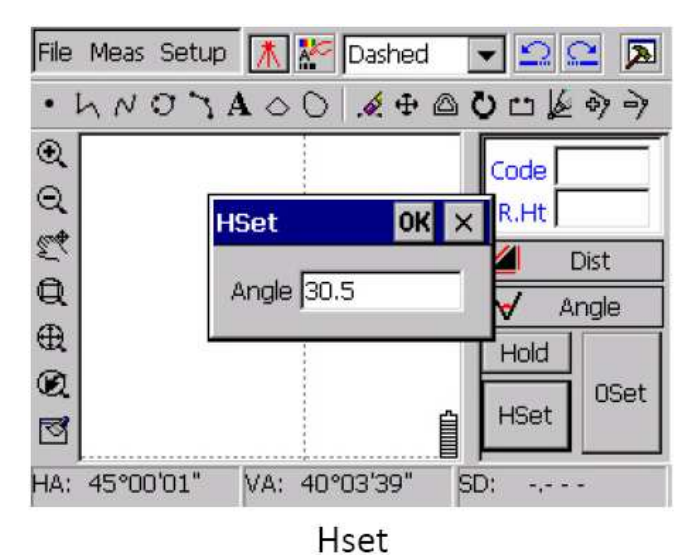

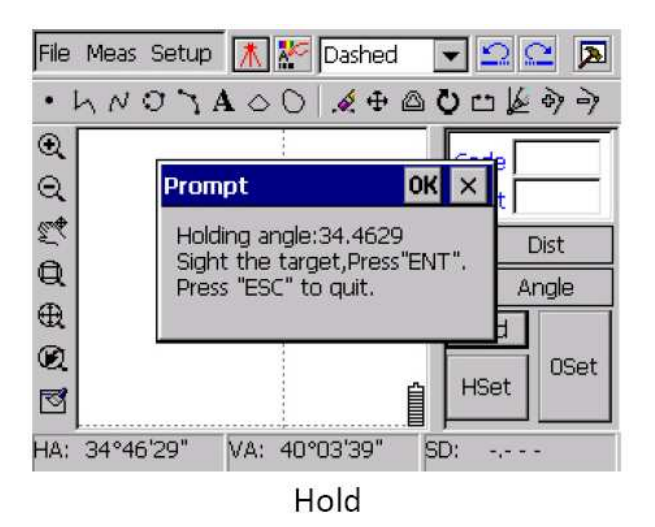

### **2.6.2** ИЗМЕРЕНИЕ РАССТОЯНИЙ

Описание функций окна, режима измерения расстояний:

Нажмите Моde для выбора режима измерений. Существует три режима измерений:

### **Fine [N], Fine[S], Track.**

**Fine [N] :** N - это значение количества измерений. Диапазон N от 2 до 5. Значение по умолчанию стоит 2. Если выбран режим Fine N, после ввода значения N, система подсчитает среднее значение от введенного количества измерений. (Например: если N=3, система подсчитает среднее значение от трех измерений.)

**Fine[S] :** В этом режиме результат выводится после первого же измерения.

**Track** : Это самый быстрый режим измерений из всех трех, но в то же время менее точный.

Съемка ведется беспрерывно, чтобы включить паузу нужно еще раз нажать на кнопку **Measure.**

#### Режимы измерения расстояний:

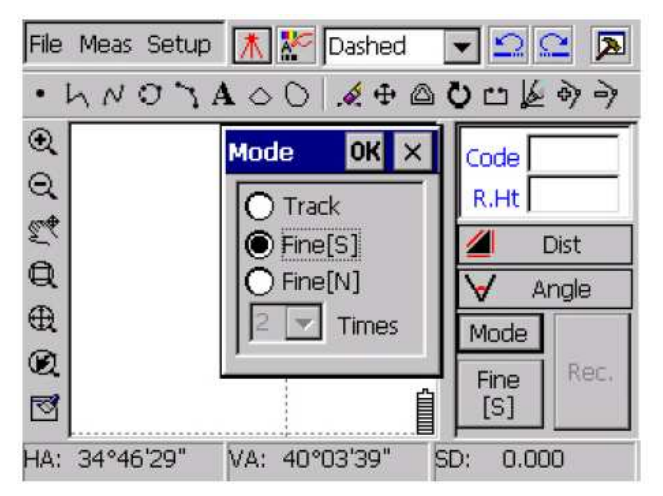

### **2.7 E-PANEL**

#### **2.7.1** Установка точки стояния

Перед началом работы необходимо установить точку стояния; иначе будут получены не корректные координатные данные. Введите известную точку перед установкой. Есть два метода установки точки стояния: BS Orientation (по задней точке) и Azimuth Orientation (по азимуту).

### 2.7.1.1 BS orientation (по задней точке)

Нажмите **Meas**→**Occ&BS Setup.** Затем выбрать **BS Orientation.** Есть два способа ввода точки стояния: первый это ввод номера точки в панель ввода в правой части тахеометра. Если точка не существует, появится сообщение "Positioning coords not existed! Input manually", нажмите ОК. Второй способ, это выбор точки на дисплее с помощью стилуса. Перед выбором точки необходимо увеличить и передвинуть точку в центр дисплея.

Значение угла по умолчанию – **[HA],** в нижней части экрана. По умолчанию значение высоты инструмента 1,5м. Измерьте высоту инструмента с помощью измерительной ленты и введите в поле полученное значение.

После ввода, навидитесь на нижнюю часть задней точки. Для завершения нажмите **[**√**].**  Появится графическое отображение точки стояния и пунктирная линия между точкой стояния и задней точкой.

Нажмите  $\bigoplus$ 

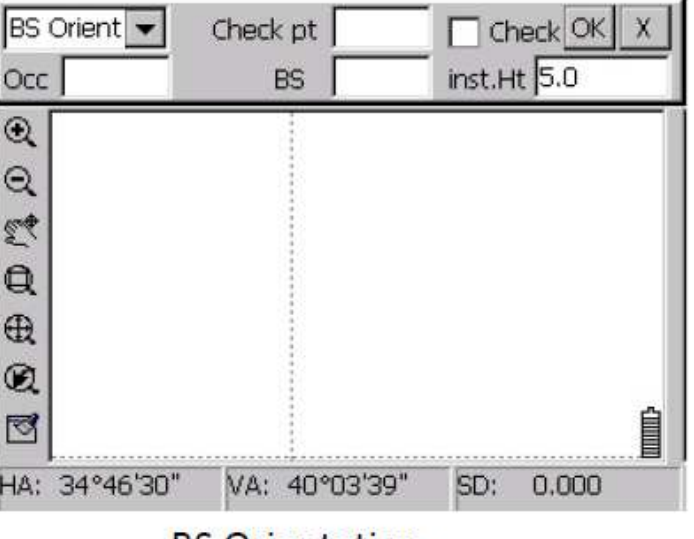

**BS** Orientation

Если у нас есть точка (известная точка), можно проверить точку стояния и заднюю точку. Необходимо поставить галочку напротив **Check** (в правом верхнем углу), затем нажать ОК**.**  После ввода точки стояния, задней точки и известной точки, предлагается: 1) Навидитесь на проверяемую точку. 2) Нажать ОК для проверки. Как показано на рисунке (Подсказка). После нажатия на кнопку ОК, результаты будут показаны (см. рис. Результат). Если результат не корректный, нажмите  $\overline{X}$ , система вернется к интрефейсу **BS Orientation**. Можно снова навестись на точку и сделать проверку заново, до того момента пока получите корректный результат. Нажмите ОК для завершения.

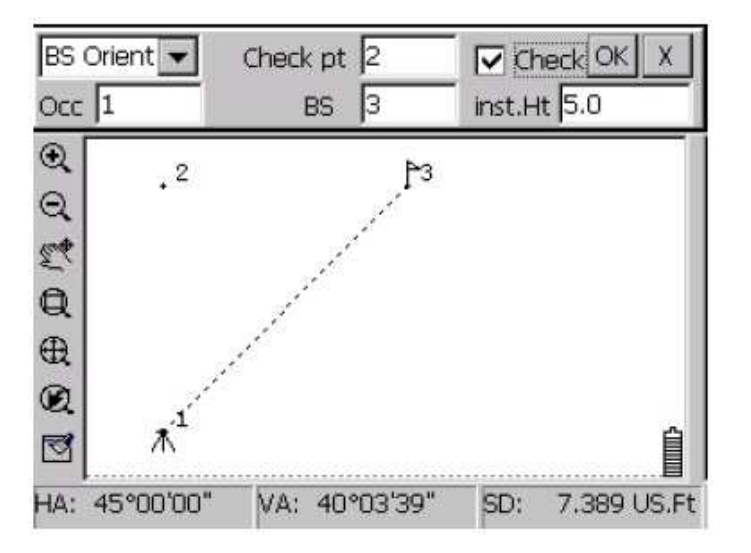

Проверка точки стояния

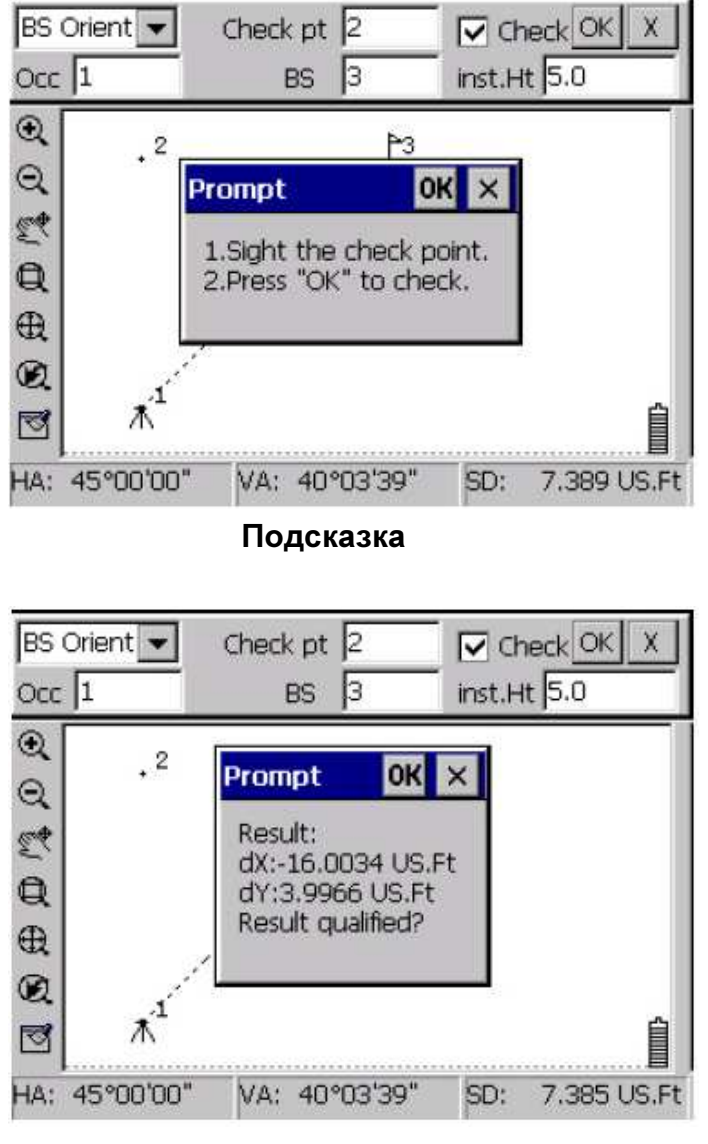

Результат

### 2.7.1.2 Azimuth Orientation (по азимуту)

Нажмите **Meas**→**Occ&Setup,** далее выбрать **Azimuth Orientation,** как показано на рисунке "Azimuth Orientation". Метод "По азимуту" отличается от метода "По задней точке" (BS orientation) тем что в первом варианте используется Азимут (**Azimuth**) и нет точки проверки (**Check point**). Все остальные шаги идентичны методу "**BS orientation**" (по задней точке).

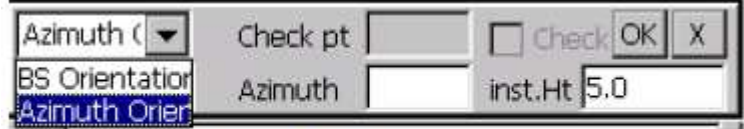

**Azimuth Orientation** 

### **2.7.2** ОПИСАНИЕ **E**‐**PANEL**

E‐Panel используется для полевых работ WinTS. Эта функция определяет текущий наземный объект. Используется только для работы с наземными объектами. Текущий наземный объект состоит из линии(как наземный объект) и точки (как наземный объект).

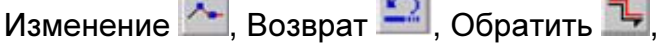

Замкнуть  $\Box$ , Замкнуть правый угол , Замкнуть один правый угол  $\Box$ , все эти функции предназначены только для линии (как наземный объект).

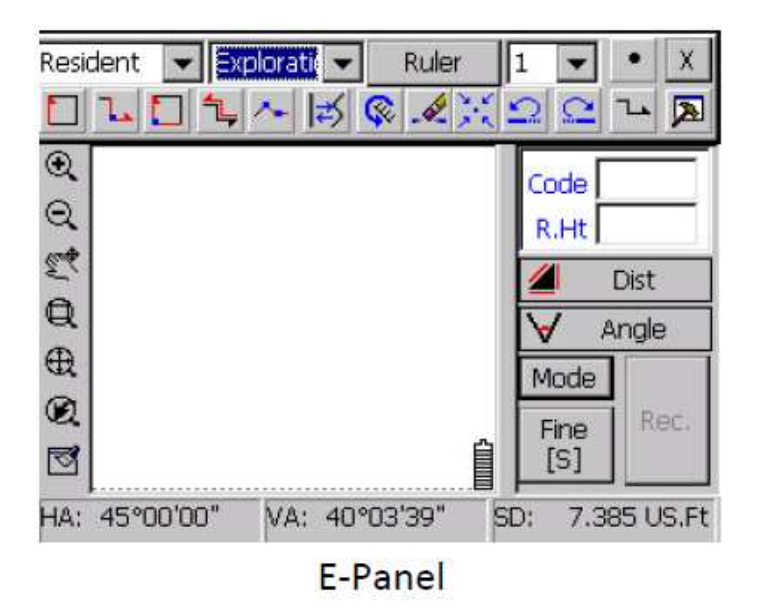

Есть два пути определить точку в E-Panel:

1) собрать данные с тахеометра и вычислить координаты по координатам точки стояния

2) выбрать точку с помощью стилуса

Для более точного выделения объекта выберите ф-цию "Catch" (захват). Когда текущий объект выглядит как наземный объект, не имеет значение каким методом выбирались координаты, точка будет показана как линия-наземный объект автоматически. Используйте функции панели инструментов для редактирования или обзора наземных объектов в E‐Panel.

 $^\circledR$  $_{\odot}$ E.L Q  $^\oplus$  $^\circledR$ छ

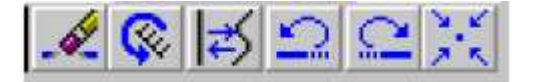

Тут: Удалить, Перекл**.** тип линии, переключение между прямой и кривой линиями, Назад, Вперед, точка стояния в центре.

2.7.2.1 Выбор текущего наземного объекта

Войдя в E-Panel можно выделять наземный объект, как текущий наземный объект.

**Ruler -** эта функция используется для изменения другого наземного объекта как текущего наземного объекта.

Шаги:

Нажать **Ruler,** затем выбрать наземный объект с помощью стилуса что бы объект стал текущим. Эта функция может сделать различные наземные объекты различными по по номеру управления.

Шаги:

- 1) Выбрать слой и наземный объект
- 2) Выбрать номер управления и нажать **Ruler**. Зтем нажать **Line**.

3) Нарисуйте наземный объект так же как определяли новый номер управления.

**Line** эта функция используется для создания новой линии - как наземного объекта. Когда выбрана первая точка а после вторая, появляется соединяющая линия между ними и эта линия автоматически становится наземным объектом. Так же можно установить разным группам объектов различные номера управления. После выхода с E-Panel, система отменяет все установки между номером управления и наземным объектом.

2.7.2.2 Редактирование линии - как наземного объекта

(1) **Close**(Замкнуть )

Используется для замыкания линии – как наземного объекта. После замыкания линия перестает быть наземным объектом и точку больше добавить нельзя.

(2) Замкнуть ближайший правый угол

Эта ф-ция применяется для измерения углов помещения (дома, квартиры, офиса). После определения новой точки, автоматически вставиться точка между последними двумя точками и определенной точкой, угол для этих четырех точек – это прямой угол.

Разница прямого угла это один прямой угол заменяет новую точку первой или последней и соединяет две последние точки с прямым углом, который был установлен как наземный объект.

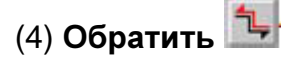

Используется для изменения направления текущего наземного объекта. Если направление положительное, новая точка будет соединена с последней точкой линии. Если направление отрицательное, новая точка будет соединена с первой начальной точкой линии.

# (5) Дифференциация

Нажмите на эту кнопку для входа в окно установок дифференциации. Выберете необходимое направление в левом верхнем углу из выпадающего меню (left (право), right (лево) или forward (прямо)) и введите дистанцию. Затем введите первую и вторую точки для дифференциации. Эти точки могут быть выбраны на экране с помощью стилуса или по номерам точек с клавиатуры. Нажмите **[**√**]**, система проведет расчет и покажет новые точки на линии.

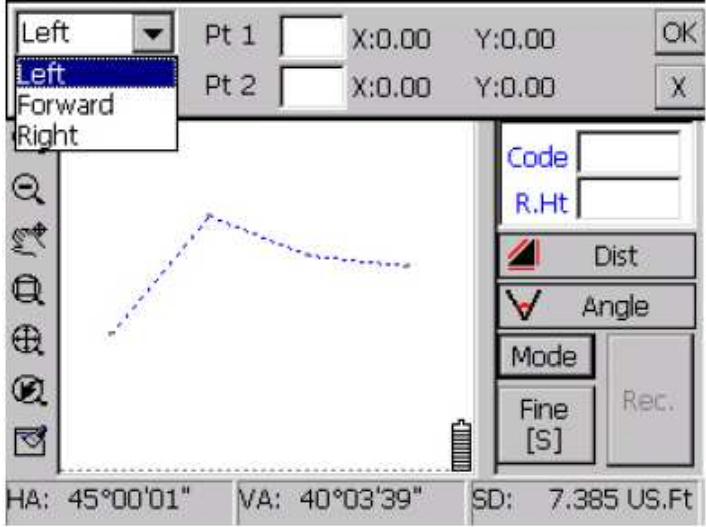

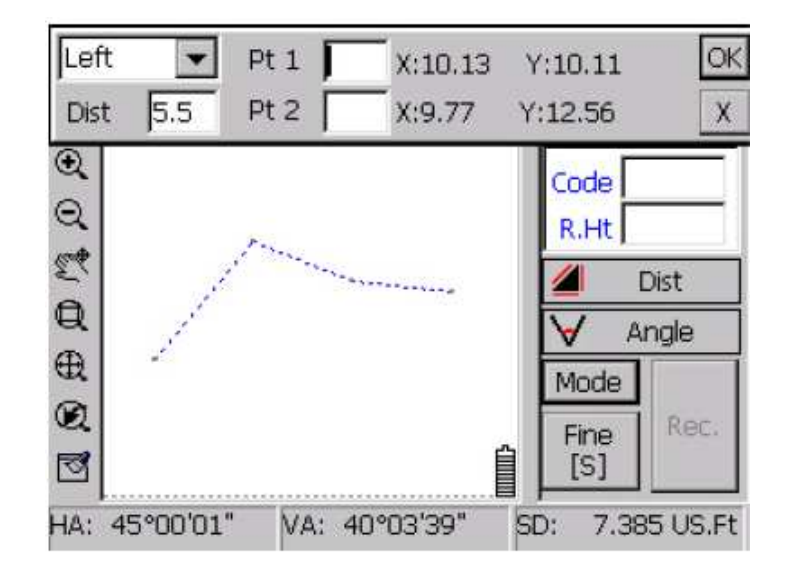

#### 2.7.2.3 Изменение атрибутов наземных объектов

体 эта кнопка используется для обзора и редактирования наземных объектов. Перед редактированием атрибутов наземных объектов, убедитесь что кнопки не нажаты; выберете наземный объект для редактирования.

Диалоговое окно для точки – как наземного объекта выглядит следующим образом:

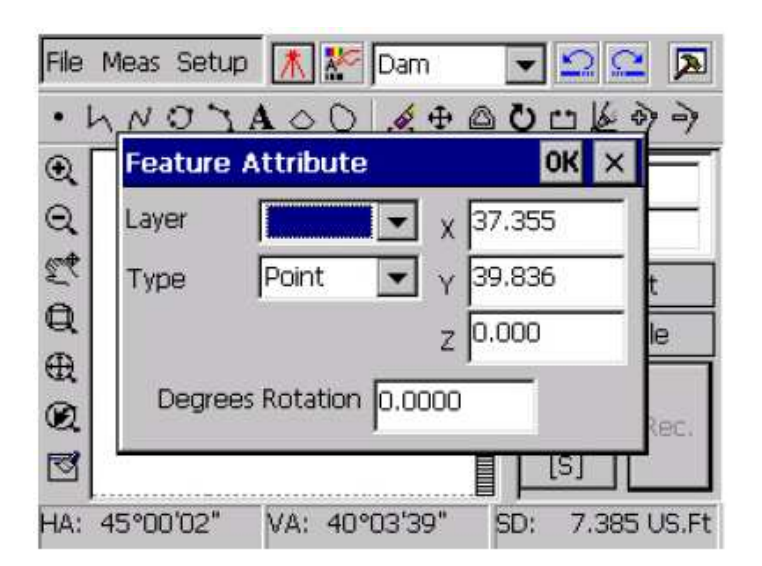

Из рисунка понятно, что можно изменять точку – как наземный объект по слою, типу и изменять угол поворота. Можно менять координаты X Y Z. Для завершения

редактирования нажмите ОК, или  $\mathbb{X}$  для отмены. Диалоговое окно для редактирования линии – как наземного объекта

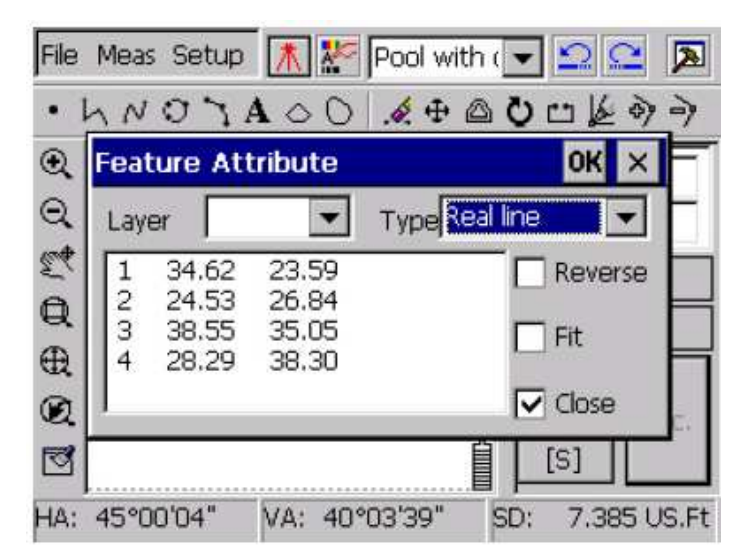

Редактировать можно по слою и по типу. Так же можно менять положение (Reverse), fit, замыкание (Close), для изменения отображения наземного объекта на дисплее.

### **2.8** ФОРМАТЫ ФАЙЛОВ

Всего 7 форматов файлов:

DrawClass.dll, Layer.ini, SouthPdaClass.dll, point.def, work.def, linetype.def, и SouthPdaFunc.dll.

Point.def, linetype.def, и work.def, эти 3 файла состоят из кода, имени, стиля и т.п информации о символах точке и линии.

Пользователь может редактировать символы файла (work.def, point.def и linetype.def) на ПК.

Директория файлов: "\SouthDisk\WinMG\". Можно копировать новый файл в папку по указанному пути.

### **2.8.1** КОД СИМВОЛА

Код состоит из следующих символов, расшифровка которых описана ниже:

**1+** Народная Республика Китай, национальный топографический стандарт,

#### символ**+**порядковый номер**+0** или **1.**

Заголовок:

"1" для начала нужно ввести.

Пример: номер тригонометрической станции 3.1.1, код будит выглядеть следующим образом – 311.

"Порядковый номер" начинается с нуля.

Должны быть введены "0 или 1".

### Пример**:**

Код тригонометрической станции: 1+311+0+0, код – 131100.

Общий код: 1+411+0+1, код – 141101

Код может быть определен покупателем, но не повторяться.

### **2.8.2 POINT.DEF FILE**

Point.def это файл точки-как наземного объекта. Каждая точка-как наземный объект, формируется одним кодом атрибута и некоторым объяснением символа, как показано на рисунке:

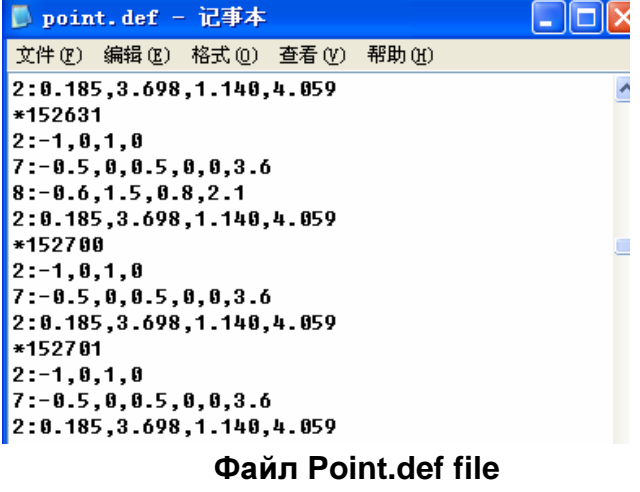

#### Структура:

Первая строка: "\*код атрибута" - "\*131100"

Вторая строка: описание символа. Структура: "тип графического элемента: координаты и заголовок для соединения графических элементов", координаты графических элементов базируются на точке, не включающей в себя вращение и передних координат. Y координата разделяется ":" .

Типы графических элементов:

1 тип: точка, формат "координата X, координата Y"

2 тип: линия; формат "точка 1 X, Y, точка2 X, Y"

3 тип: треугольник; формат " точка 1 X,Y, точка 2 X,Y, точка 3 X,Y "

4 тип: прямоугольник; формат "нижний левый угол точка X, Y, верхний правый угол точка X, Y"

5 тип: круг; формат "центр круга точка X, Y, радиус"

6 тип: дуга; формат "центр круга точка, X, Y, радиус, начальная радиана, конечная радиана"

7 тип: заполненный треугольник; формат "точка1 X,Y , точка2 X,Y, точка3 X,Y "

8 тип: заполненный прямоугольник; формат "нижний левый угол точка X, Y, верхний правый угол точка X, Y"

9 тип: заполненный круг; формат "центр круга точка X, Y, радиус"

Завершение файла обозначается "\*End".

Возьмем для примера станцию триангуляции:

\*131100

1:0, 0

3:‐1.2,‐0.9, 1.0,‐0.9, 0, 1.1

\*131100 – код атрибута тригонометрической станции

1:0, 0 – одна ориентирная точка (0,0)

3:‐1.2,‐0.9, 1.0,‐0.9, 0, 1.1 – ориентирные точки (1.2,‐0.9),(0,‐0.9),(0,1.1) для треугольника.

Пользовательно всегда может изменять и добавлять символ точки.

Необходима регистрация в (work.def) перед добавлением новой точки.

### **2.8.3** Файл **LINETYPE.DEF**

Линии – как наземный объект, соответствует файл linetype.def. Все линии-как наземный объект состоят из сода атрибута, разъясняющих символов и заканчивается "\*End". Название фигуры типа – линия начинается с цифры "4"? как показано на рисунке:

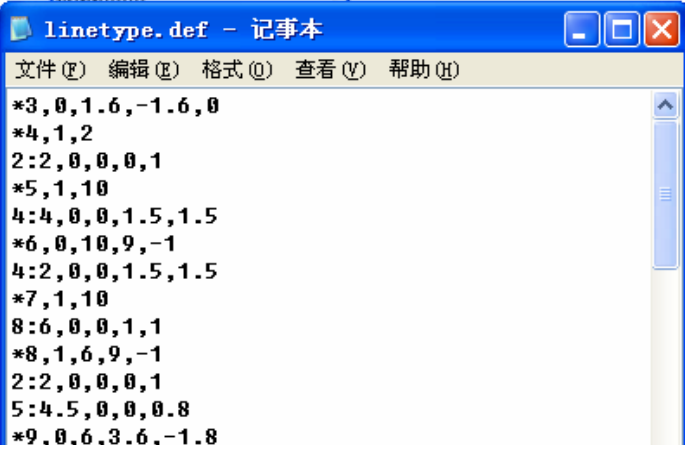

#### Файл **Linetype.def file**

Структура:

Первая строка: \*имя линии, базовый тип линии, длинна периода, заголовок для одного периода линии.

Вторая строка: заголовок для комплекса символов линии.

Имя линии начинается с "4".

Тип линии: 0—— без базовой линии, ,1—— сплошная линия для базовой линии, 2— пунктирная линия для базовой линии, 3—— точка-линия для базовой линии.

Период длинны: длинна для одного периода линии состоит из точки.

Один период линии состоит из трех составляющих: Плюс – для соединения линии, Минус - для разъединения,

0 – для точки.

Как для сложного типа линии, информация о графическом элементе ведется из второй строки. Заголовок получается аналогичным символу точки, отличается только длинной периода.

Для примера возьмем " (Разбитая Великая Стена)", как линия с именем 4:

\*6, 0, 10, 9,‐1

4:2, 0, 0, 1.5, 1.5

В первой строке указывается имя типа линии, без базовой линии, 10 единиц для периода длинны, 9 единиц для соединительной линии, 1 единица для несоединенной линии.

На второй строке информация о прямоугольнике с точкой отсчета для каждого периода (0,0), (1.5, 1.5), и период этого прямоугольника начинается с 2 единиц.

Пользователь может модифицировать символ линии и даже добавить новый.

Необходима регистрация в (work.def) перед добавлением новой линии.

#### **2.8.4** Файл **LAYER.INI**

Layer.ini используется для слоя. В основном окне WinMG2007 нажмите **setup**. Всего 12 слоёв (basic, character, isoline, control point, resident, ground object, traffic, pipeline, water system, boundary, physiognomy, vegetation).

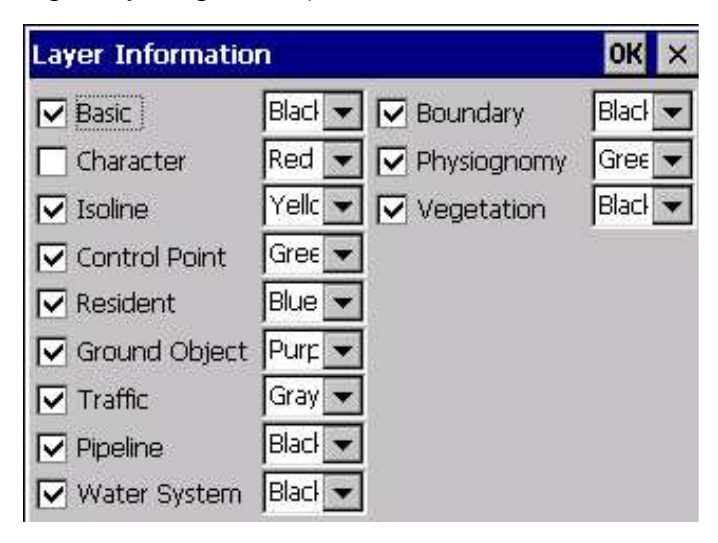

В файле Layer.ini номер начинается с 0 до 11, все номера соответствуют слоям.

Например номер 0 соответствует слою **basic,** номер 1 в свою очередь соответствует слою – **character** и т.д. Следующим номером в каждой строке идет 1 или 0.

- 1 открытие слоя
- 0 закрытие слоя

Последнее английское слово, это цвет который выбран для слоя.

Пример файла Layer.ini :

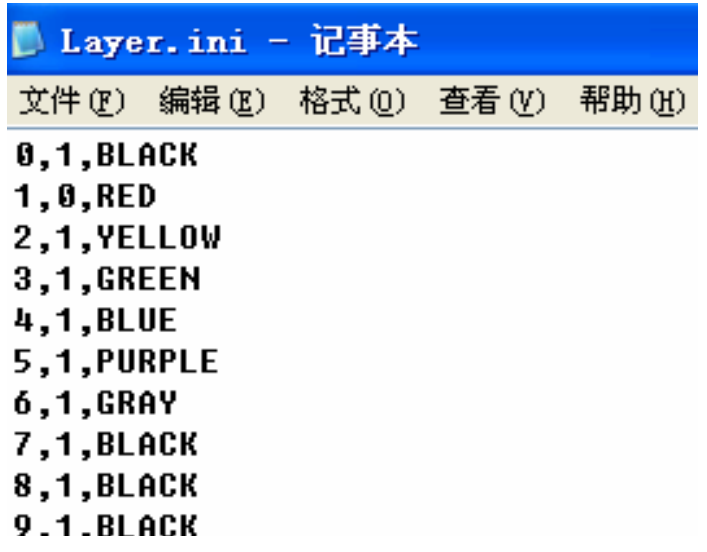

#### **2.8.5** Файл **"WORK.DEF"**

После добавление нового символа точки, необходимо выбрать слой, тип символа, описание и т.д. Если новые символы строки уже добавлены, необходимо добавить код, слой, тип, описание и т.д. В этом случае необходимо зарегистрироваться в файле определения символа (work.def). "work.def" можно открыть как **.txt**.

"work.def" это текстовый файл. Каждая строка определяет символ наземного объекта как показано ниже.

Код атрибута, слой, тип символа, параметр, описание.

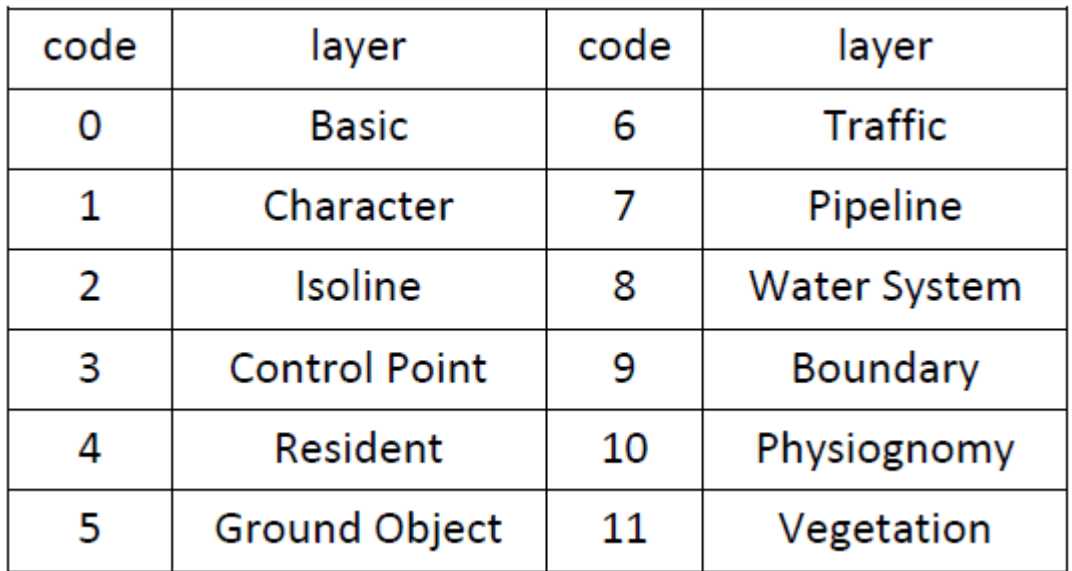

#### Код слоёв**:**

#### Значение:

1- точечный наземный объект, который нельзя повернуть, например уличный фонарь. Код атрибута должен быть именем кода. Этот необязательный параметр.

2 – точечный наземный объект, который можно поворачивать, например ворота на пристани. Которые зафиксированы в двух точках. Это необязательный параметр.

3 – Это контрольная точка и высота точки.

4 – несоответствующий линейный объект. Например государственная граница. Такой наземный объект просто может быть ломаной линией. Не может быть кривой или окружностью.

5 – линейный наземный объект, так же отрезок, сложная линия, окружность и дуга. Определяется в случае когда он нарисован. Параметр показывает тип линии этого наземного объекта. Билинейные наземные объекты, например ограждения.

6 – Сложный наземный объект, который размещен на двух точках. Например, витрина магазина.

7 – Сложные наземные объекты, которые размещены на трёх точках. Например мост. Размещается на трех точках, две конечные точки на одной стороне и одна случайная на другой. Эти две стороны рассматриваются параллельно..

8 – Сложные наземные объекты в форме круга. Это не обязательный параметр.

9 – Сложный наземный объект, который соединяется в узловые точки, например линии электропередач.

10 – Заполненный наземный объект.

11 – Билинейный наземный объект, например ограждения.

12 – Естественный склон

Пользователь может указывать символы типов наземных объектов от 1 до 5. От 1 до 3 это основные типы наземных объектов. Способ добавления основных наземных объектов:

Выбрать сегмент основного объекта в файле основного объекта (point.def). Затем добавить код атрибута, соответствующий слой, тип символа (1-3), параметры и описание нового основного наземного объекта в файл символа (work.def).

Пример: Символ "точка триангуляции"

131100,3,3,3, точка триангуляции

В файле "point.def" это значит что код атрибута точки триангуляции – 131100. Это слой для контрольной точки с типом символа 3.

Типы 4 и 5 это линейные наземные объекты. Способ добавления линейных наземных объектов:

Добавить описание линии в файл линейных наземных объектов (linetype.def). Затем добавить код атрибута наземного объекта, соответствующий слой, тип символа (4 или 5), параметры, описание лини в файл определения символа.

Пример : линейный наземный объект " разбитая снаружи стенка Великой Стены"

144121, 4, 5, 6, разбитая снаружи стенка Великой Стены

Это означает что код атрибута "Великой Стены" – 144121. Это постоянный слой.

### **2.8.6** Файл **SPD**

Для графических файлов WinMG2007, которые в бинарном формате, каждый SPD файл содержит полную информацию, включая сырые данные, координатные данные, и все составляющие наземного объекта.

### **2.8.7** Файл **DAT**

Файл координатных данных один из важнейших в файле данных CASS, с расширением "DAT". Неважно откуда ведется экспорт файлов, с тахеометра, с PDA на ПК или будь то запись данных с помощью электронной панели в поле, создается файл координатных данных в следующем виде:

#### Описание**:**

1) Каждая строка файла представляет одну точку;

2) Единицы измерения XY и высоты приводятся в метрах;

3) В коде не должно быть запятых. Даже если кода нет, вконце запятых быть не должно;

4) All the commas should be input in half width form

В WinMG2007 неважно импортируются данные координат или производится их экспорт, формат будит выглядеть как представлено ниже :

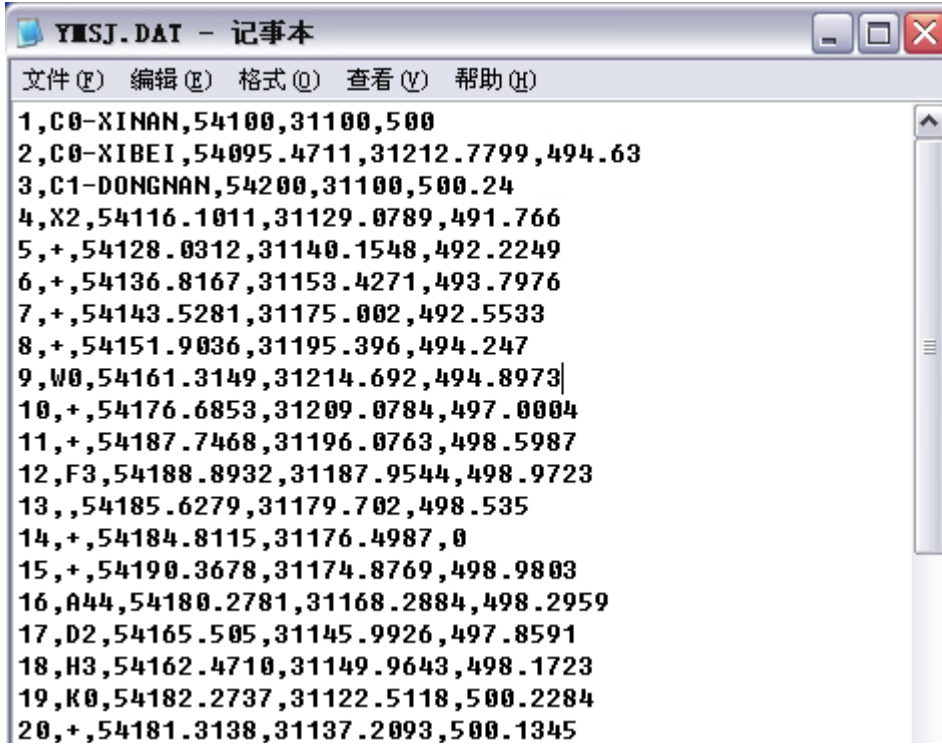

Файл **DAT** 

### **3.** ПОДГООВКА К ИЗМЕРЕНИЯМ

### **3.1** УПРАВЛЕНИЕ ФАЙЛАМИ

Для входа в главное меню WinMG2007 нажмите два раза на иконке WinMG2007 на рабочем столе. Нажмите **File**→**New** для создания новой работы. Эта работа без названия. Пред началом съемки, необходимо нажать **Save** для сохранения работы, система предложить ввести имя работы и путь хранения.

Выпадающее Меню управления файлами **File**, выглядит следующим образом:

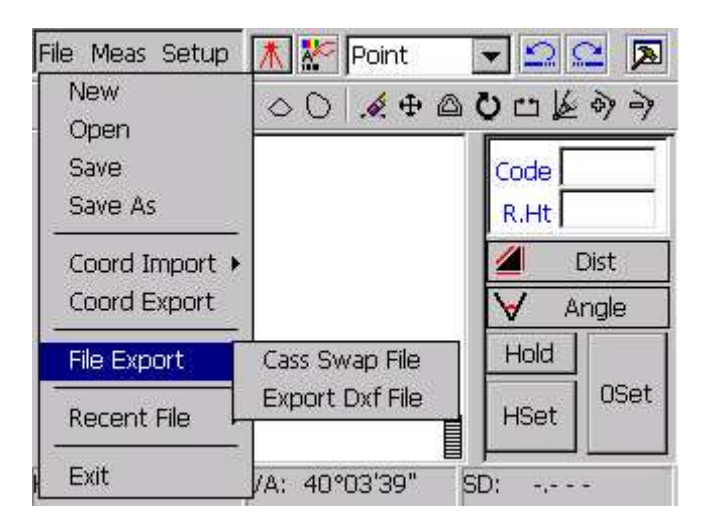

Меню **File** 

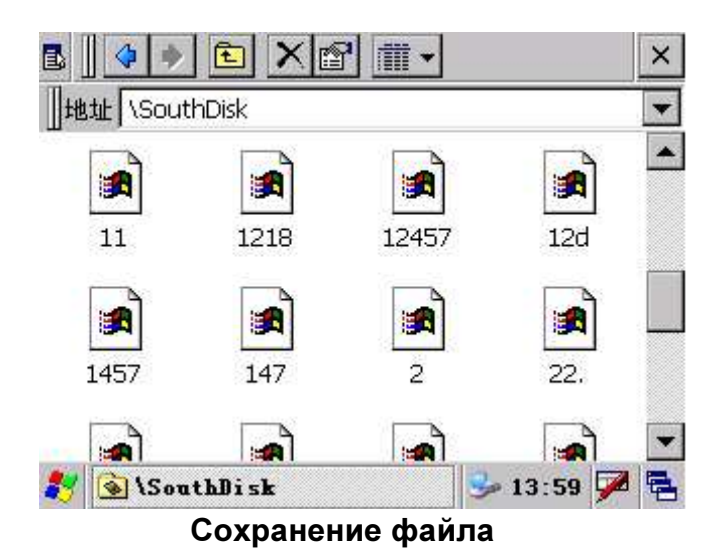

Путь сохранения по умолчанию - "SouthDisk"

Внимание: Персональные файлы пользователя и данные измерений, должны храниться в папке "SouthDisk".

В случае если сохранить по другому пути, данные будут потеряны после снятия батареи.

### **3.1.1 NEW (**Новый**)**

Нажмите **File**→**New**, для закрытия текущего графика и создайте новый. При этом появится окно "сохранять изменения или нет", как показано на рисунке:

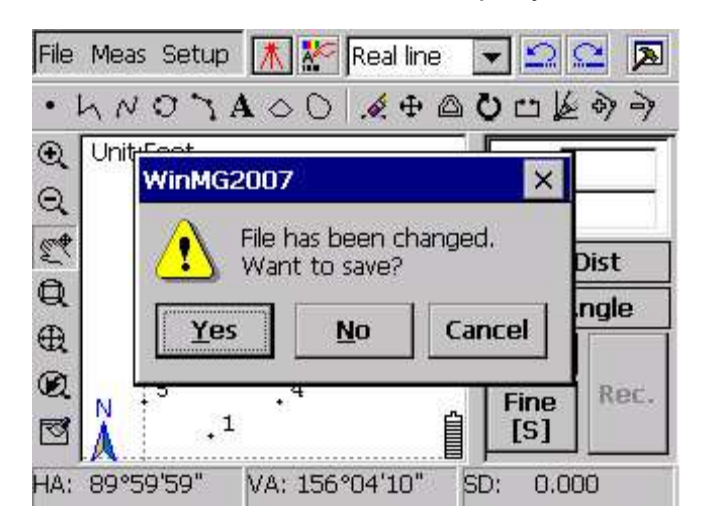

### **3.1.2 Open (**Открыть**)**

Нажмите **File**→**Open.** Из появившегося окна выберете файл.

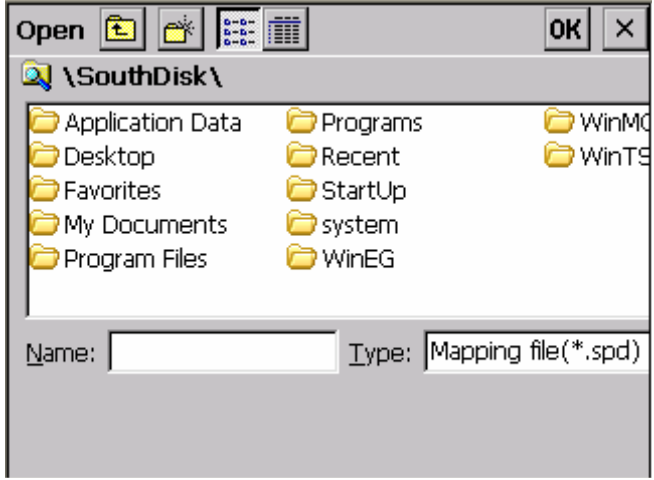

Открытие файла

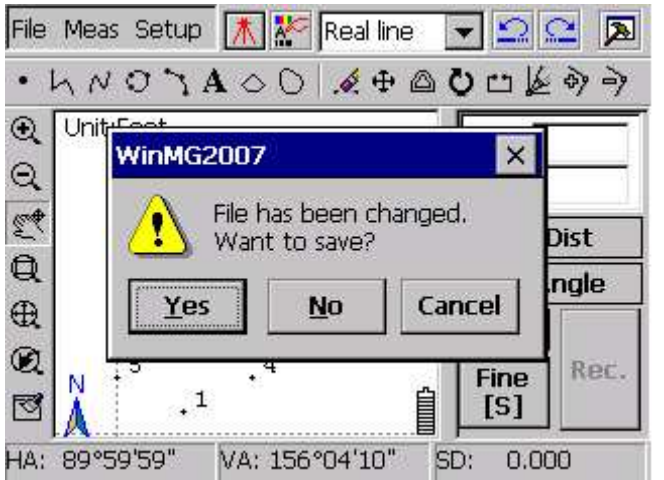

#### Напоминание о сохранении

### **3.1.3 Save (**Сохранить**)**

Нажмите **File**→**Save** система сохранит изменения в файле. Если файл сохраняется впервые, система предложит выбрать путь для сохранения и ввести имя. Нажмите ОК для сохранения.

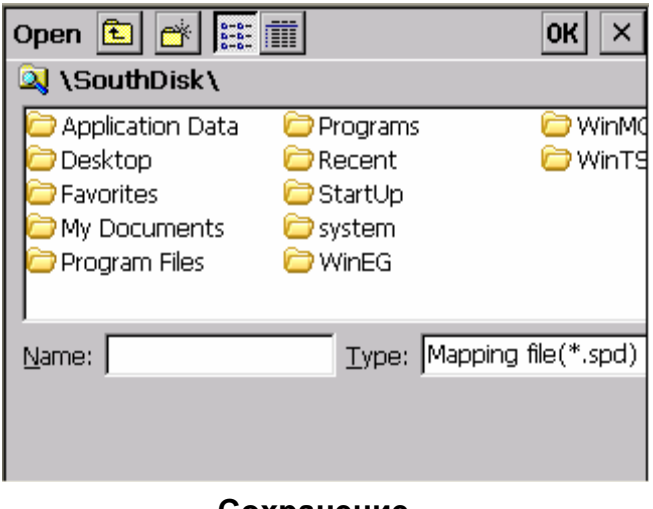

# Сохранение

### **3.1.4 SAVE AS (**Сохранить как**)**

Нажмите **File**→**Save as,** появится окно "Сохранить как". Выберете путь для сохранения и введите имя. Нажмите для ОК для сохранения, как показано на рисунке:

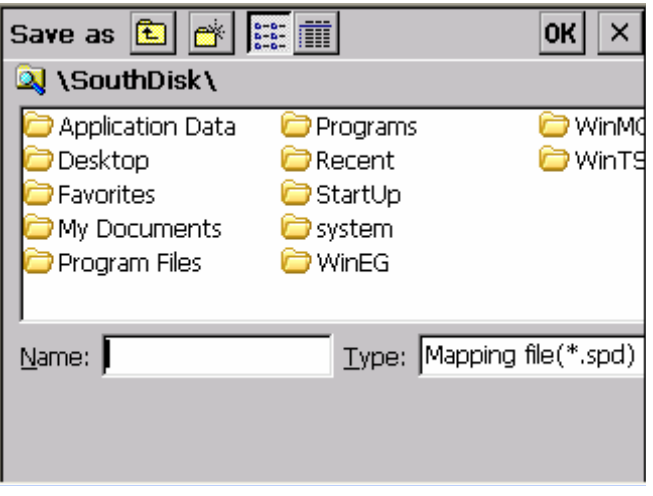

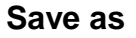

### **3.1.5 RECENT FILE (**последний файл**)**

Эта функция показывает пути недавно сохраненных файлов. Как показано на рисунке:

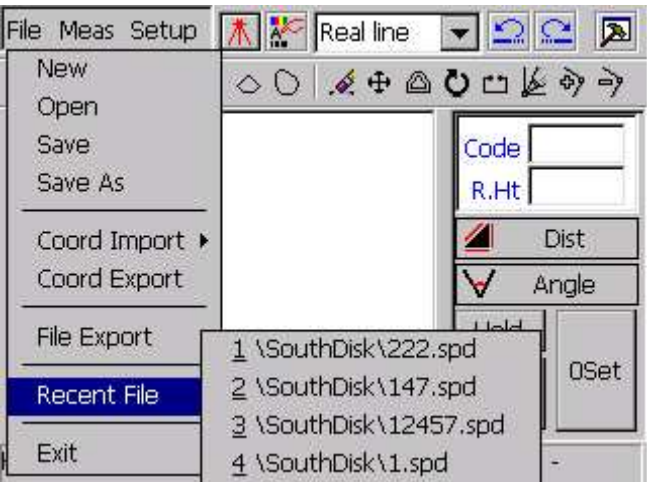

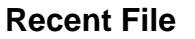

Внимание: Если файл удален или перемещен, появится сообщение об ошибке.

### **3.1.6 EXIT (**Выход**)**

Выход из программы. Если пользователь не сохранил файл или изменения в нем, система предложит это сделать.

## **3.2** ИМПОРТ КООРДИНАТ

Перед началом измерений необходимо ввести контрольную точку для той местности где будит проводиться работа. Есть два пути ввода контрольной точки: **Manual Entry** (ввод с клавиатуры) и **Auto Import** (автоматический импорт).

**Manual Entry** (ввод с клавиатуры) :

Нажмите **File**→**Coord Import**→**Manual Entry**.

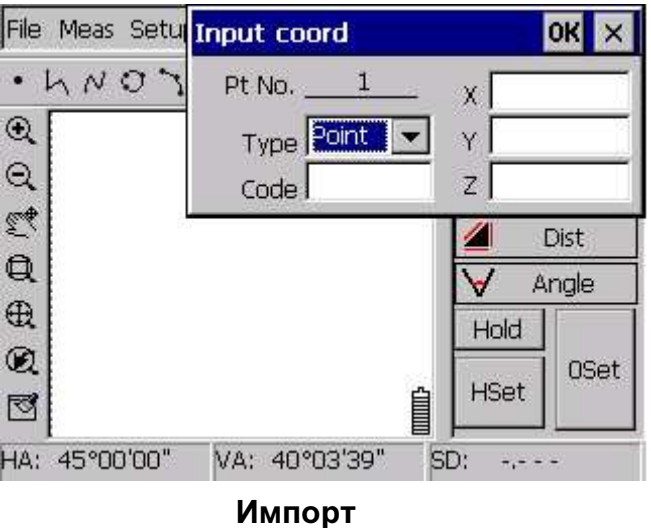

Введите атрибут этой точки в колонке **Type;** поле **Code** позволяет ввести пользовательский код. Можно ввести 4 точки в следующем виде:

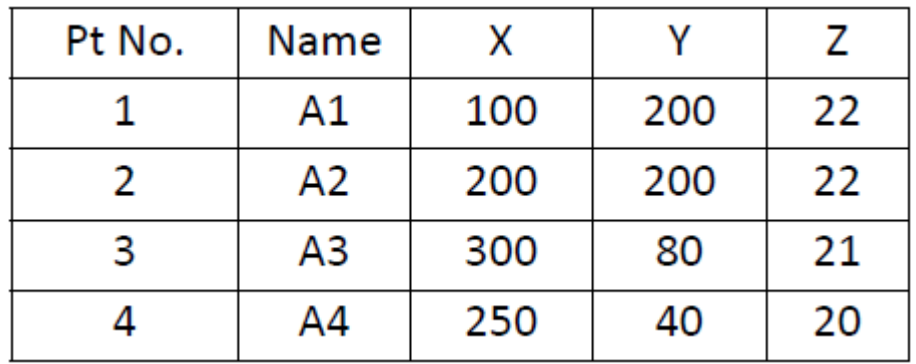

Внимание: Номер точки появляется автоматически, его нельзя ввести с клавиатуры.

Нажмите X после ввода четвертой точки. Затем нажмите Q что бы посмотреть все 4 точки, как показано на рисунке:

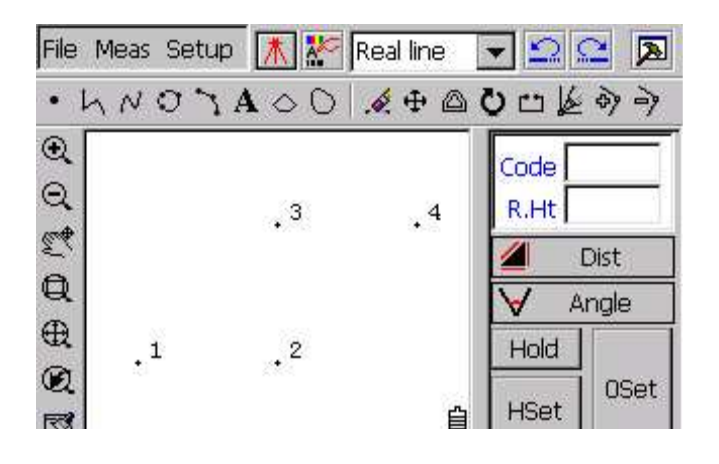

Контрольная точка**.** График **1** 

Второй путь импорта данных, это **Auto Import (**автоимпорт**).** Когда площадь объекта очень большая, сочетает в себе множество точек, применение **Auto Import** очень упростит работу.

Во-первых, необходимо ввести контрольные точки для области работ, в .txt файл, в соответствии с формой формата\*.dat, который был представлен в предыдущей главе, затем сохранить его. Например "kzd.dat". Загрузите файл "kzd.dat" в тахеометр в папку "SouthDisk\". Зайдите в WinMG, создайте новый проект, введите имя файла и сохраните его.

Нажмите **File**→**Coord Import**→**Auto Import** как показано на рисунке:

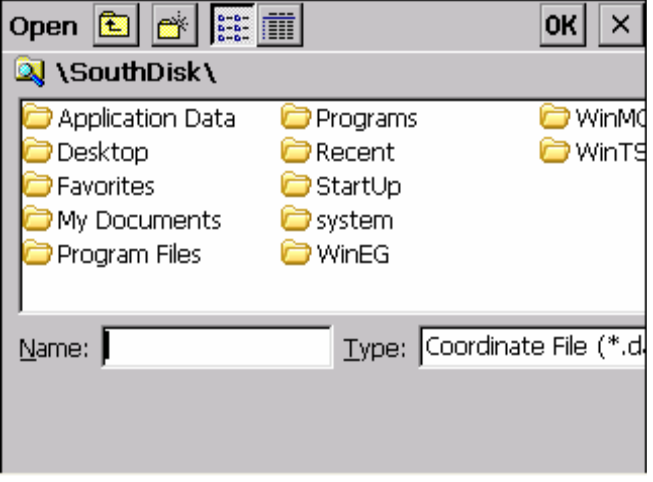

**Auto Import** 

Выберете файл "kzd.dat" и нажмите ОК, контрольная точка будет импортирована в файл проекта, как показано на рисунке:

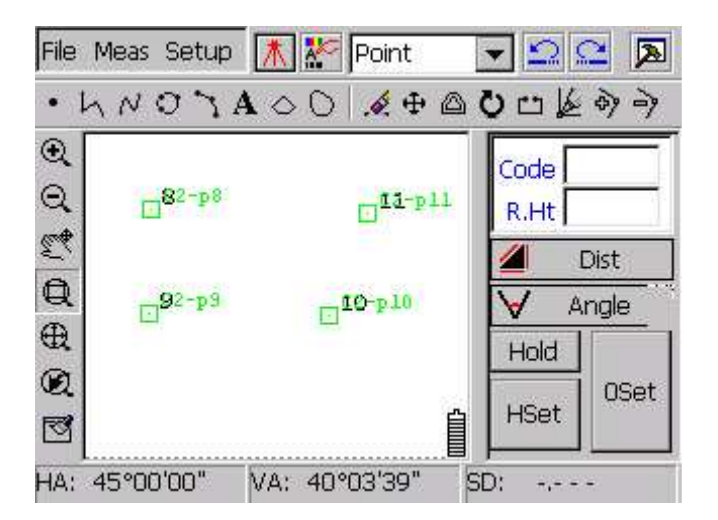

Контрольная точка**.** График **2** 

После завершения импорта контрольных точек, пользователь должен дополнить ориентиры для измерительной станции и начать съемку.

### **3.3** ЭКСПОРТ КООРДИНАТ

Координатные данные экспортируются в формате (\*.dat) или (\*.dxf).

Нажмите **File**→**Coord Export,** как показано ниже:

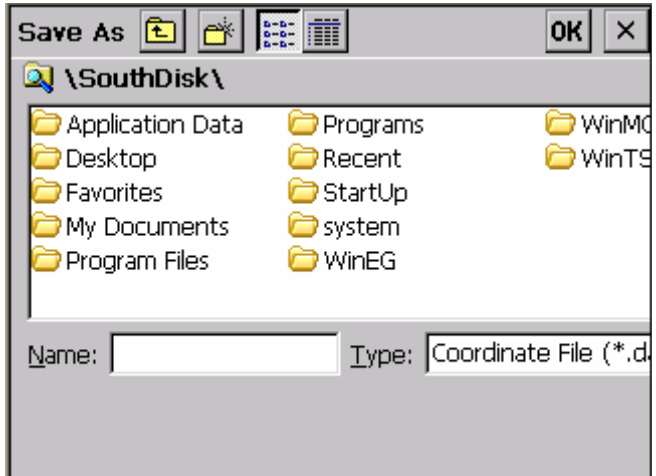

#### Импорт данных

Выберет папку для сохранения файла, назовите его "STUDY". Нажмите ENT или ОК и все данные проекта будут сохранены в формате "\*.dat" в файле "STUDY.dat".

Внимание: "\*.dxf" для Auto CAD, а "\*.dat" для CASS.

### **3.4 BROWSE AND EDIT**

#### **(**обзор и редактирование**)**

Нажмите **Meas**→**Browse** как показано на рисунке:

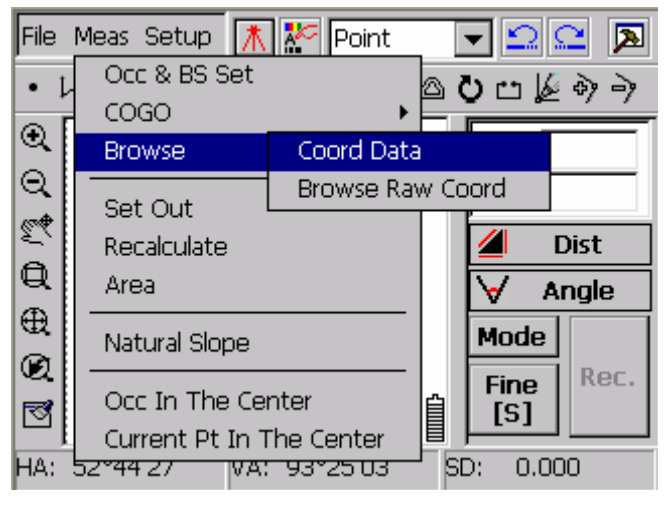

**Browse (**Обзор**)** 

Можно посмотреть **Coord Data** (координатные данные)и **Browse Raw Coord** (сырые данные).

| Poi.           | Code    | X       |         | Z      |  |
|----------------|---------|---------|---------|--------|--|
|                | $C2-p1$ | 1000000 | 1000000 | 0.0000 |  |
| $\overline{c}$ | $C2-p2$ | 1000029 | 1000016 | 0.0000 |  |
| 3              | $C2-p3$ | 999983  | 999931  | 0.0000 |  |
| 4              | $C2-D4$ | 1000031 | 999906  | 0.0000 |  |
| 5              | $C2-p5$ | 1000030 | 999844  | 0.0000 |  |
| $\frac{6}{7}$  | $C2-p6$ | 999984  | 999842  | 0.0000 |  |
|                | $C2-D7$ | 999921  | 999840  | 0.0000 |  |
| 8              | $C2-p8$ | 999880  | 999839  | 0.0000 |  |
| 9              | $C2-p9$ | 999828  | 999838  | 0.0000 |  |
|                |         |         |         |        |  |

**Coord Data (**координатные данные**)** 

**Coord Data** показывает номер точки, код, X, Y, Z и высоту. Двойной щелчок на строке вызовет диалоговое окно редактирования координат "Coordinate edit" , как показано на рисунке:

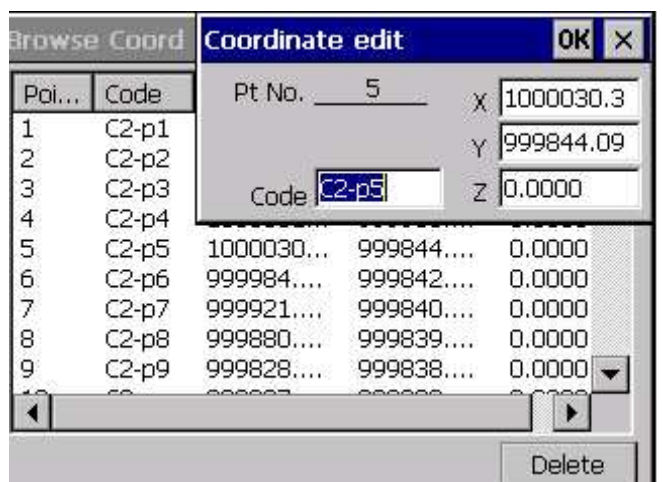

#### **Coordinate edit (**редактирование координат**)**

В этом диалоговом окне пользователь может редактировать код и значения координат.

Внимание**:** Можно изменять ширину строки, чтобы увидеть полную информацию о координатах.

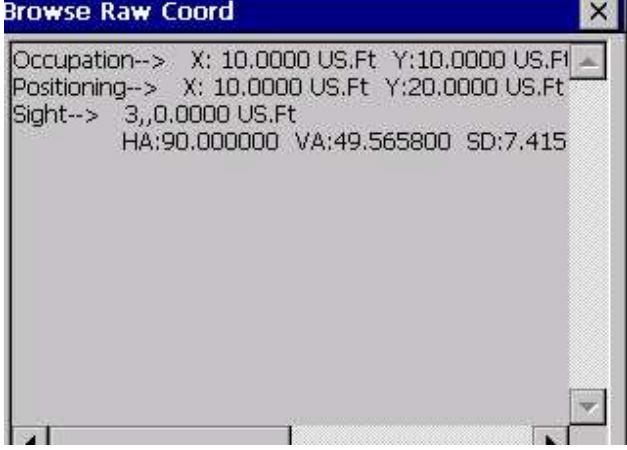

#### **Raw data (**сырые данные**)**

Если сырые данные отсутсвуют, будет выведена надпись : "Raw data does not exist….."

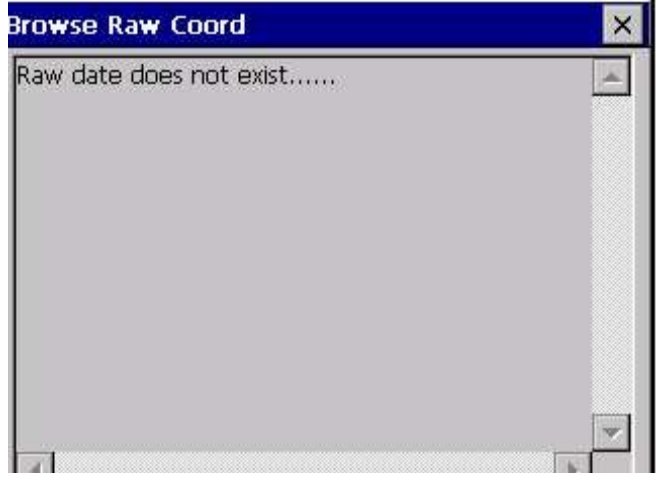

В связи с ограниченным размером дисплея, не все данные видно. Можно нажать два раза на запись и появится окно в котором будут видны остальные данные, как например окно "Coordinate edit".

Внимание**:** Пользователь может только просматривать данные. Вносить изменения нельзя.

### **3.5** УСТАНОВКИ ПЕРЕД ИЗМЕРЕНИЕМ

Перед началом измерений в WinMG2007 необходимо очистить общие настройки измерений. Они находятся в выпадающем меню. Ниже приведено подробная инструкция.

### **3.5.1 SYSTEM SETUP (**установки системы**)**

В "System Setup" можно установить диапазон захвата экрана и метод захвата, установить отображение информации о координатах и метод позиционирования из 4ех точек, настроить масштаб и нормы отображения изображения, а так же нужно ли отображать уровень заряда батареи, стрелку направления на север, единицы измерений и режим быстрого рисования.

**Screen Capture** (захват экрана): Установите диапазон захвата. 5 пикселей установлено по умолчанию. Методы захвата включают в себя захват конечной точки, ближайшей точки, основание и средней линии.

**Coord Info** (информация о координатах): (Способ отображение точек):

Всего 4 метода отображения точек: None (не отображать), Point (чтока), Pt No.(номер точки), и Pt Code (код точки). В ходе выбора этой опции, можно контролировать измеряемую точку, отображать ее или нет.

**4 Point Object:** Выберете место позиции объекта состоящего из 4 точек, например дома, моста, лестницы и т.п.

**Sheet Line System :** Установить масштаб и нормы отображения изображения**.** 

### 3.5.1.1 Screen capture

В соответствии с диапазоном установленным в системных настройках и размером точки на экране нажмите close to, система определит нажимаете ли Вы на точку или на наземный объект. Затем получите координаты и подтвердите что выбран наземный объект. Capture содержит Конечную точку, Основание перпендикуляра, Ближайшую точку, Среднюю точку линии. Найти их можно в **System Setup** в меню **Setup.** 

### **Endpoint (**конечная точка**)**

**Endpoint** применима к линейному (прямому) или к согнутому объекту. Если пользователь выбирает вариант **Endpoint**, система выберет ближайшую точку или конечную точку кривой в соответствии с направлением линии, в случае если нажать на точку рядом с линейным объектом или рядом с изгибом объекта.

### **Nearest Point**

Применим для файлов данных координат. Если в графике координаты, система соберет ближайшие точки. Отличается от Endpoint: Endpoint может не содержать данные, но ближайшая точка будит фиксировать точки только тогда если в них содержаться данные координат.

#### **Foot of Perpendicular**

Foot of Perpendicular применим для линейных объектов. Как только Вы добавите эту опцию в Установки системы, система автоматически подтвердит позицию основания в соответствии с направлением линии, когда нажмете на точку возле основания.

#### **Midpoint of Line**

Применима для линейных объектов. Как только Вы выбрали **Midpoint of Line,** система подтвердит позицию средней точки автоматически в соответствии с направлением линии, когда нажмете на точку рядом с средней точкой.

#### 3.5.1.2 Отображение точки

В установках системы может быть выбрано отображение точки. Нажмите **Setup**→**System set** , как показано на рисунке:

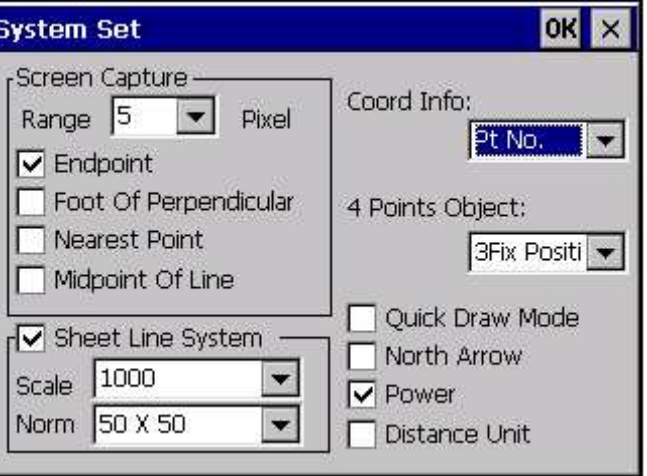

В выпадающем списке установок для точки есть следующие варианты: "None", "Point", "Pt No.", "Pt Code", 4 типа:

**None:** Содержание точки не будет отображено

**Point:** Будет отображена только позиция точки

**Pt No.:** Будут показаны номер точки и ее позиция

**Pt code:** Будут показаны код точки и ее позиция

#### Пример показан на рисунке:

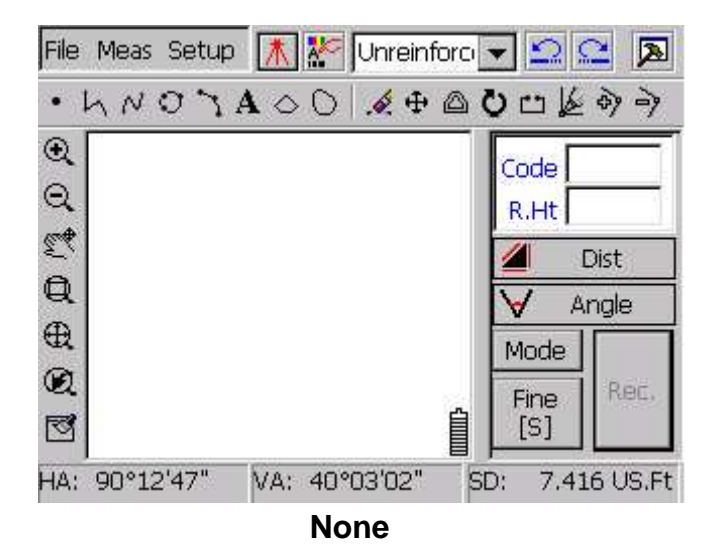

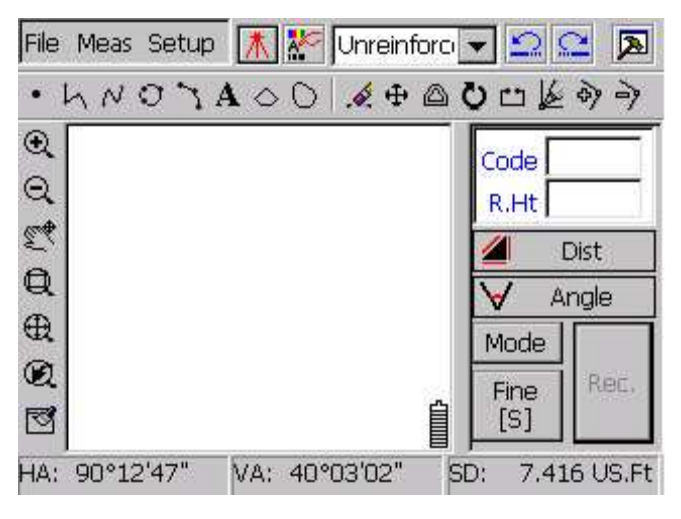

**Point** 

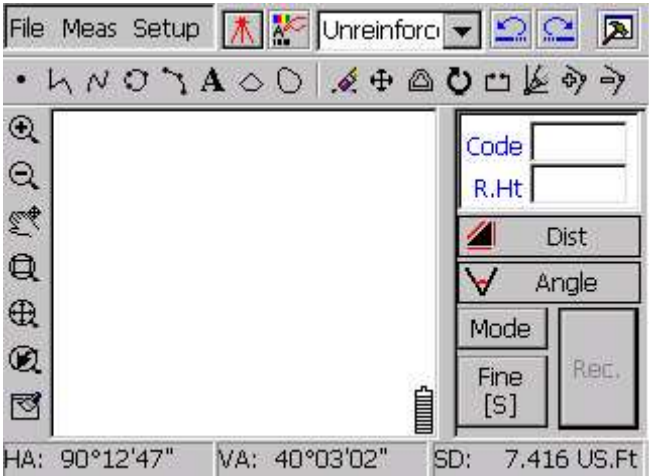

**Point No.** 

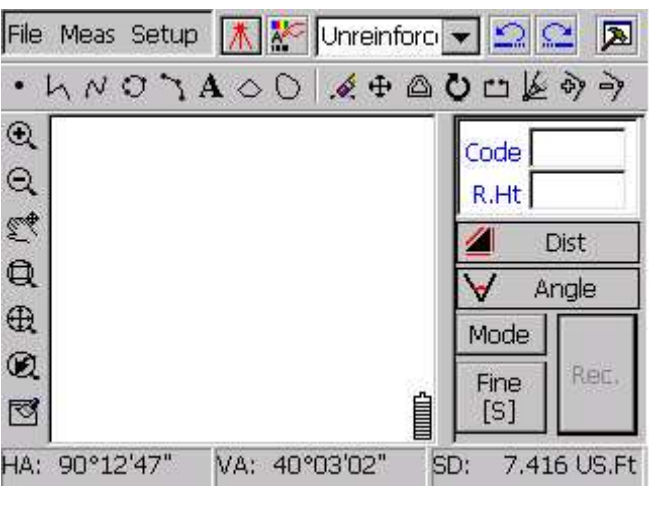

**Point code** 

#### 3.5.1.3 Установки для Слоя

Нажмите **Setup**→**Layer** появится окно "Layer information" как показано на рисунке:

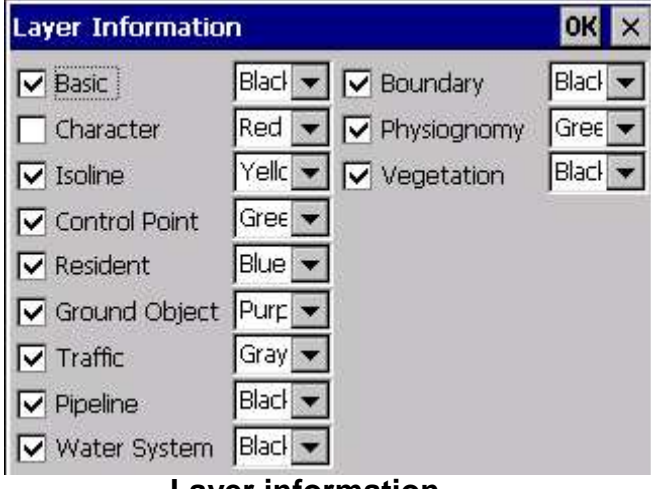

**Layer information**

Представлено 12 слоев. Их можно включать и отключать. Также 12 цветов для слоев, находятся в выпадающих списках рядом. Если убрать галочку напротив слоя, то он будет выключен и не будет отображаться.

#### 3.5.1.4 Unit set (выбор единиц измерений)

Нажмите **Setup**→**Unit Set** появится окно установок единиц измерений. Пользователь может установить единицы измерений для температуры, расстояния, давления и единицы измерения углов.

Примечание: Изменив единицы измерения в **Unit Set** , они изменятся во всей системе.

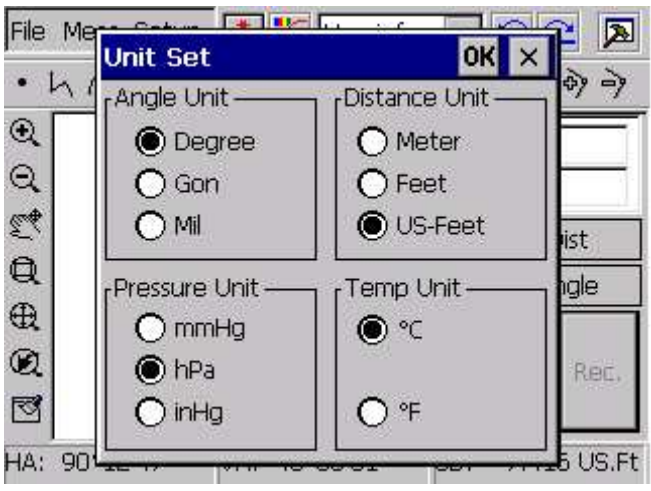

**Unit Set** 

Опции которые можно установить в **Unit Set:** 

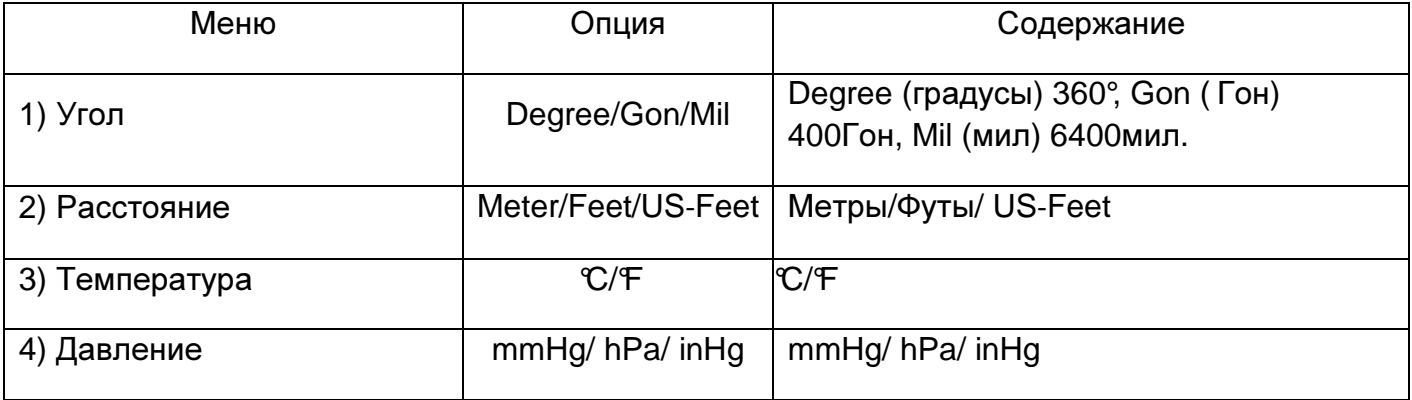

### 3.5.1.5 Measurement Set (установки для измерений)

### Нажмите **ClickSetup**→**Measurement set**

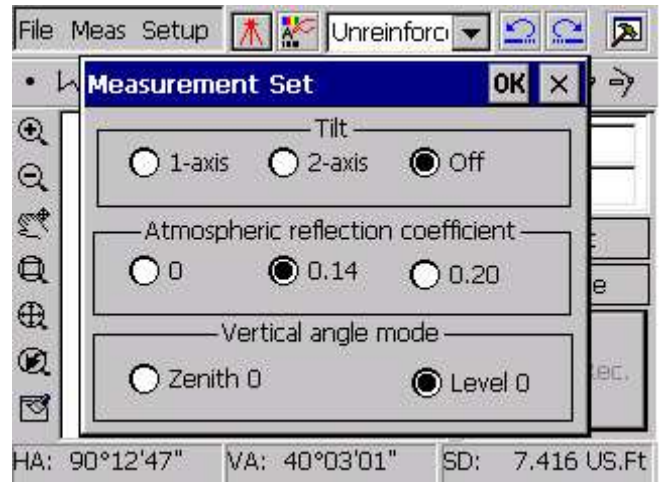

#### **Measurement set**
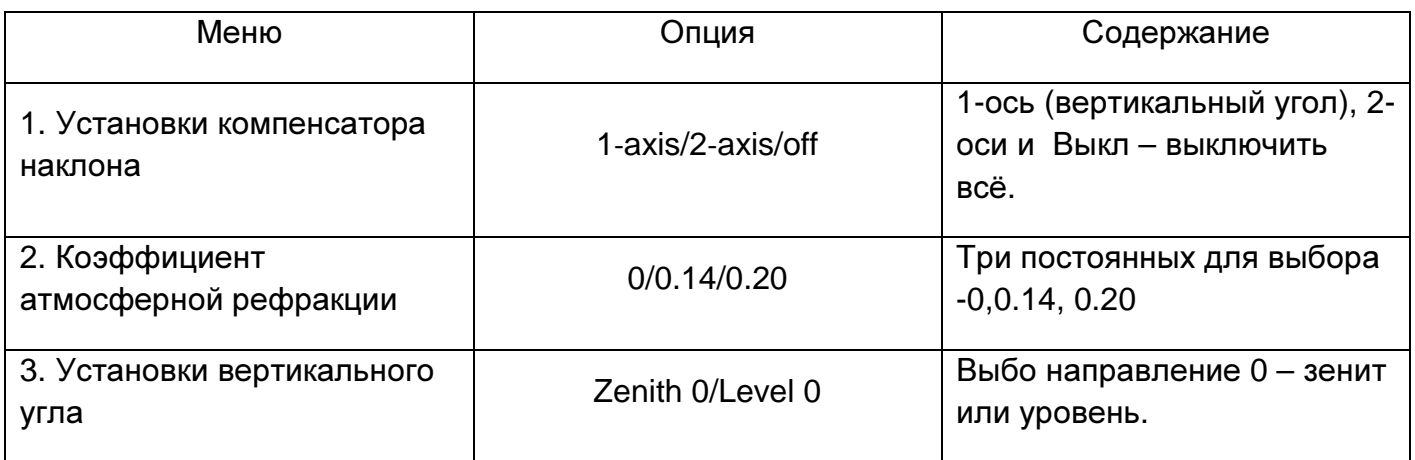

Если выбран **off** компенсатор будет выключен.

Когда выбрано 1 или 2 оси, компенсатор будет включен если круглый уровень выйдет за пределы допустимого диапазона. Сразу появится окно компенсатора, после тог как пузырек уровня снова будит в допустимом диапазоне, окно автоматически закроется.

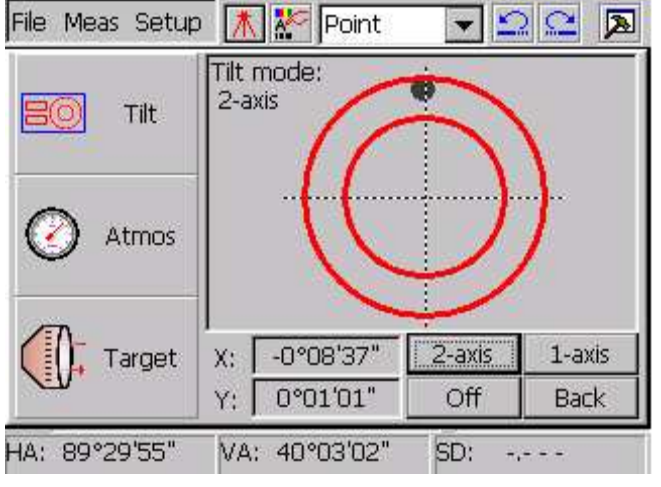

**Tilt (**компенсатор**)** 

Побробнее о функциях компенсатора описано в главном мануале, прочитайте внимательно.

### Атмосферная рефракция и Коррекция кривизны земли**.**

Инструмент автоматически вносит коррекцию атмосферной рефракции и кривизны земли при вычислении горизонтального расстояния и разности высот.

Формулы расчета коррекции коэффициентов атмосферной рефракции и кривизны земли:

Коррекция горизонтального расстояния:

D=S  $*$  [cosα+ sinα $*$  S  $*$  cosα (K-2) / 2Re]

Коррекция разницы высот:

```
H= S * [sina + cosa* S * cosa (1-K) / 2Re]
```
Если пренебречь коррекцией атмосферной рефракции и кривизной земли, формулы расчета горизонтального расстояния разницы высот будут выглядеть следующим образом:

D=S·cosα

H=S·sinα

В формулах:

- K=0.14 …………………… модуль атмосферной рефракции
- Re=6370 km ………… Радиус кривизны земли
- α (orβ) ………………... Вертикальный угол рассчитанный от горизонтальной плоскости
- S …………………………. Наклонное расстояние

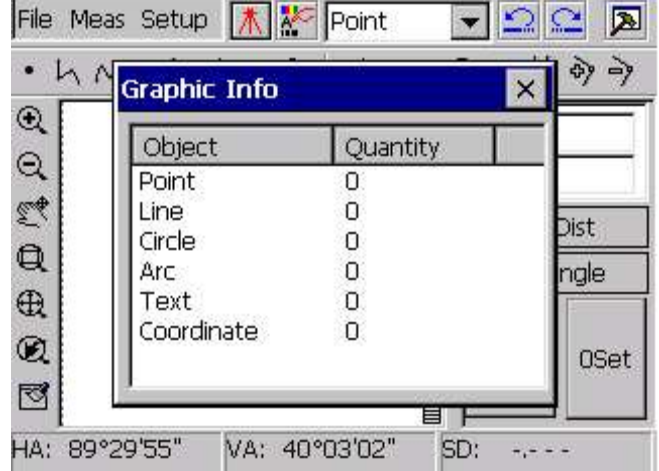

**Graphic info.** 

### **4.1** Создание нового проекта

Нажмите дважды на иконку WINMG2007. Затем нажмите **New** для создания нового проекта. Имя проекта задается при его первом сохранении. Сделайте это сразу.

### **4.2** импорт координат

Перед началом работы импортируйте координаты опорных точек. Пути импорта Manual Entry и Auto import рассматривались выше.

Используем Manual Entry (ввод с клавиатуры) для демонстрации.

Нажмите **File**→**Coord Import**→**Manual Entry**, появится диалоговое окно Input Coord.

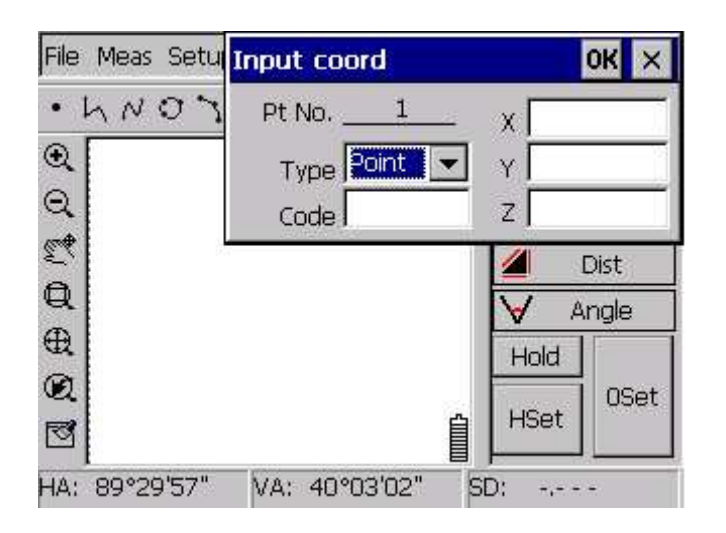

Для примера введите 4 точки, как показано на рисунке ниже:

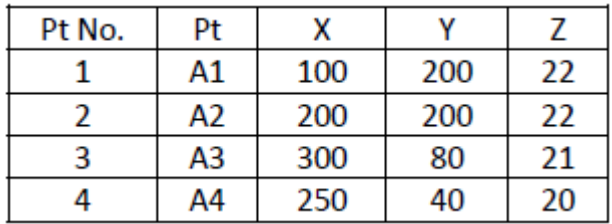

Когда закончите ввод точек, нажмите  $\times$  для выхода. Нажмите  $\textcircled{4}$  для того чтобы проверить как отображены все точки на дисплее, как показано на рисунке:

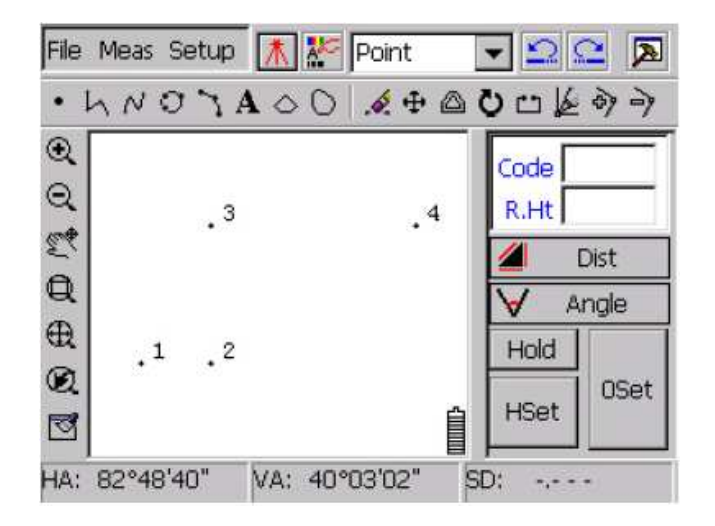

#### **4.3** Установка точки стояния и задней точки

Нажмите **Meas**→**Occ&BS Set,** появится диалоговое окно ввода точки стояния и задней точки, как показано на рисунке ниже. Предлагается два варианта ввода: по задней точке и по азимуту. Используем "по задней точке" для примера:

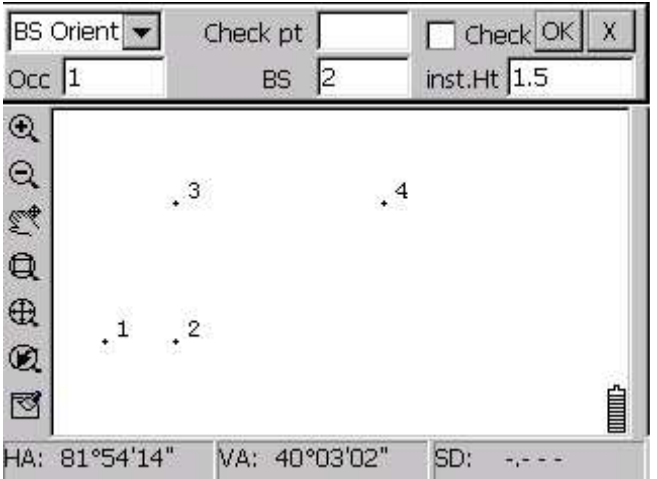

#### ООО "НПК ЕВРОПРОМСЕРВИС" SOUTH

Когда установлены точка стояния и задняя точка как показано выше, введите Номер точки, номер задней точки и высоту инструмента. Если необходима проверка точки стояния и задней точки, введите номер точки для проверки. Затем нажмите √**.** Навидитесь на заднюю точку и нажмите √**,** для завершения установок.

Точка стояния

Задняя точка

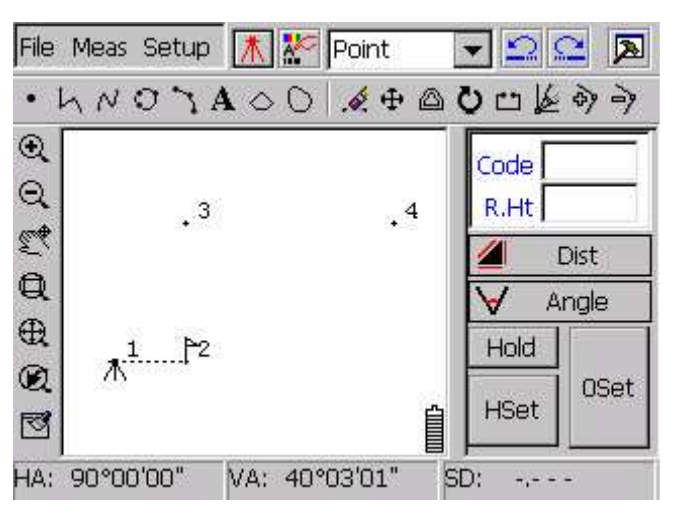

Отображение точки стояния и задней точки

### **4.4** Работа с **E-Panel**

Нажмите  $\|\bar{\mathbf{A}}\|$ для входа в E-Panel и начала измерений. Как показано на рисунке:

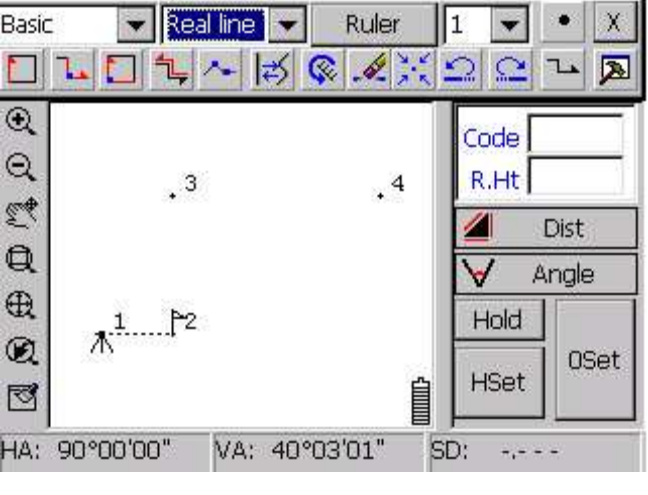

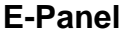

Шаг 1: Выберете слой, на котором находится наземный объект, затем установите его атрибуты. Сделаем для примера измерение дома. Установите **Resident** из выпадающего списка. Из выпадающего списка выбора атрибутов, установите General Housing, как показано на рисунке ниже:

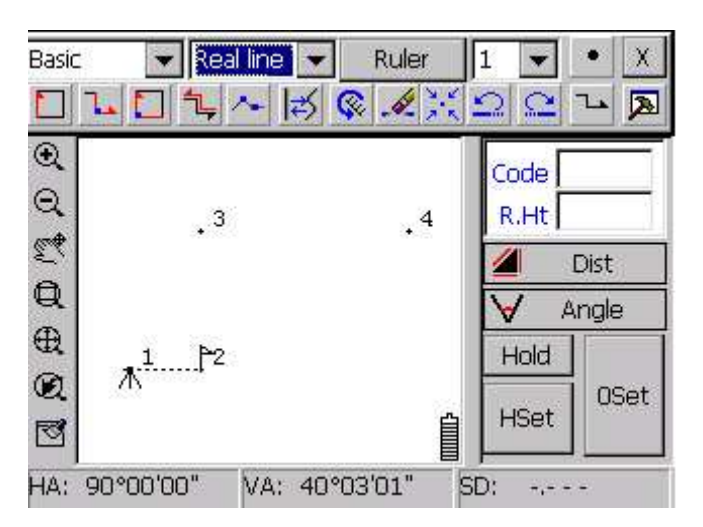

Выпадающий список слоя

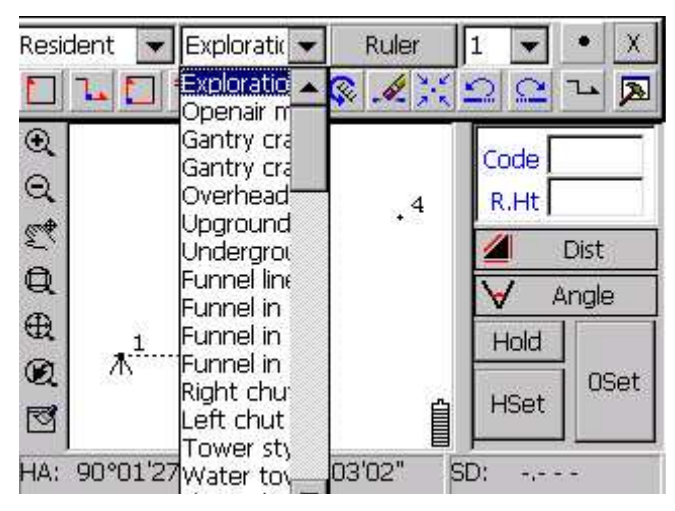

Выпадающий список атрибута

Примечание**:** Наиболее часто используемый пункт, будет отображаться вверху списка.

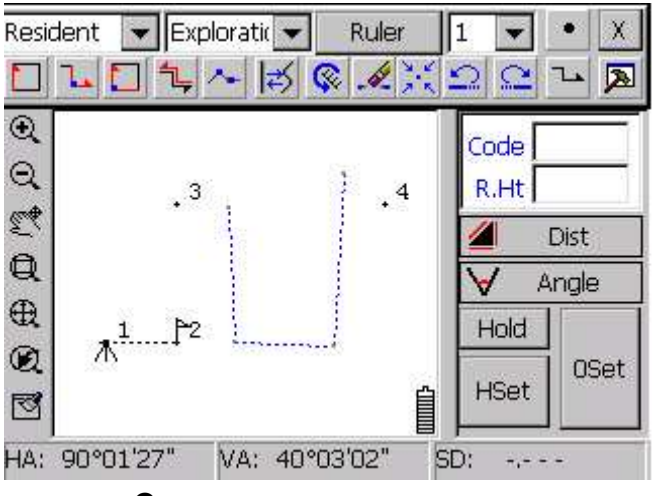

Синхронное измерение

Шаг 2: Тип **Ruler** выберете "1", нажмите Line и затем нажмите **All Solution Post и на панели** измерений для входа в режим измерений расстояний. Навидитесь на цель и нажмите "Meas":

В нижней части экрана появятся измеренные значения (HA), (VA), (SD). Высоту призму и код необходимо ввести вручную с клавиатуры. Нажмите **Record** что бы сохранить данные.

На графической панели сразу отобразится позиция точки как показано на рисунке:

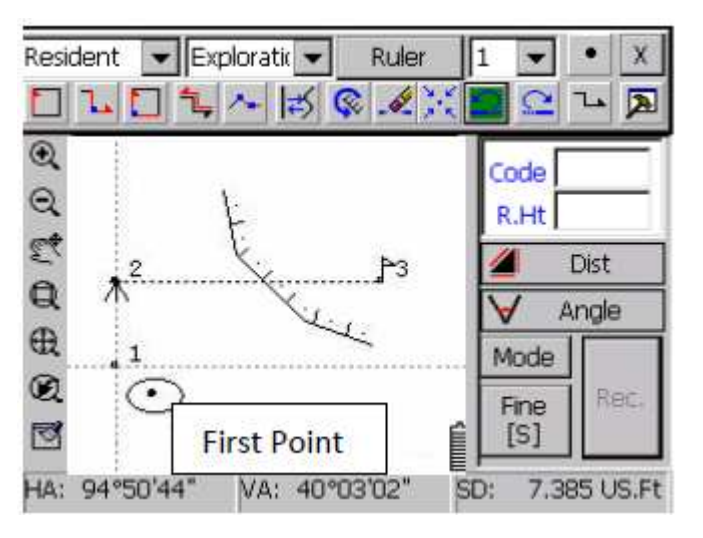

Первая точка дома

Получите вторую и третью точки таким же образом:

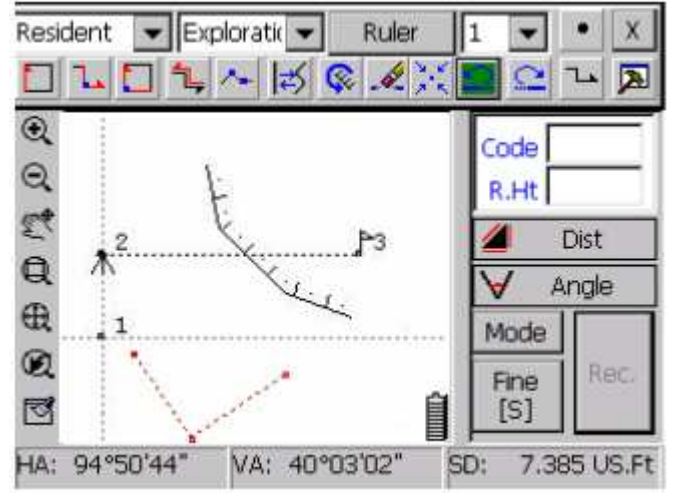

Три точки дома

Нажмите **Д** для того что бы замкнуть точки, как показано на рисунке:

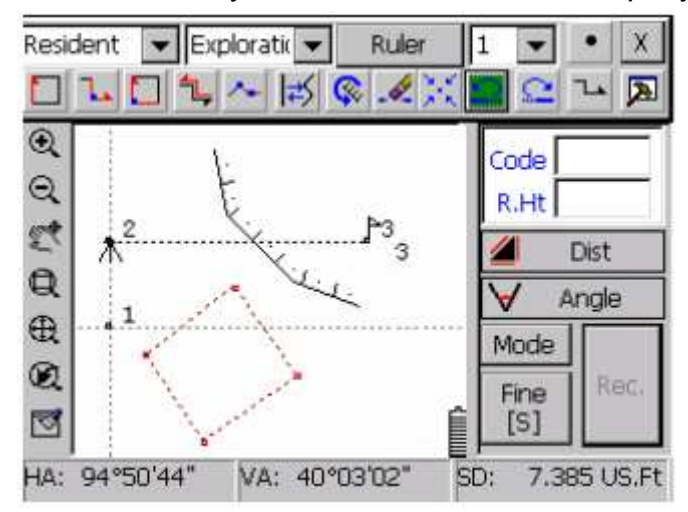

Установите слой из выпадающего списка как "physiognomy " (лицевой). В выпадающем спискеатрибута выберете "unreinforced scrap", выберете Ruler "1", нажмите **Line**, затем **Meas**→**Record** для начала измерений. Повторяйте **Meas**→**Record** для получения 1, 2, 3, 4, 5 точек, как показано на рисунке:

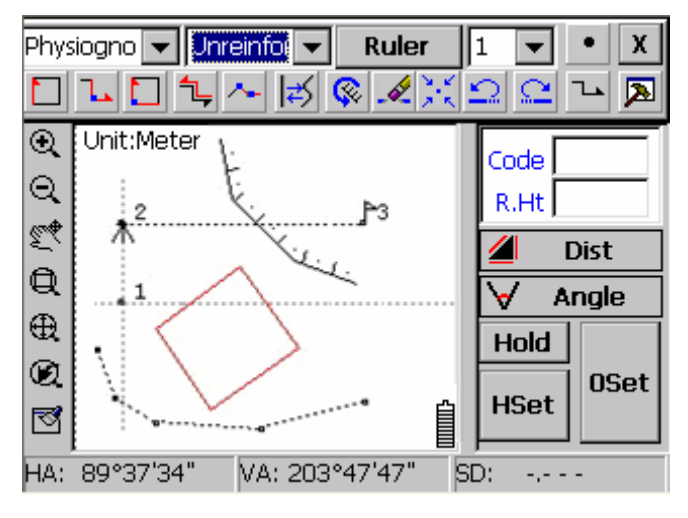

Если еще необходимо измерить фонари на улице, пока процесс не закончен, в этот момент установите Ruler "2" (Ruller 1 теперь находится в состоянии ожидания), Затем нажмите **Point** для перехода в режим измерения точки. Из выпадающего списка слоёв, выберете слой как "Ground Object", а в списке атрибутов - "Streetlamp" . Затем начните измерение. Фонари автоматически появятся на экране, как показано на рисунке ниже:

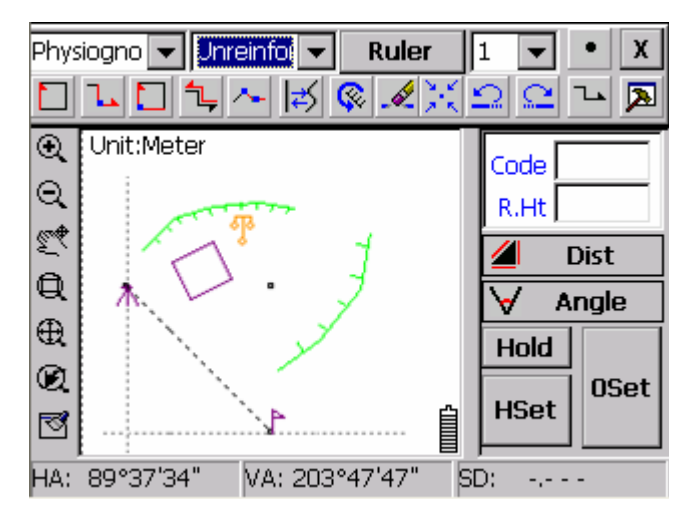

Для продолжения измерения scarp по окончании измерений фонарей, просто выберете Ruler "1".

6,7 точки scarp могут быть измерены. После окончания измерений всех точек, закройте E-

Panel и нажмите затем <sup>№</sup>, для обновления экрана. Измеренные объекты отобразятся как "Simple object" (простой объект), как показано на рисунке:

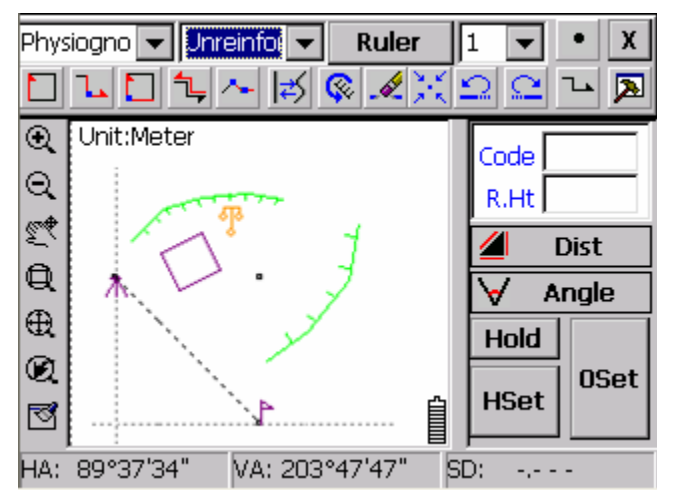

Простые объекты

Отображены простые точки, линии. Таким же образом ведется съемка и других наземных объектов.

В течении съемки, несколько наземных объектов должны быть измерены одновременно. С помощью этой функции, разным объектам могут соответствовать разные но мера управления. Когда необходимо измерить scrap, переключитесь на Ruler 1, теперь измерение scrap активировано. Если необходимо снова продолжить измерения дома, переключите Ruler на "2". При установке объекта на один Ruler, выберете слой объекта и атрибут , затем выберете номер Ruler и атрибут с помощью стилуса. Нажмите **ruler** для завершения установок. После завершения нанесения объектов в графическое поле, нажмите **File**→**Save** введите MyFirstMap в окно ввода и нажмите ОК. WinMG2007 сохранит MyFirstMap.spd в списке SouthDisk.

Примечание: Данные должны быть сохранены в папку SouthDisk , иначе данные не сохранятся после выключения тахеометра.

# **4.5** МЕТОДЫ ПОВЫШЕНИЯ ЭФФЕКТИВНОСТИ ОТОБРАЖЕНИЯ

## **4.5.1** Выбор типа отображения

В WinMG2007 предусмотрено два метода картирования: один из них это картирование во время проведения измерений. Второй – это сначала измерения, затем картирование. Между ними можно переключаться по желанию. Картирование во время измерения это один из методов, позволяет выводить объект сразу после получения его координат. Обычно этот метод используется для решения задач, в которых много видов наземных объектов и не обязательна быстрота измерений. Преимущество заключается в том, что ввиду отображения измеренных точек на дисплее, исключает возможность того что Вы пропустите или забудете про одну из них.

Когда требуется высокая частота измерений, например, на несколько отражателей и наземные объекты не сложного типа, рабочий может первым делом измерить все точки и только после этого в время решения задачи вывести их на дисплей в графическом виде.

### **4.5.2 E**‐**PANEL**

Эта функция автоматически соединят точки линией. Все новые точки будут соединены с измеренными объектами автоматически. E-Panel содержит:

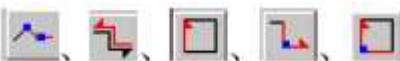

и другие способы измерения линейного объекта. В случае когда много линейных объектов, проще сначала измерить точки перед отображением.

С помощью E-Panel можно измерять точки и линейные объекты одновременно. После нажатия на **Point** (не забудьте убедиться, что выбран наземный тип объекта) возле следующей точки появится значок. Следующая точка будит добавлена в линию объекта. Например, эту функцию можно использовать, когда необходимо добавить уличные фонари не останавливая процесс измерения маршрута.

Когда необходимо использовать несколько призм замедляется процесс переключения между объектами. Например одна призма задействована для измерения маршрута, а другая для измерения дома. С помощью **multi-ruler** эта задача легко решается. Все что необходимо сделать, это назначить объектам по очереди номера ruler и переключаться между ними в процессе проведения измерений.

Когда необходимо провести измерение расстояния или углов, нажмите  $\sim$ , как показано на рисунке.

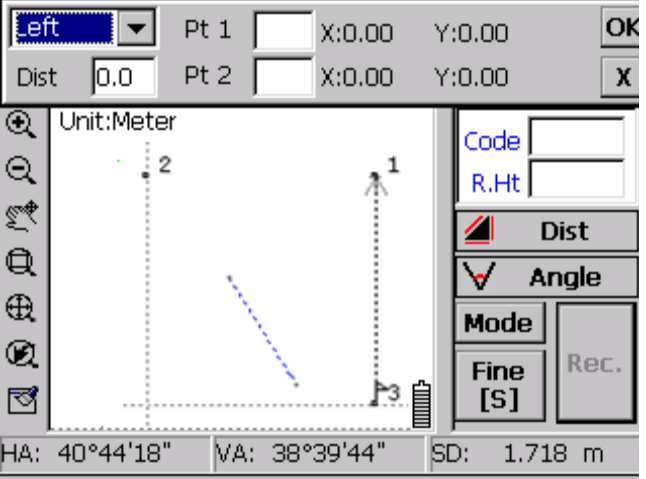

Введите номера первой, а затем и второй точек. Затем выберете направление следующей точки и введите дистанцию. С помощью этой функции измерения намного упрощаются.

### **4.5.3** Быстрый и точный выбор точки

Выбирать объект с помощью стилуса иногда не очень удобно. В этом случае очень удобно использовать функцию захвата экрана. Есть 4 способа захвата экрана. Рассмотрим их в порядке приоритета: Endpoint (конечная точка), Nearest point (ближайшая точка), Foot of perpendicular (основание перпендикуляра), Midpoint of line (средняя точка линии).

Endpoint (конечная точка) – подразумевается последняя точка линейного объекта.

Nearest point (ближайшая точка) – ближайшая точка от уже выбранной точки.

Foot of perpendicular (основание перпендикуляра), Midpoint of line (средняя точка линии) – используются для линейных объектов.

### **4.5.4** Редактирование атрибута

В главном окне WinMG нажмите кнопку  $\frac{1}{n}$ , которая предназначена для обзора атрибутов наземных объектов и их редактирования.

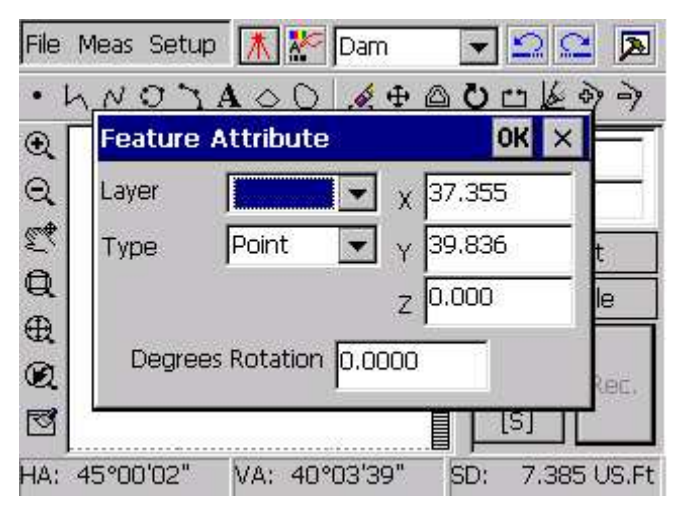

Редактирование точки наземного объекта

Перед редактированием атрибута наземного объекта, нажмите <u>.</u> 3атем выберете объект для редактирования. Диалоговые окна редактирования линии и точки различны. Как видно из рисунка выше, можно изменять данные: слоя, типа объекта, градусы поворота. Изменяя значения XYZ, редактируются дынные координат наземных объектов.

Для завершения процесса редактирования, нажмите **ОК**, для отмены X.

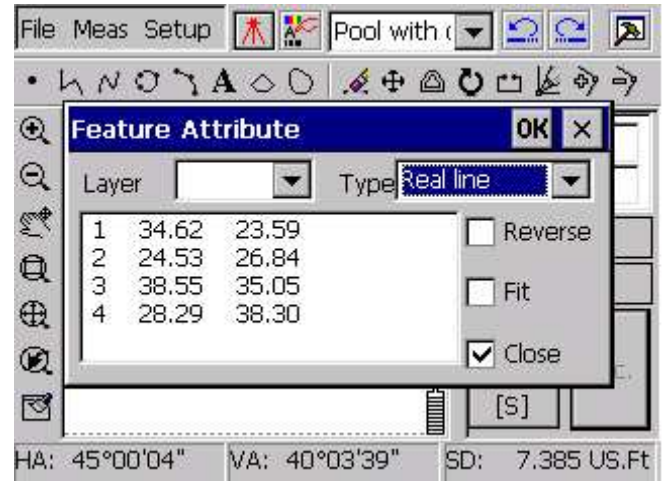

Редактирование для наземных объектов в плане

Как видно из рисунка приведенного выше, меняя слой и тип наземного объекта, можно менять атрибуты графика. Выбирая reverse, close и др. происходит редактирование отображения на дисплее наземного объекта. Так же важным является редактирование типа наземного объекта. Например когда производится измерение scrap, с целью ускорения процесса, обычно выбирается тип Real line, а уже потом производится редактирование атрибута объекта как scrap .

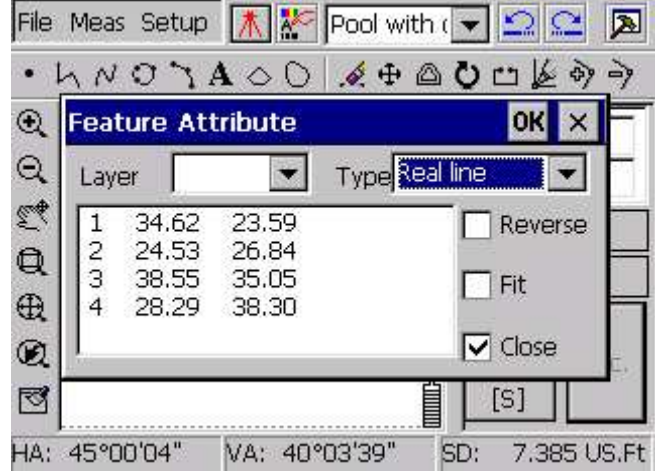

## **4.5.5** Настройки поля отображения объектов**,** для удобной работы

WinMG содержит мощное меню управления просмотром, а так же множество основных функций управления таких как Zoom in, Zoom out, Pan, Windowing, Zoom all и др. К тому же есть функция центрирования точки стояния, с помощью которой точка стояния устанавливается в центр дисплея. С помощью функции центрирования точки, можно легко установить последнюю выбранную точку в центр экрана. Если необходимо просто просмотреть чертеж, для увеличения пространства отображения, правую часть (панель измерений) можно скрыть.

### **4.5.6** Выбор используемых инструментов отображения

При отображении линейных объектов, пользователь может выбрать Fold line (линия сгиба)или Curve line (кривая). При отображении замкнутого плоского объекта, можно выбрать Close fold‐line или Close curve для того что бы нарисовать замкнутую линию. При отображении прямоугольных объектов (например дом ), пользователь может выбрать **4 point object** в установках системы, или как **3 point** , в результате чего при выборе 3 точек, автоматически вычисляется 4-ая точка и объект замыкается.

### **4.5.7** Пример нескольких инструментов намного упрощающих процесс измерений

WinMG2007 содержит одиннадцать видов инструментов для отображения. Используя эти инструменты, Вы сэкономите много времени. Например необходимо измерить одни фонарь и забор. С другой стороны забора есть фонарь симметричный первому. Теперь необходимо измерить координаты только первого фонаря, затем выбрать **Symmetry point** (симметричная точка) для получения координат второго фонаря. Другой пример, в случае если нет возможности получить координаты одной точки, измерьте расстояния от точки до других двух известных точек и выберете **Linear intersection** для получения координат этой точки.

### **4.5.8** Применение инструментов редактирования

В WinMG2007 есть: Delete, Move, Offset copy, Rotate, Break, Move the Node, Add Node, Delete Node и др. инструменты для редактирования. Хоть они не такие сильные как в AutoCAD, но все же этого достаточно для общего редактирования.

**Backspace** и **Revoke** которые позволяют отменить действие и вернуться обратно неограниченное количество раз. После нажатия на кнопку **Refresh** , выбранный стилусом объект, является текущим. Если в линии или круге не хватает точки между двумя конечными точками, используйте функцию **Add point** для добавления точки, а затем используйте **Move the Node** для того что бы поставить точку в необходимое место. В процессе может быть применена функция захвата экрана для увеличения точности.

### **4.5.9** Обработка естественного склона

Естественный склон, усиленный естественный склон, природные скалы, непостоянные ступеньки, все они содержат верхнюю линию и нижнюю линию склона, которые могут быть отредактированы отдельно друг от друга. После редактирования, нажмите **Refresh**, система создаст новый естественный склон между нижней и верхней линиями склона автоматически.

В программном обеспечении WinMG2007, COGO содержит следующее: прямое пересечение, обратная засечка, линейное пересечение, угловое пересечение, вертикальное расстояние до точки, радиус основание перпендикуляра, линию расстояния, пересечение линий, точка на линии, точки симметрии и т.д. одиннадцать функций для расчета координат. Система поддерживает ручной ввод координат, захват с экрана с помощью стилуса и выбор координат из списка.

## **5.1** ПРЯМОЕ ПЕРЕСЕЧЕНИЕ

В соответствии с прямым пересечение, имеется две точки, которые нам известны (точка 1

и точка2). Устанавливаем их как основные, и получаем значение ∠1, ∠2, для расчета

неизвестной точки Р. Математическая модель выглядит следующим образом:

$$
xP = \frac{x1 \times ctg\angle 2 + x2 \times ctg\angle 1 - y1 + y2}{ctg\angle 1 + ctg\angle 2}
$$
  
\n
$$
yP = \frac{y1 \times ctg\angle 2 + y2 \times ctg\angle 1 - x1 + x2}{ctg\angle 1 + ctg\angle 2}
$$

Как показано на рисунке ниже, точки 1 и 2 известны, введи значение угла и нажмите ОК**.** 

Позиция точки будет показана на дисплее; новый номер точки будет прибавляться к уже существующему.

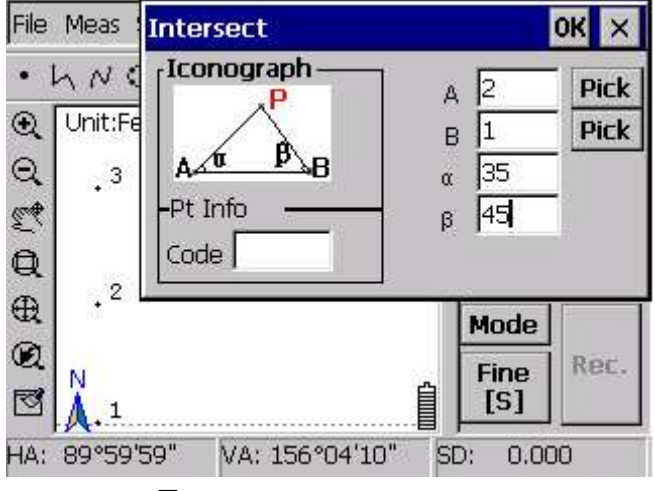

Прямое пересечение

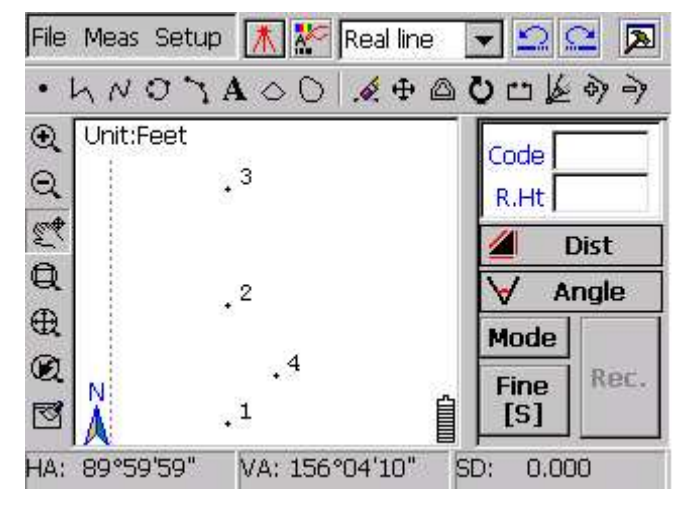

Результат прямого пересечения

## **5.2** ОБРАТНАЯ ЗАСЕЧКА

Для обратной засечки необходимы три известные точки 1,2,3, для того что бы узнать углы α, β, нажмите ОК, пересечение будет выведено на дисплей. Номер точки будет добавлен к номеру уже существующей. См. точку 5 на рисунке:

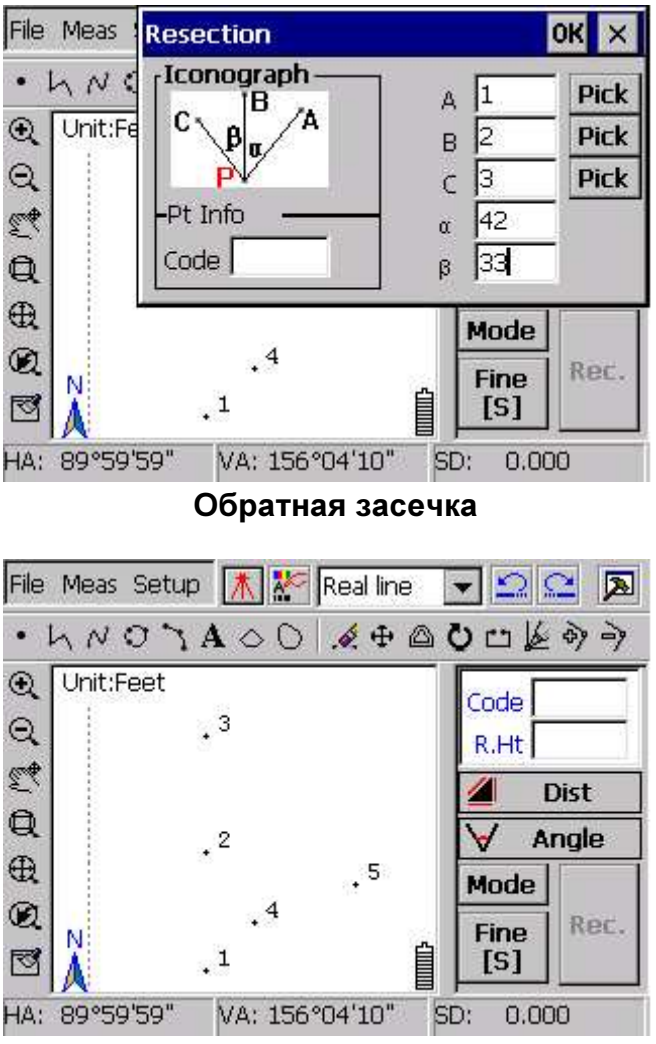

Результат обратной засечки

## **5.3** ЛИНЕЙНОЕ ПЕРЕСЕЧЕНИЕ

Для линейного пересечения, необходимо установить исходной точку Р, измерим два расстояния от точки Р до точки 1 и точки 5. Таким образом, система вычислит координаты точки Р. Как показано на рисунке ниже, точка 1 и точка 5 известны, введите расстояния от двух известных точек до точки пересечения Р. Нажмите ОК. Точка будет отображена под номером 6.

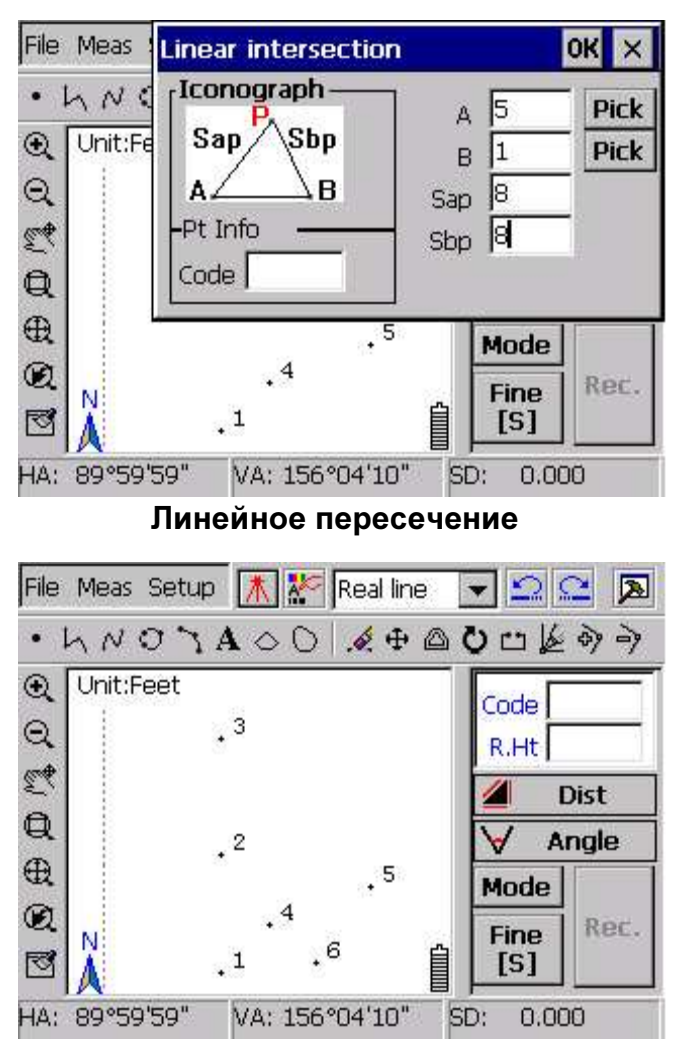

Результат линейного пересечения

### **5.4** УГЛОВОЕ ПЕРЕСЕЧЕНИЕ

В практике часто возникает проблема найти место для отражателя. Если неизвестная и две известны точки находятся на одной линии, можно воспользоваться этой функцией для измерения точки Р.

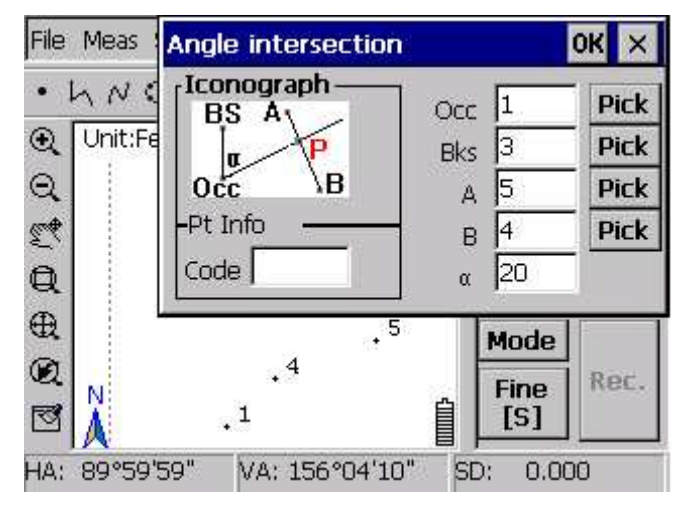

Угловое пересечение

Как видно из рисунка выше, известны точки 1,3. Точка 1 это точка стояния, а точка 3 задняя точка. Введите обратный угол α и нажмите ОК для расчета точки Р.

Точка пересечение появится в графическом поле под номером 6. Позиция точки будет выведена на дисплей, как показано на рисунке (см. точка 6):

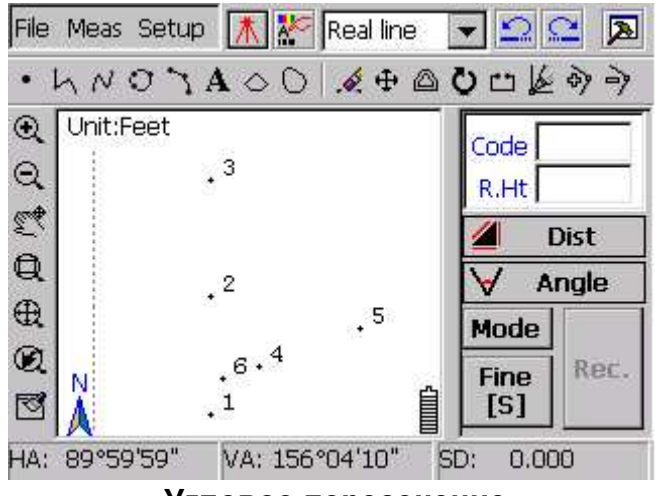

Угловое пересечение

## **5.5** ВЕРТИКАЛЬНОЕ РАССТОЯНИЕ

Точки А и В известны. Расстояние от B до основания перпендикуляра S1. Расстояние от неизвестной точки Р до линии с конечными точками А и В = S2.

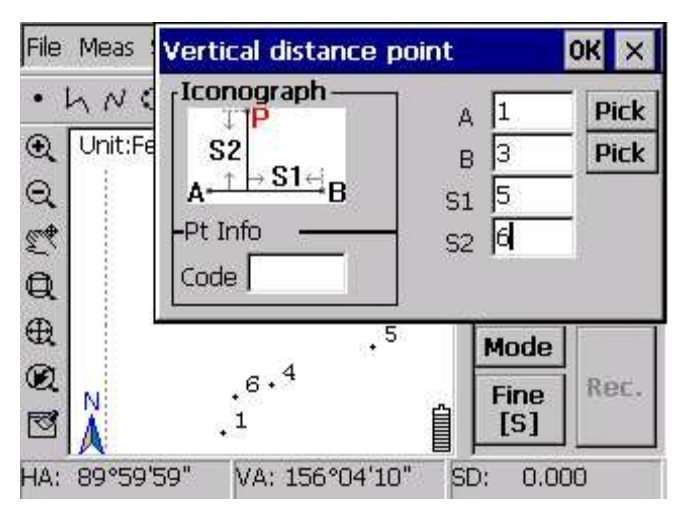

На рисунке приведенном ниже, показаны известные точки 1 и 3, введите расстояния S1 и S2, нажмите ОК для получения координат точки Р. Номер точки Р на дисплее будет под номером 7, как показано на рисунке:

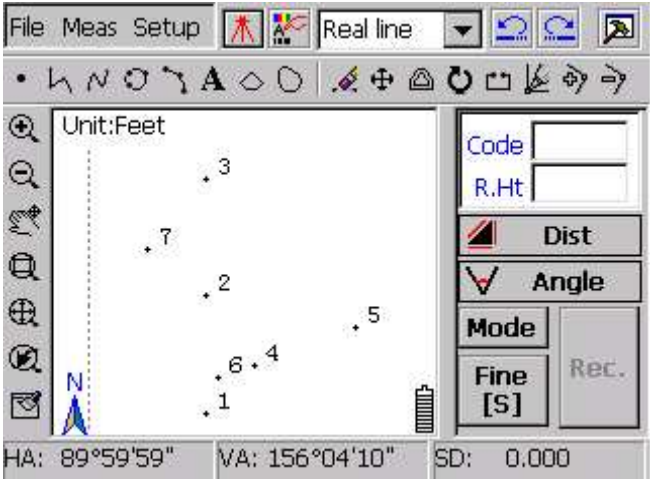

## **5.6** РАДИУС

Точки А и В являются ориентирными точками, установите А как точку стояния и В как начальное направление. Измерьте горизонтальный угол  $\alpha$  и расстояние S, как показано на рисунке:

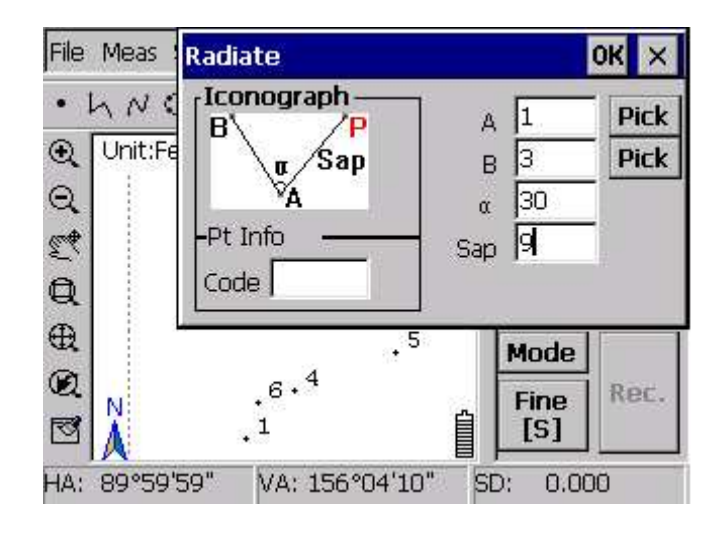

Установите точка 1 как точку стояния, а точку 3 как начальное направление. Введите расстояние от точки 1 до точки Р и горизонтальный угол α и затем получите координаты точки Р. Номер точки Р будет отображен под номером 8, как показано на рисунке ниже:

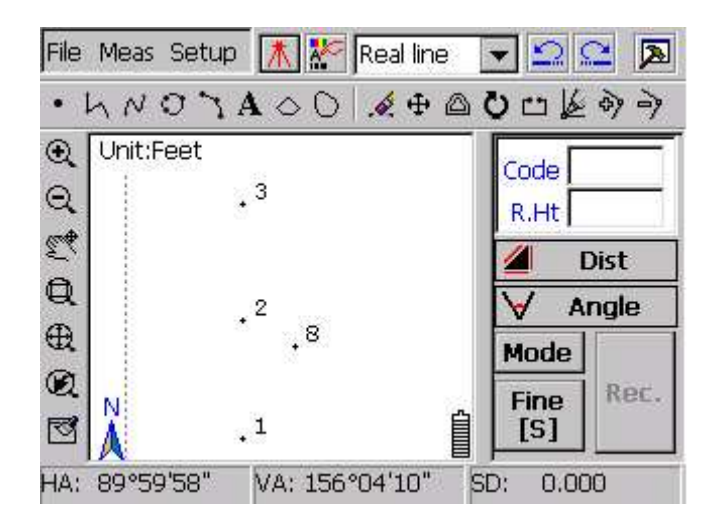

## **5.7** ОСНОВАНИЕ ПЕРПЕНДИКУЛЯРА

Точки А,В,С известны. Установите С как точка начала отсчета. Теперь рассчитаем точку Р которая и есть основанием перпендикуляра для линии А,В и точки С.

Как показано на рисунке "основание перпендикуляра", прямая проходит через точку 1 и 3, точка 4 – это точка отсчета. Нажмите ОК, для расчета точки Р. Результат будет выглядеть подобно показанному на рисунке"Результат":

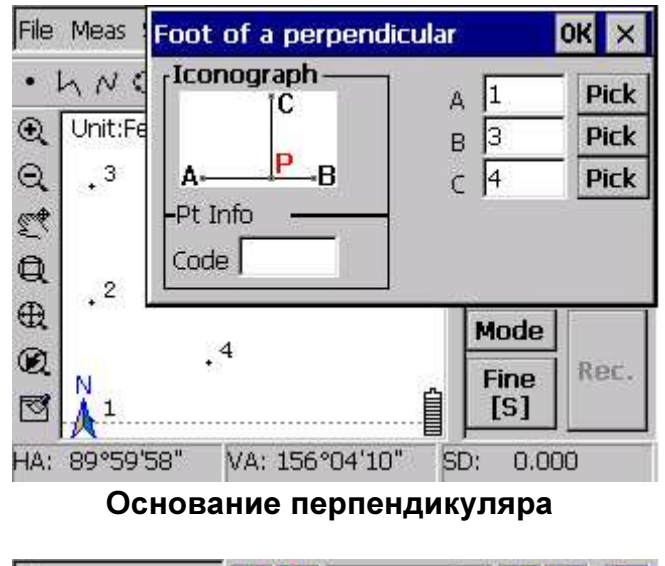

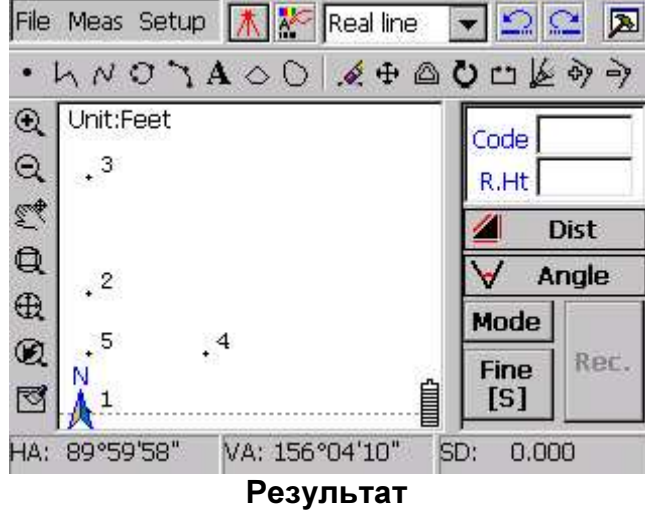

### **5.8** РАССТОЯНИЕ

Точки A,B,C известны. АВ – прямая линия. S – расстояние, которое нужно включить в расчет, для того что бы получить точку расположенную на линии АВ и расстояние от точки S до С.

Как показано на рисунке "Расстояние", прямая соединяет точки 1 и 3. Введите расстояние от неизвестной точки до точки 4, нажмите ОК для расчета точки Р. Точка Р будет отображена на дисплее под номером 5, как показано на рисунке "Результат":

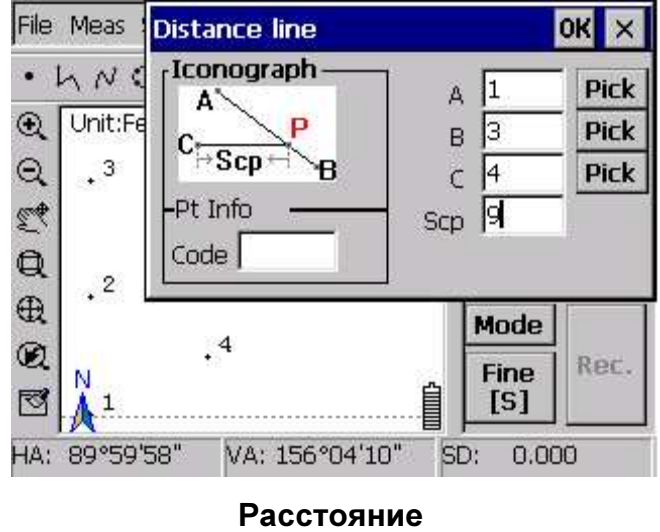

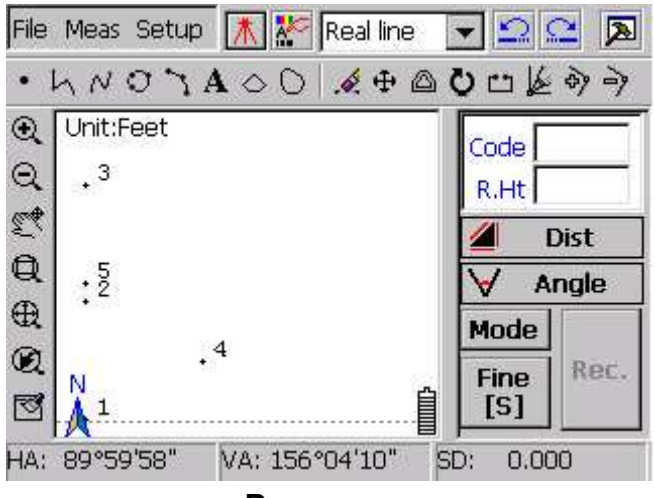

Результат

### **5.9** ПЕРЕСЕЧЕНИЕ ПРЯМЫХ

Есть одна линия соединяющая точки А и В. Вторая линия проходит через точки С и D, нужно рассчитать точку пересечения линий Р.

Как видно из рисунка "Пересечение прямых", линия проходит через точки 1 и 3. Вторая линия проходит через точки 4,5. Нажмите ОК для расчета точки пересечения. Номер точки пересечение будет отображен на дисплее под номером 6, как показано на рисунке "Результат":

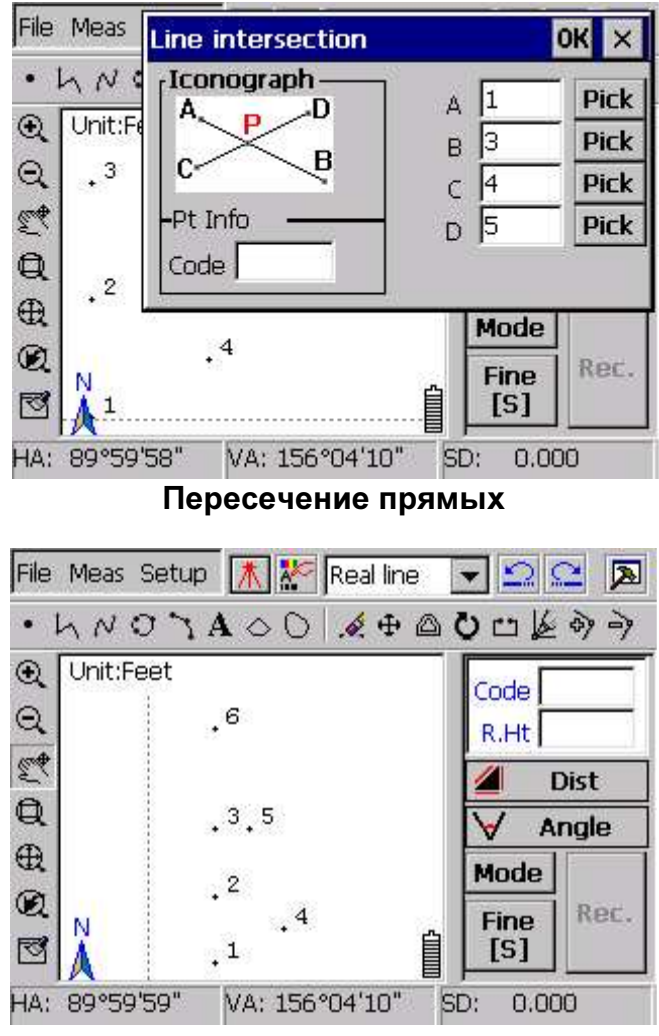

Результат

### **5.10** ТОЧКА НА ЛИНИИ

Точки А и В известны. Прямая проходит через точки А и В. Точка Р находится внутри или за пределами линии. Для расчета введите расстояние S от точки В до точки Р.

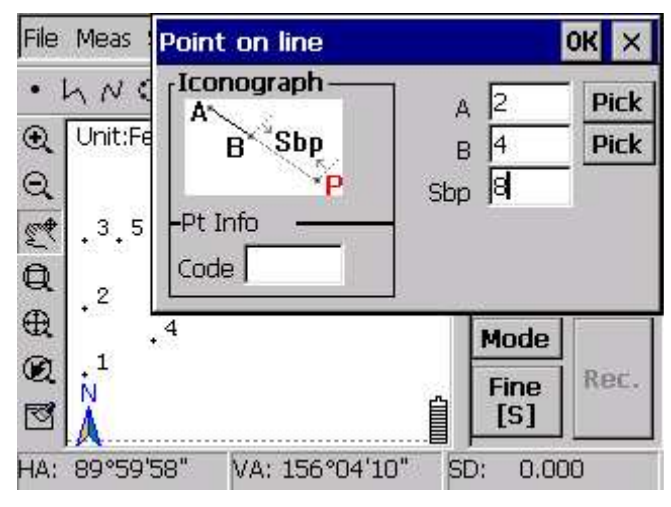

Точка на линии

Как видно из рисунка "Точка на линии", прямая проходит через точки 2 и 4. После того как введете дистанцию от неизвестной точки до точки 8, нажмите ОК для расчета неизвестной точки Р. Точка Р отобразится под номером 6, как показано на рисунке "Результат":

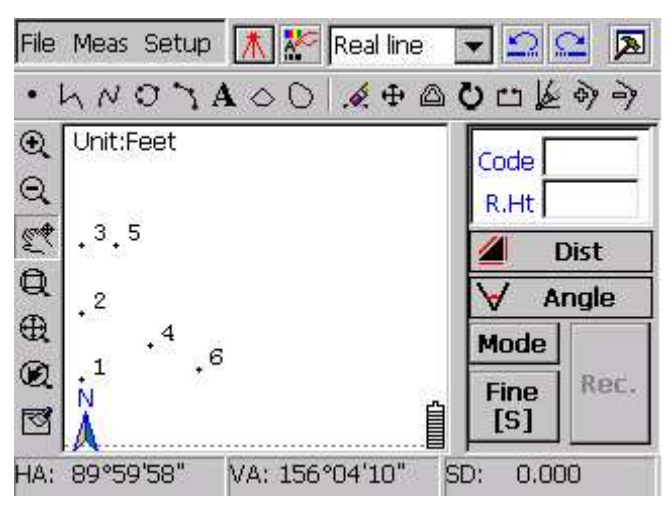

Результат

### **5.11** СИММЕТРИЧНАЯ ТОЧКА

Точки А,В,С известны. Линия АВ проходит через точки А и В. Рассчитаем симметричную точку к точке С по отношению к линии АВ.

Как показано на рисунке "Симметричная точка", прямая проходит через точки 1 и 2. Точка 4 является точкой отсчета. Нажмите ОК для расчета Точки Р которая симметрична точке 4. Точка Р отобразится на дисплее под номером 5, как показано на рисунке "Результат":

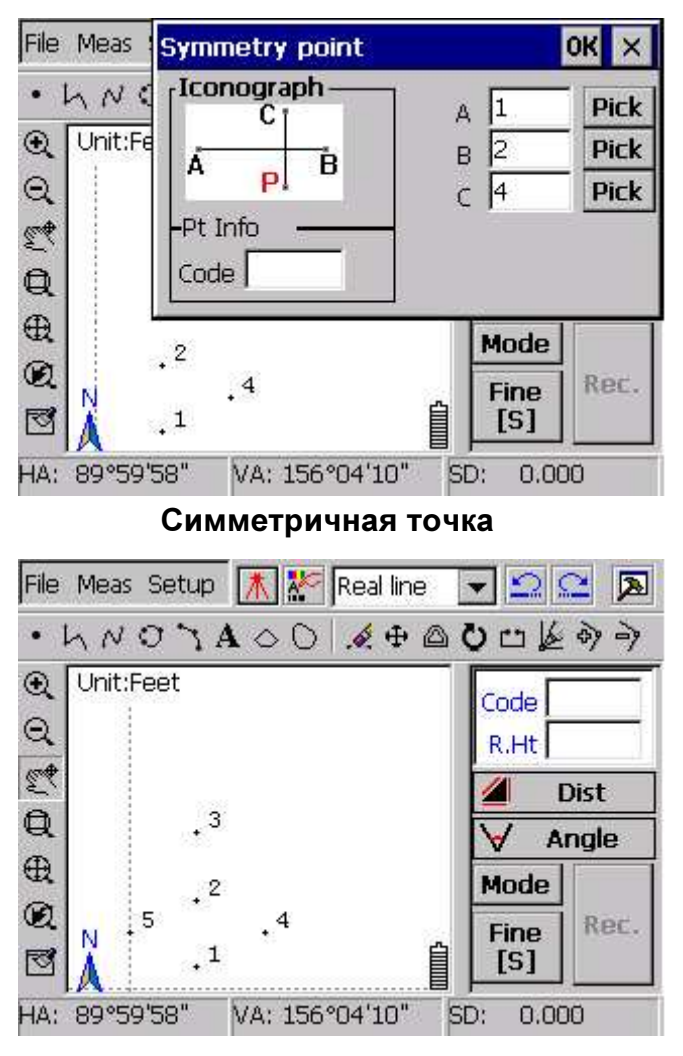

Результат